Oracle Financial Services Regulatory Reporting **New Zealand Suspicious Transaction Report User Guide**

*Release 8.0.2.0.0 February 2017*

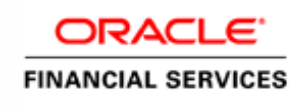

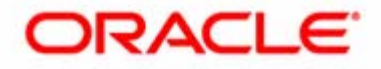

Oracle Financial Services Regulatory Reporting **New Zealand Suspicious Transaction Report User Guide**

*Release 8.0.2.0.0 February 2017*

Document Control Number: 9MN11-2.4-01-05 Document Number: UG-15-RR-005-2.4-01

Oracle Financial Services Software, Inc. 1900 Oracle Way Reston, VA 20190

Document Number: UG-15-RR-005-2.4-01 First Edition (February 2017)

#### **Copyright ©1996-2017, Oracle and/or its affiliates. All rights reserved.**

Printed in U.S.A. No part of this publication may be reproduced, stored in a retrieval system, or transmitted in any form or by any means, electronic, mechanical, photocopying, recording, or otherwise without the prior written permission.

#### **Trademarks**

Oracle is a registered trademark of Oracle Corporation and/or its affiliates. Other names may be trademarks of their respective owners.

Oracle Financial Services Software, Inc. 1900 Oracle Way Reston, VA 20190 *Phone:* (703) 478-9000 *Fax:* (703) 318-6340 *Internet*: [www.oracle.com/financialservices](http://www.oracle.com/financial_services)

# **Contents**

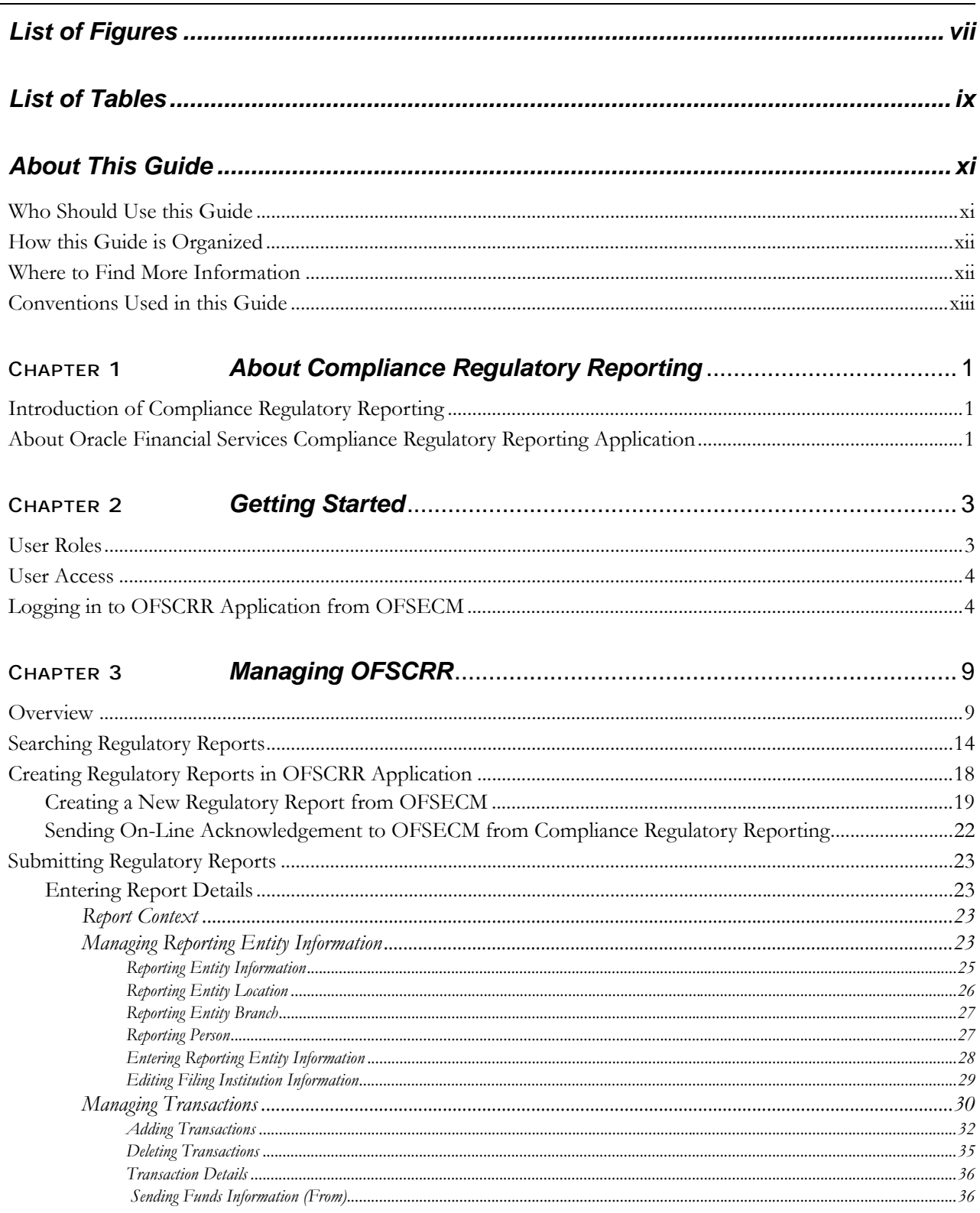

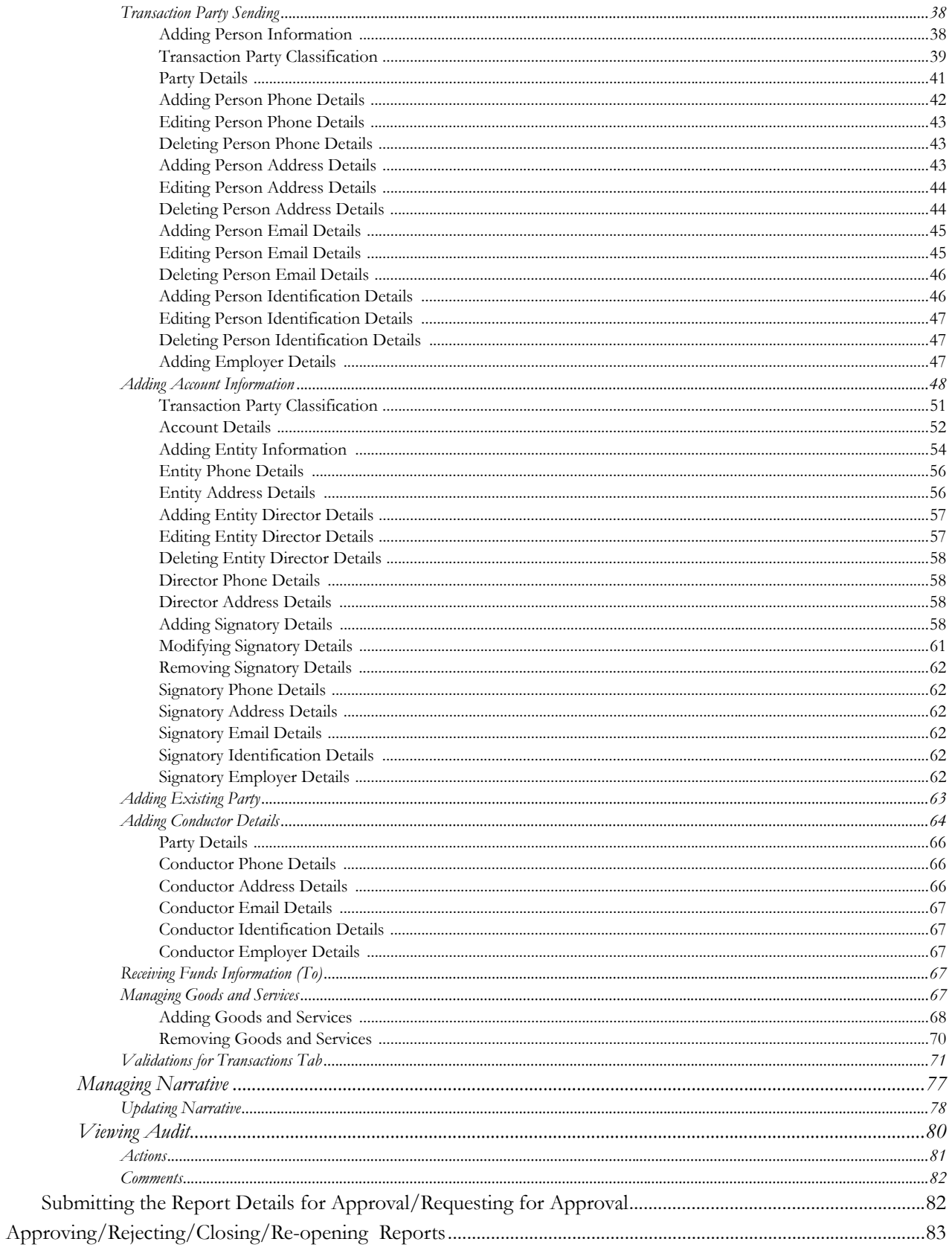

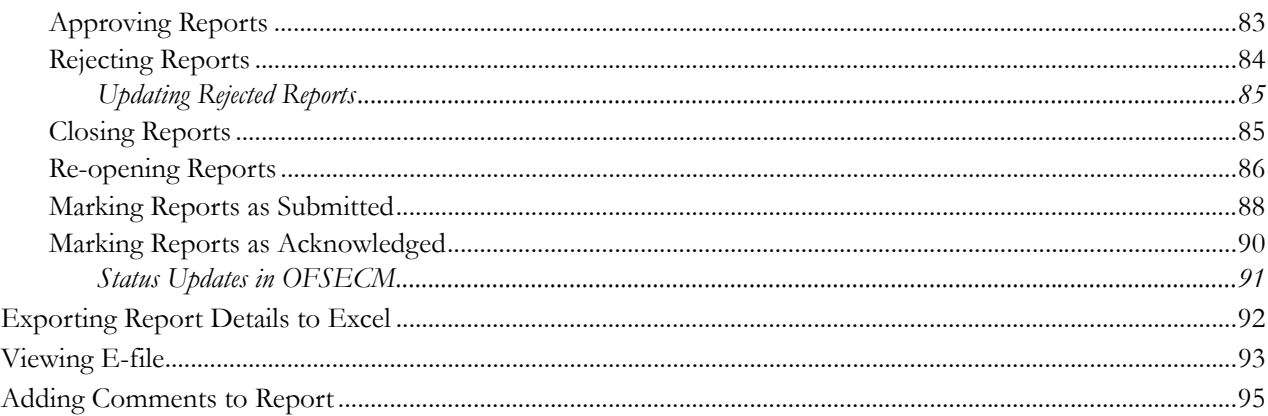

#### **Contents**

# **List of Figures**

<span id="page-8-0"></span>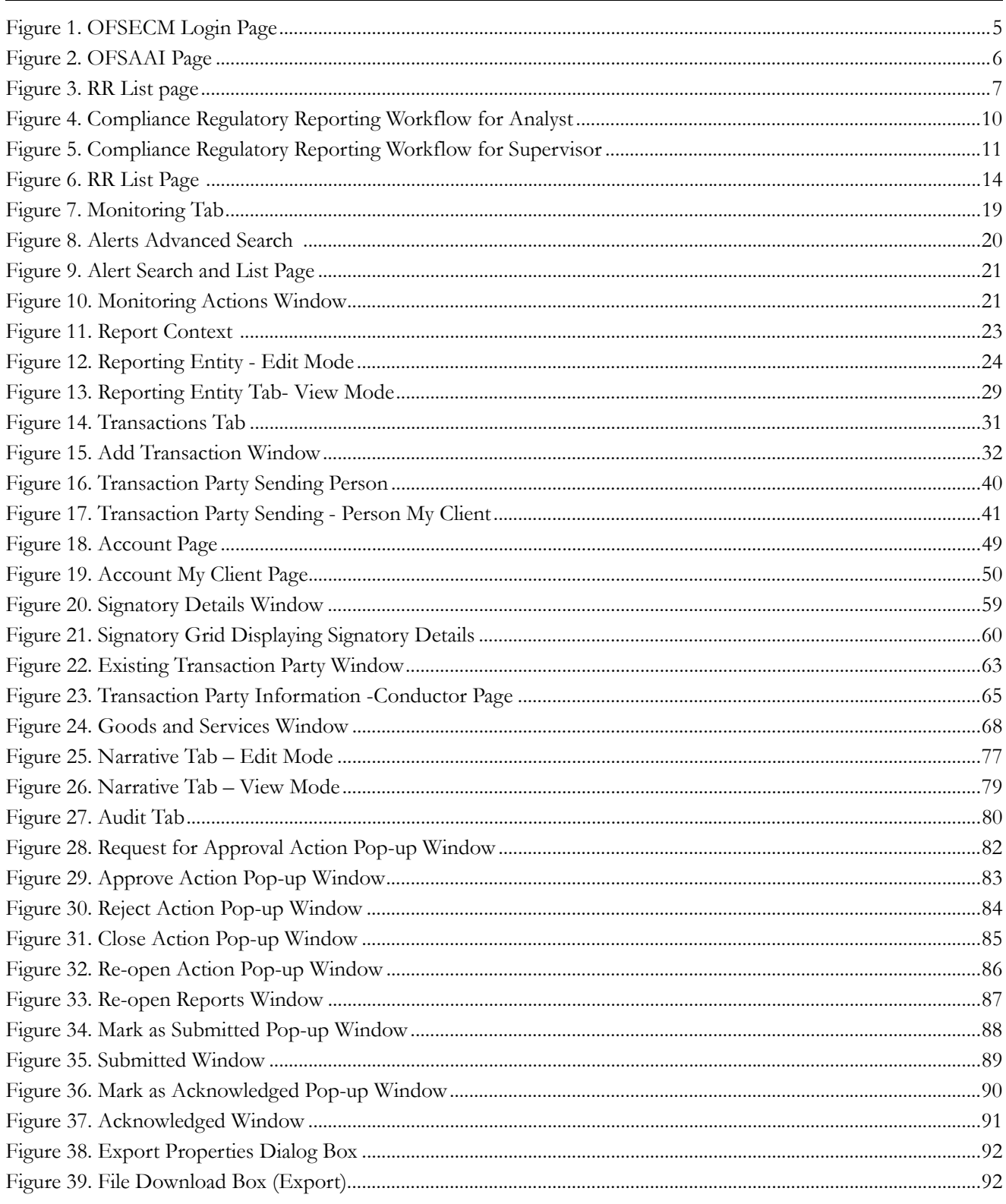

#### **List of Figures**

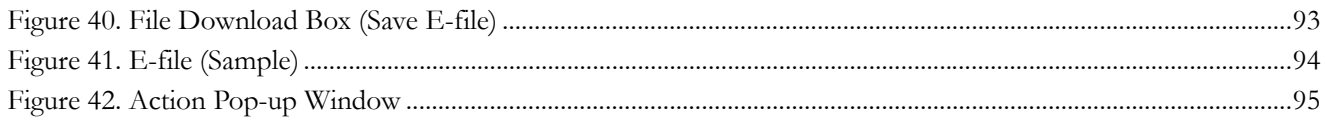

# **List of Tables**

<span id="page-10-0"></span>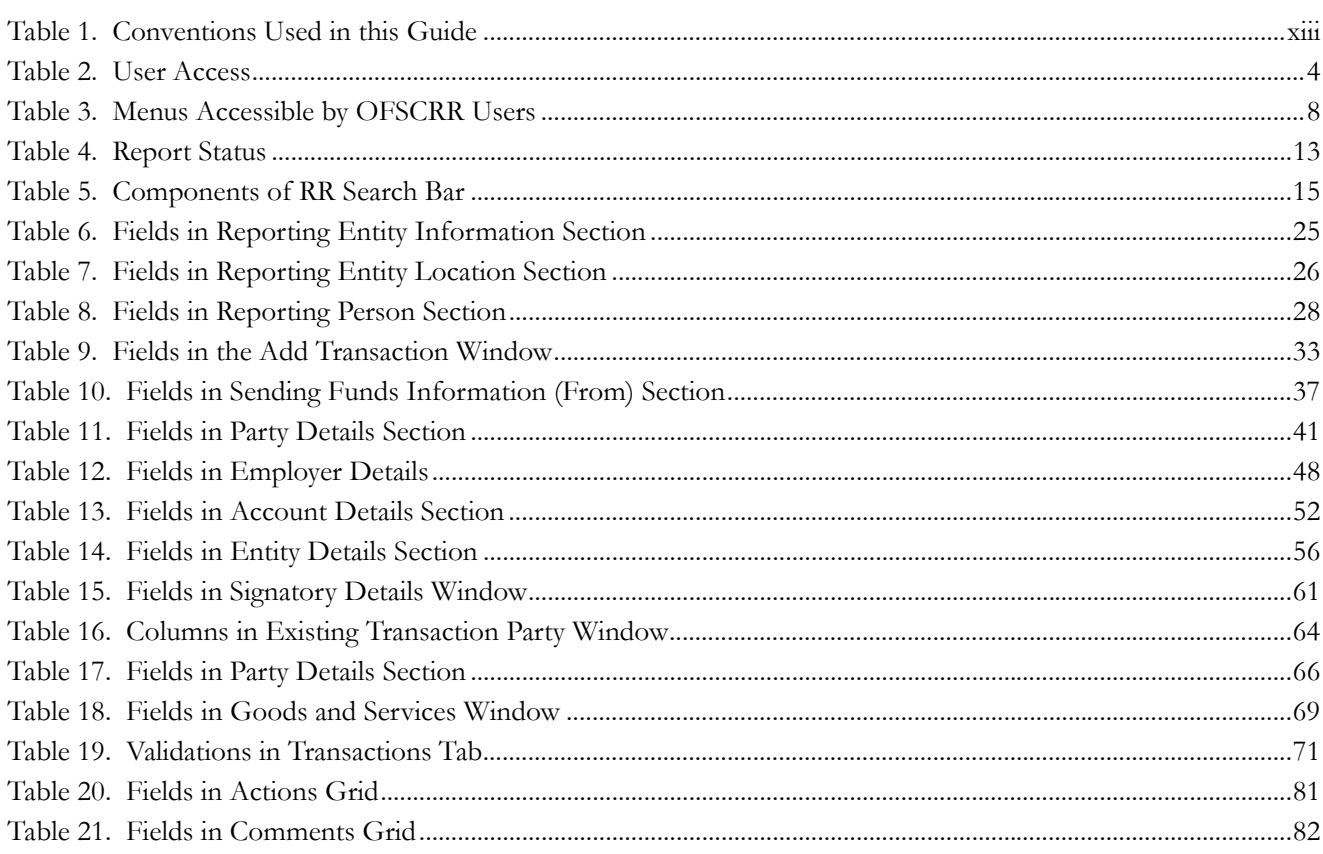

**List of Tables**

# <span id="page-12-0"></span>*About This Guide*

The Oracle Financial Services Suspicious Transaction Reporting User Guide explains the concepts behind the Oracle Financial Services Compliance Regulatory Reporting application and provides step-by-step instructions for navigating through the application.

This chapter discusses the following topics:

- [Who Should Use this Guide](#page-12-1)
- [How this Guide is Organized](#page-13-0)
- [Where to Find More Information](#page-13-1)
- [Conventions Used in this Guide](#page-14-0)

### <span id="page-12-1"></span>*Who Should Use this Guide*

The *Oracle Financial Services Compliance Regulatory Reporting User Guide NZSTR, Release 8.0.1* is designed for use by various users. Their roles and responsibilities, as they operate within the Oracle Financial Services Suspicious Transaction Reporting application, include the following:

- **Analyst**: This user can enter report details, edit report details, add comments to the report, submit the report details for approval, mark reports as submitted or acknowledged, and re-open closed or acknowledged reports.
- **Supervisor:** This user is responsible for taking action on the reports submitted by the Analyst, such as approve, reject, or close. This user can edit report details and add comments to the report and approve the report. Users mapped to the role of Supervisor can perform all the tasks performed by an Analyst.
- **System Administrator**: This user is responsible for managing the static data used in the application, creating application users, mapping users to user groups, and configuring the various parameters used in the application.

### <span id="page-13-0"></span>*How this Guide is Organized*

The *Oracle Financial Services Compliance Regulatory Reporting User Guide NZSTR, Release* 8.0.1, includes the following topics:

- Chapter 1, *[About Compliance Regulatory Reporting](#page-16-3)*, provides an overview of the Oracle Financial Services Suspicious Transaction Reporting application.
- Chapter 2, *[Getting Started](#page-18-2)*, explains the steps to login to the Oracle Financial Services Suspicious Transaction Reporting application and provides a brief overview of the various users and their roles in the OFSCRR application.
- Chapter 3, *[Managing OFSCRR](#page-24-2)*, explains the workflow of regulatory reports.

### <span id="page-13-1"></span>*Where to Find More Information*

For additional information about the Oracle Financial Services Suspicious Transaction Reporting application, refer to the following documents:

- *Oracle Financial Services Compliance Regulatory Reporting Data Model Reference Guide*: This guide explains the structure of the entities in the RR data model and provides in-depth information on managing the data in the OFSCRR application.
- *Oracle Financial Services Compliance Regulatory Reporting Webservice Guide*: This guide explains how and in what format the source business data is provided to the OFSCRR application through a web service for the report type.
- *Oracle Financial Services Compliance Regulatory Reporting Installation Guide*: This guide provides step-by-step instructions for installing the Oracle Financial Services Suspicious Transaction Reporting application on an existing Oracle Financial Services Behavior Detection Framework hosted in Windows environment.
- *Oracle Financial Services Compliance Regulatory Reporting Administration Guide*: This guide describes comprehensive activities to be done by the Administrator in the Oracle Financial Services Suspicious Transaction Reporting application. This guide details Suspicious Transaction Reporting and provides information about configuring and maintaining users and static data.

To find additional information about how Oracle Financial Services solves real business problems, see our website at [www.oracle.com/financialservices.](http://www.oracle.com/financialservices)

# <span id="page-14-0"></span>*Conventions Used in this Guide*

[Table 1](#page-14-1) lists the conventions used in this guide.

<span id="page-14-1"></span>**Table 1. Conventions Used in this Guide**

| <b>Convention</b>     | <b>Meaning</b>                                                                                                    |
|-----------------------|----------------------------------------------------------------------------------------------------|
| <i>Italics</i>        | • Names of books, chapters, and sections as references                                                                                    |
|                       | Emphasis                                                                                                    |
| <b>Bold</b>           | • Object of an action (menu names, field names, options,<br>button names) in a step-by-step procedure                                     |
|                       | Commands typed at a prompt                                                                                                    |
|                       | User input                                                                                                    |
| Monospace             | Directories and subdirectories                                                                                                    |
|                       | File names and extensions                                                                                                    |
|                       | Process names                                                                                                    |
|                       | Code sample, including keywords and variables within text<br>and as separate paragraphs, and user-defined program<br>elements within text |
| <variable></variable> | Substitute input value                                                                                                    |

#### **About this Guide**

# <span id="page-16-3"></span><span id="page-16-0"></span>**CHAPTER 1** *About Compliance Regulatory Reporting*

This chapter provides an overview of the Oracle Financial Services Suspicious Transaction Reporting application. This chapter discusses the following topics:

- **•** [Introduction of Compliance Regulatory Reporting](#page-16-1)
- [About Oracle Financial Services Compliance Regulatory Reporting Application](#page-16-2)

# <span id="page-16-1"></span>*Introduction of Compliance Regulatory Reporting*

As a part of regulations and compliances, a Financial Services Organization must perform appropriate analysis and report any suspicious activities that may lead to fraud and money laundering to the regulatory authorities. These regulatory bodies are responsible for safeguarding financial institutions and consumers from abuse, providing transparency in the country's financial system, enhancing that country's security, and deterring and detecting criminal activity in the financial system.

Financial institutions are required to provide data regarding suspicious activities to their geographic region's regulatory authority. This data is delivered to the regulatory bodies through regulatory reports. These reports, depending on the regulatory geographic region, can be delivered in a paper format or in an electronic format.

# <span id="page-16-2"></span>*About Oracle Financial Services Compliance Regulatory Reporting Application*

The Oracle Financial Services Compliance Regulatory Reporting (OFSCRR) application supports the management, delivery, and resolution of regulatory reports across multiple geographic regions and across multiple financial lines of business. The OFSCRR application supports the generation of Suspicious Transaction Reports (STR) for various countries such as The United States of America Suspicious Activity Reports (US SAR), Nigeria (NG STR), Pakistan (PK STR), Malaysia (MY STR), Singapore (SG STR), and New Zealand (NZSTR). Since there are several differences in requirements for paper-based formats versus electronic formats, between different geographic regions, and the data elements that are required on these reports, the approach to satisfy the end goal is to provide a Compliance Regulatory Reporting framework that is configured to support paper-based and electronic formats for different geographic regions and to generate and file different types of reports.

The Oracle Financial Services Suspicious Transaction Reporting application is integrated with Oracle Financial Services Enterprise Case Management (OFSECM) to allow users to generate reports automatically populated with information relevant to an investigation for any report filed.

Users mapped to appropriate roles can update the report information and submit the report details for approval to the Supervisor. The Supervisor can approve, reject, or, close the report.

For more information on the workflow of regulatory reports, refer to *[Table 2 on page 4](#page-19-3)*.

# <span id="page-18-2"></span><span id="page-18-0"></span>**CHAPTER 2** *Getting Started*

This chapter explains the steps to login to the OFSCRR application and provides a brief overview of the various users and their roles in the OFSCRR application.

This chapter explains the following topics:

- [User Roles](#page-18-1)
- [User Access](#page-19-0)
- [Logging in to OFSCRR Application from OFSECM](#page-19-1)

### <span id="page-18-1"></span>*User Roles*

The following user roles are defined in the OFSCRR application.

- Analyst
- **·** Supervisor
- System Administrator

For more detail on user roles refer to *[Table 2 on page 4.](#page-19-2)*

# <span id="page-19-0"></span>*User Access*

The following table explains the tasks that can be performed by various users in the OFSCRR application.

<span id="page-19-3"></span><span id="page-19-2"></span>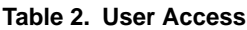

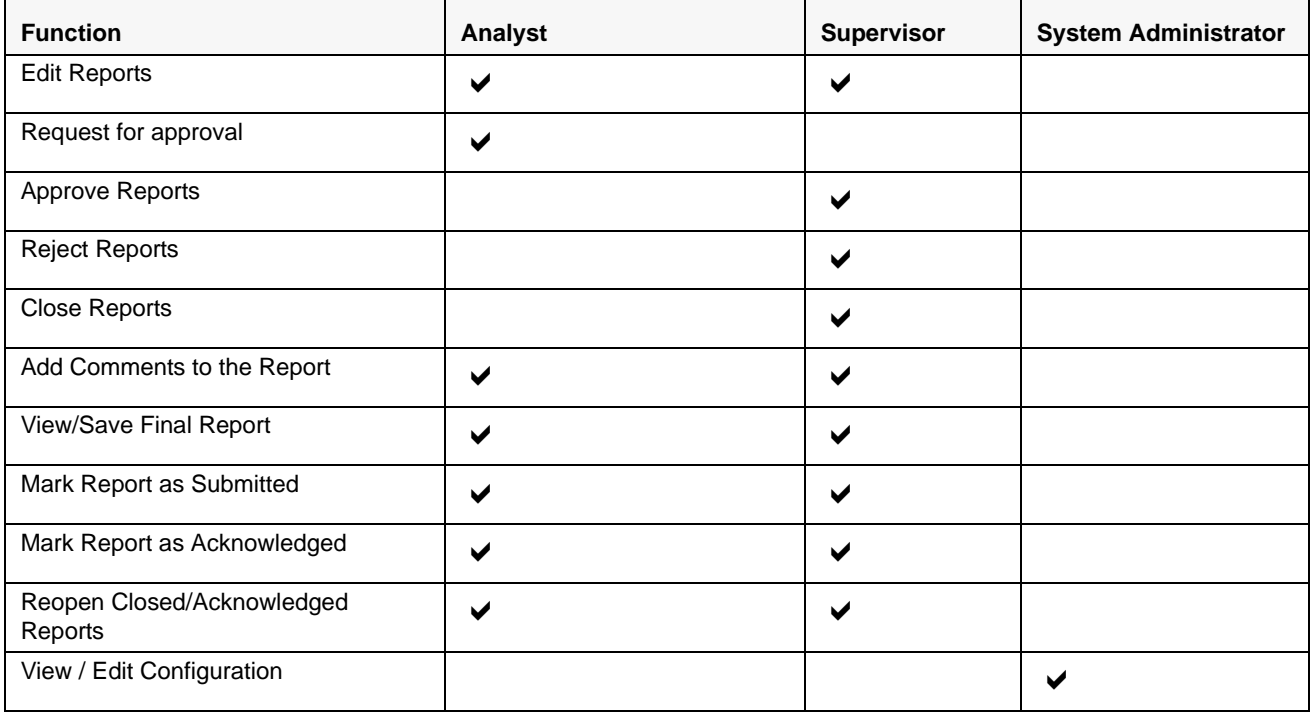

# <span id="page-19-1"></span>*Logging in to OFSCRR Application from OFSECM*

To access OFSCRR from OFSECM, follow these steps:

1. Go to the OFSECM Login page.

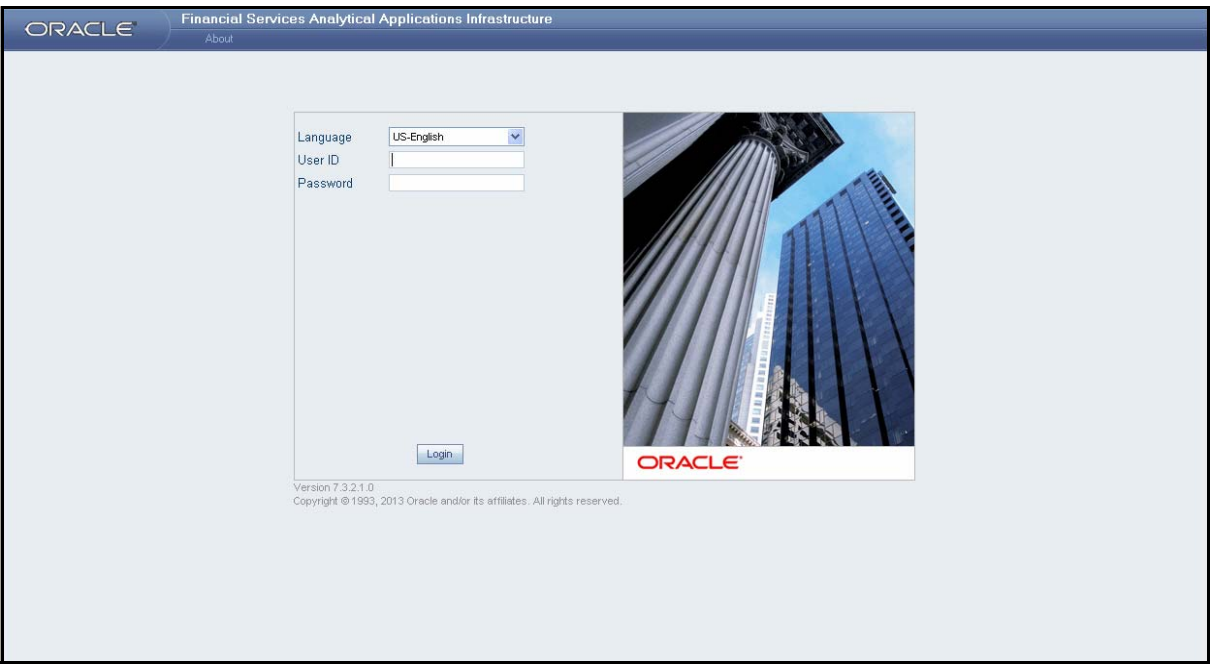

### <span id="page-20-0"></span>**Figure 1. OFSECM Login Page**

- 2. Select the **Language** for the application.
- 3. Enter your **User ID**.
- 4. Enter your **Password**.
- 5. Click **Login**. The OFSECM page is displayed.

| ORACLE                | Financial Services Analytical Applications Infrastructure |                              |                   |                |                      | User: ECMSUPERVISOR             |
|-----------------------|-----------------------------------------------------------|------------------------------|-------------------|----------------|----------------------|---------------------------------|
|                       |                                                           | Logout Change Password About |                   |                |                      | Connected to: AMECM61 In Setup: |
| Connected to: AMECM61 | $\checkmark$                                              |                              |                   |                |                      |                                 |
|                       |                                                           |                              |                   |                |                      |                                 |
| Home                  |                                                           |                              |                   |                |                      |                                 |
| <b>ECCM</b>           |                                                           |                              |                   |                |                      |                                 |
|                       |                                                           |                              |                   |                |                      |                                 |
|                       |                                                           |                              |                   |                |                      |                                 |
|                       |                                                           |                              |                   |                |                      |                                 |
|                       |                                                           |                              |                   |                |                      |                                 |
|                       |                                                           |                              |                   |                |                      |                                 |
|                       |                                                           |                              |                   |                |                      |                                 |
|                       |                                                           |                              |                   |                |                      |                                 |
|                       |                                                           |                              |                   |                |                      |                                 |
|                       |                                                           |                              |                   |                |                      |                                 |
|                       |                                                           |                              |                   |                |                      |                                 |
|                       |                                                           |                              |                   |                |                      |                                 |
|                       |                                                           |                              |                   |                |                      |                                 |
|                       |                                                           |                              |                   |                |                      |                                 |
|                       |                                                           |                              |                   |                |                      |                                 |
|                       |                                                           |                              |                   |                |                      |                                 |
|                       |                                                           |                              |                   |                |                      |                                 |
|                       |                                                           |                              | Set My Home Page: | Default Screen | $\checkmark$<br>Save |                                 |
|                       |                                                           |                              |                   |                |                      |                                 |
|                       |                                                           |                              |                   |                |                      |                                 |
|                       |                                                           |                              |                   |                |                      |                                 |
|                       |                                                           |                              |                   |                |                      |                                 |
|                       |                                                           |                              |                   |                |                      |                                 |
|                       |                                                           |                              |                   |                |                      |                                 |
|                       |                                                           |                              |                   |                |                      |                                 |
|                       |                                                           |                              |                   |                |                      |                                 |
|                       |                                                           |                              |                   |                |                      |                                 |
|                       |                                                           |                              |                   |                |                      |                                 |
|                       |                                                           |                              |                   |                |                      |                                 |
|                       |                                                           |                              |                   |                |                      |                                 |
|                       |                                                           |                              |                   |                |                      |                                 |
|                       |                                                           |                              |                   |                |                      |                                 |
|                       |                                                           |                              |                   |                |                      |                                 |
|                       |                                                           |                              |                   |                |                      |                                 |
|                       |                                                           |                              |                   |                |                      |                                 |
|                       |                                                           |                              |                   |                |                      |                                 |
|                       |                                                           |                              |                   |                |                      |                                 |

<span id="page-21-0"></span>**Figure 2. OFSAAI Page**

- 6. Click **FCCM**. The OFSECM Home page is displayed.
- 7. Click **New Zealand STR from Compliance Regulatory Reporting** tab in the OFSECM Home page. The RR List page opens.

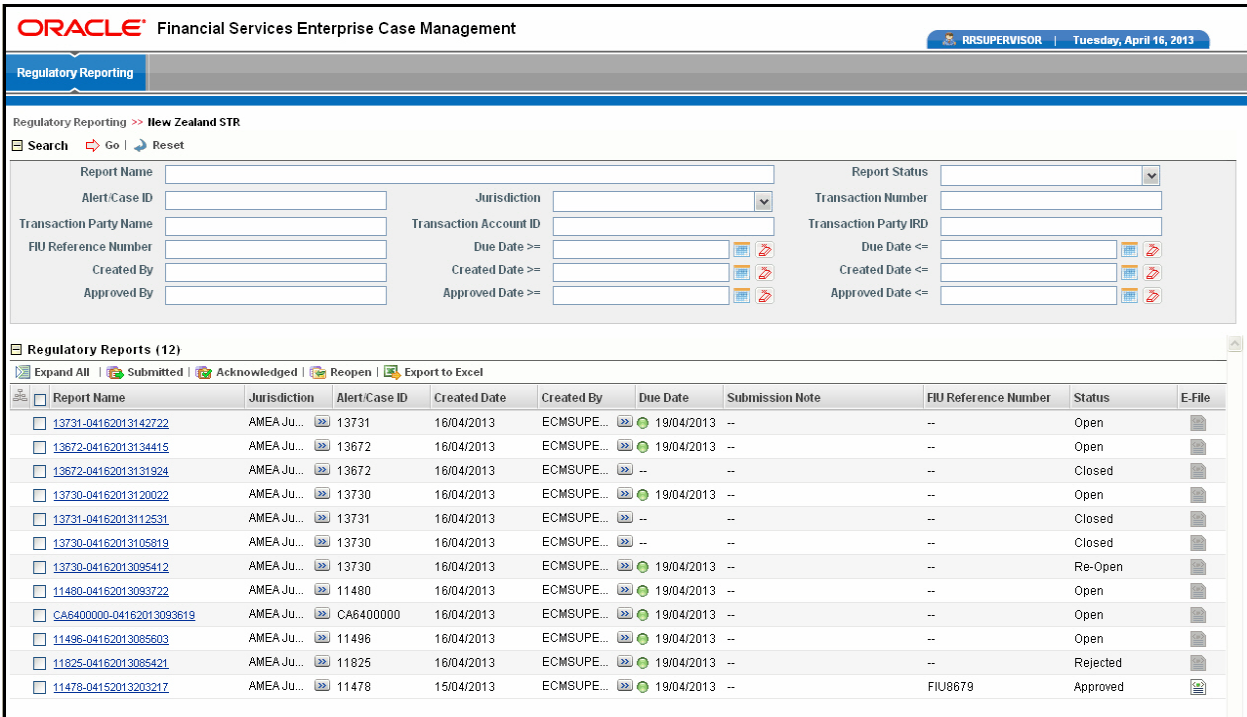

#### <span id="page-22-0"></span>**Figure 3. RR List page**

**Note:** OFSCRR can be configured and accessed from within the OFSECM. For more information, refer to the *Oracle Financial Services Compliance Regulatory Reporting Installation Guide* and the *Oracle Financial Services Behavior Detection Framework 6.1 Second Edition Administration Guide.*

The menus displayed in the OFSECM page depend on the roles mapped to the user.

In the above example, the user is mapped to ECM and Compliance Regulatory Reporting.

The Compliance Regulatory Reporting link is enabled only for users who have access to the OFSCRR Application. The OFSCRR application displays the following links.

- Compliance Regulatory Reporting
- Administration

The Compliance Regulatory Reporting menu displays the New Zealand STR primary menu.

The Administration menu displays the following sub menus:

- **User Attributes**: This menu allows you to map and maintain the security attributes for each user role.
- **RR Webservice User ID/Password Reset**: This menu allows you to reset the Webservice password. For more information on resetting password, refer to *Oracle Financial Services Compliance Regulatory Reporting Webservice Guide.*

The following table provides an overview of the menus that are accessible to OFSCRR users.

| <b>Menus</b>                              | <b>Roles</b> |                   |                             |  |  |
|-------------------------------------------|--------------|-------------------|-----------------------------|--|--|
|                                           | Analyst      | <b>Supervisor</b> | <b>System Administrator</b> |  |  |
| <b>Compliance Regulatory</b><br>Reporting | м            | W                 |                             |  |  |
| Administration                            |              |                   |                             |  |  |

<span id="page-23-0"></span>**Table 3. Menus Accessible by OFSCRR Users**

# <span id="page-24-2"></span><span id="page-24-0"></span>**CHAPTER 3** *Managing OFSCRR*

This chapter provides step-by-step instructions to manage OFSCRR. This chapter explains the following topics:

- Overview
- [Searching Regulatory Reports](#page-29-0)
- **•** [Creating Regulatory Reports in OFSCRR Application](#page-33-0)
- [Submitting Regulatory Reports](#page-38-0)
- [Approving/Rejecting/Closing/Re-opening Reports](#page-98-0)
- [Exporting Report Details to Excel](#page-107-0)
- [Viewing E-file](#page-108-0)
- [Adding Comments to Report](#page-110-0)

### <span id="page-24-1"></span>*Overview*

This chapter explains the workflow of regulatory reports. The life cycle of the regulatory reports is described in the following workflow diagrams.

The following figure explains the workflow of regulatory reports for users mapped to the role of Analyst.

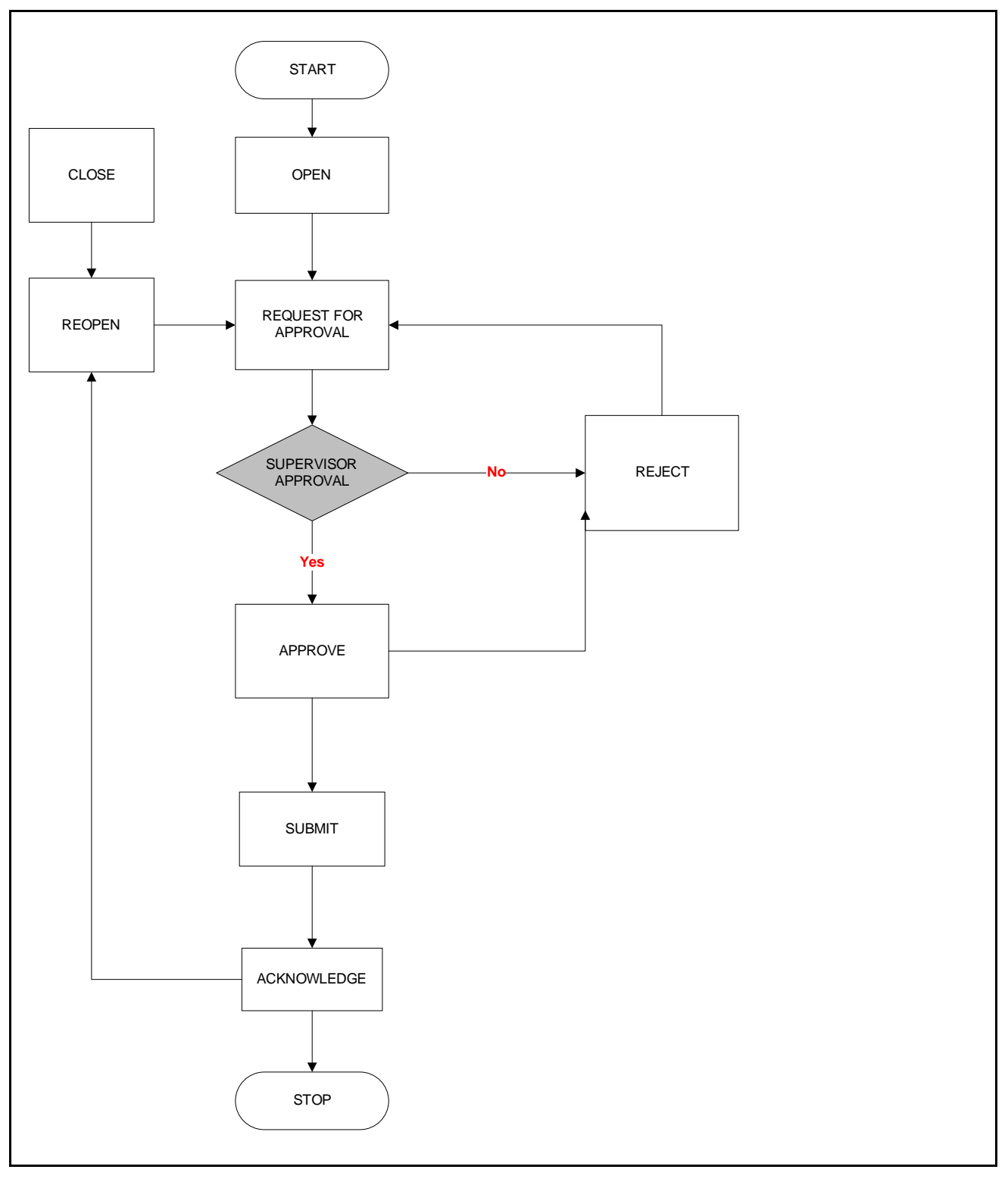

<span id="page-25-0"></span>**Figure 4. Compliance Regulatory Reporting Workflow for Analyst**

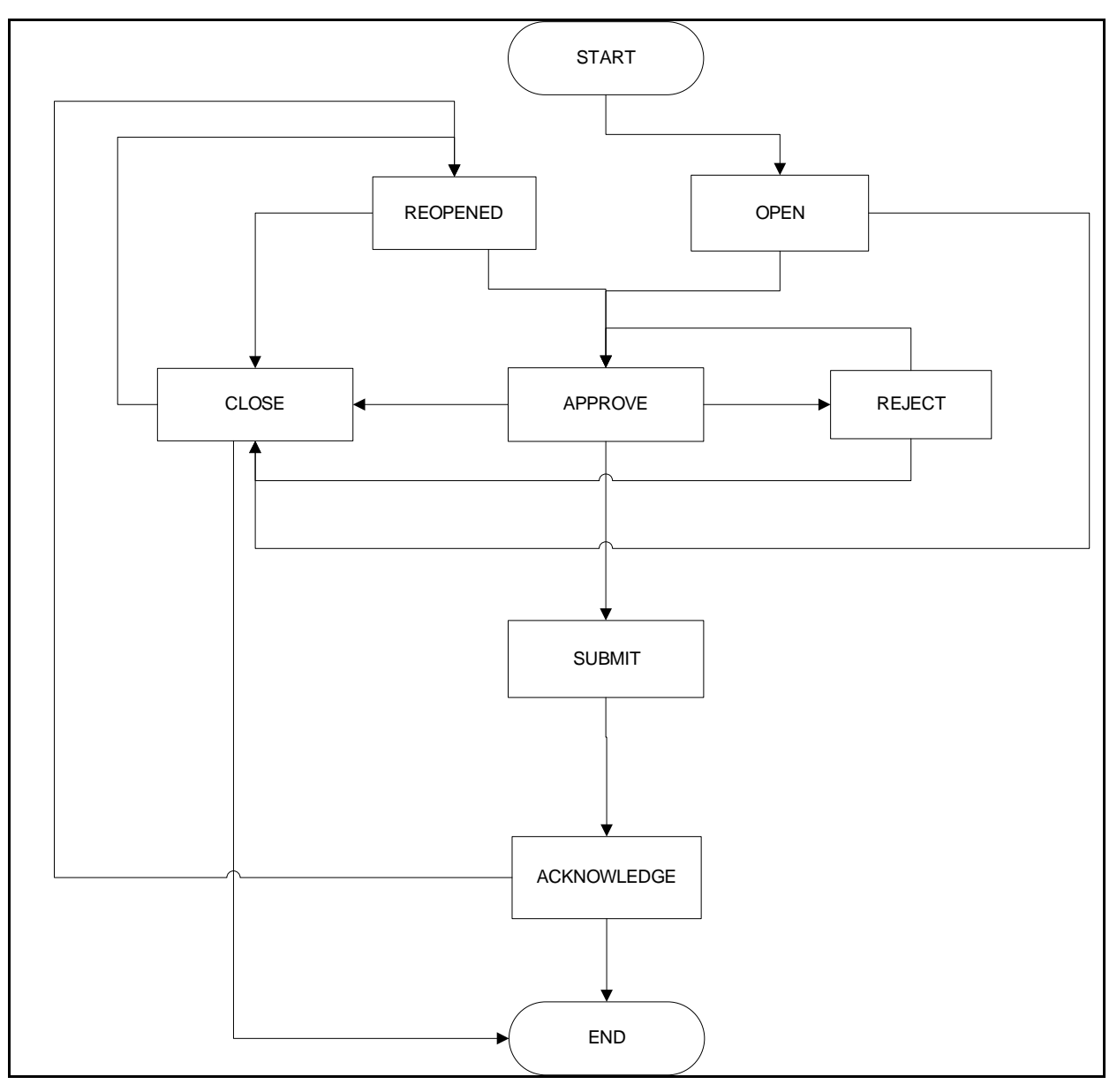

The following figure explains the workflow of regulatory reports for users mapped to the role of Supervisor.

<span id="page-26-0"></span>**Figure 5. Compliance Regulatory Reporting Workflow for Supervisor**

A report is created in the OFSCRR application as a result of taking an action to generate an NZSTR from within OFSECM. When a report is created in the OFSCRR application, the report details are auto-populated with information from the alert or case which triggered the action to generate the STR. Users mapped to the role of Analyst can update the report information as needed and submit the report details for approval to the Supervisor. Supervisors can also edit and approve report details directly if needed.

The Supervisor can approve, reject, or, close the report once an Analyst has requested approval.

If the report is approved by the Supervisor, the OFSCRR application generates an e-file in XML format after all the necessary validations. The e-file is then submitted by the OFSCRR client with the regulatory authorities. Submission to the regulator occurs outside of OFSCRR. The report can then be marked as *Submitted* in the OFSCRR application. The status of the Report changes to *Submitted*. For more information on marking reports as Submitted refer to section, *[Marking Reports as Submitted,](#page-103-0)* on page 88.

After the report is submitted, an acknowledgment is received from the regulatory authorities. The report can then be marked as *Acknowledged* in the OFSCRR application. For more information on marking reports as Acknowledged refer to section, *[Marking Reports as Acknowledged,](#page-105-0)* on page 90. The status of the report changes to *Acknowledged* . You can enter the Financial Intelligence Unit (FIU) Reference number into the OFSCRR application while marking a submitted report as acknowledged. The FIU Reference number is the acknowledgment number received from Financial Intelligence Unit once the report is submitted to the FIU.

If the Supervisor rejects the report after submitting for approval, then the analyst must re-work on the report and resubmit the report for approval. This process continues until the report is approved or closed. For more information on rejecting reports, refer to section, *[Rejecting Reports,](#page-99-0)* on page 84.

If the Supervisor determines that a report should not be filed they can close it. If the report is closed, the report details cannot be edited and the report is in View mode. For more information on closing reports, refer to section, *[Closing Reports,](#page-100-1)* on page 85.

The Supervisor can re-open a closed/acknowledged report. Analyst must then re-work on the re-opened report and submit the report for approval. This process continues until the report is approved or closed. For more information on re-opening reports, refer to section, *[Re-opening Reports,](#page-101-0)* on page 86.

For more information on user roles, refer to *[Table 2 on page 4](#page-19-3)*.

The report has a life cycle which begins with the open status and ends when it is closed/acknowledged. The report is in View mode (read only) in the following statuses:

- Closed
- Approved
- Submitted
- **•** Acknowledged

**Note:** You cannot edit report details when the report is in View mode. All action buttons are hidden in View mode.

To view report details, click the report name in the RR List page.

If the report is already opened by another user, the following message is displayed: *This report is currently locked by another user. You will not be able to edit/take action on the report. Do you wish to open report details in read only mode?*

#### <span id="page-28-0"></span>**Table 4. Report Status**

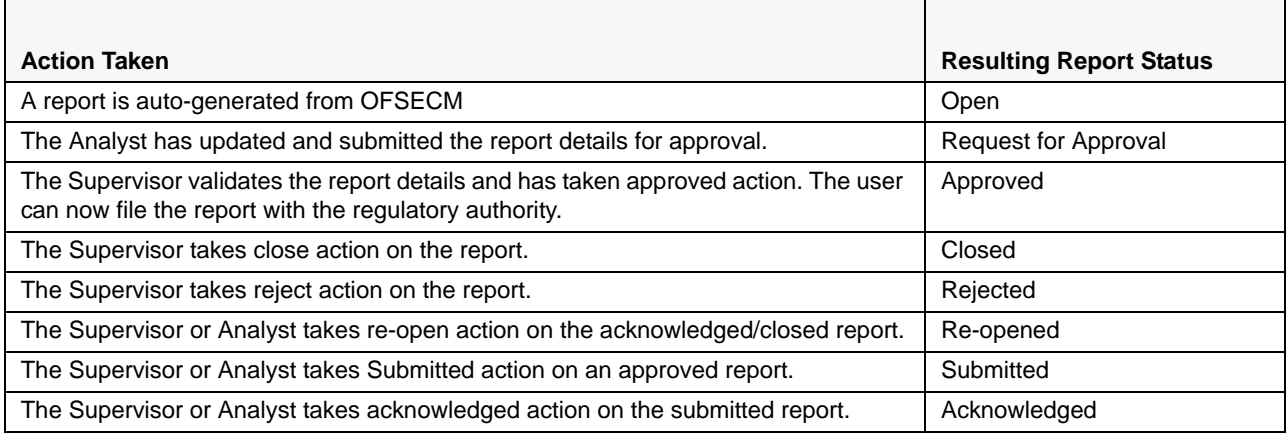

# <span id="page-29-0"></span>*Searching Regulatory Reports*

The Compliance Regulatory Reporting List page allows you to search the report list and details.

To search regulatory reports using search components, follow these steps:

1. Hover over the Compliance Regulatory Reporting menu and click **New Zealand STR**. The RR List page is displayed.

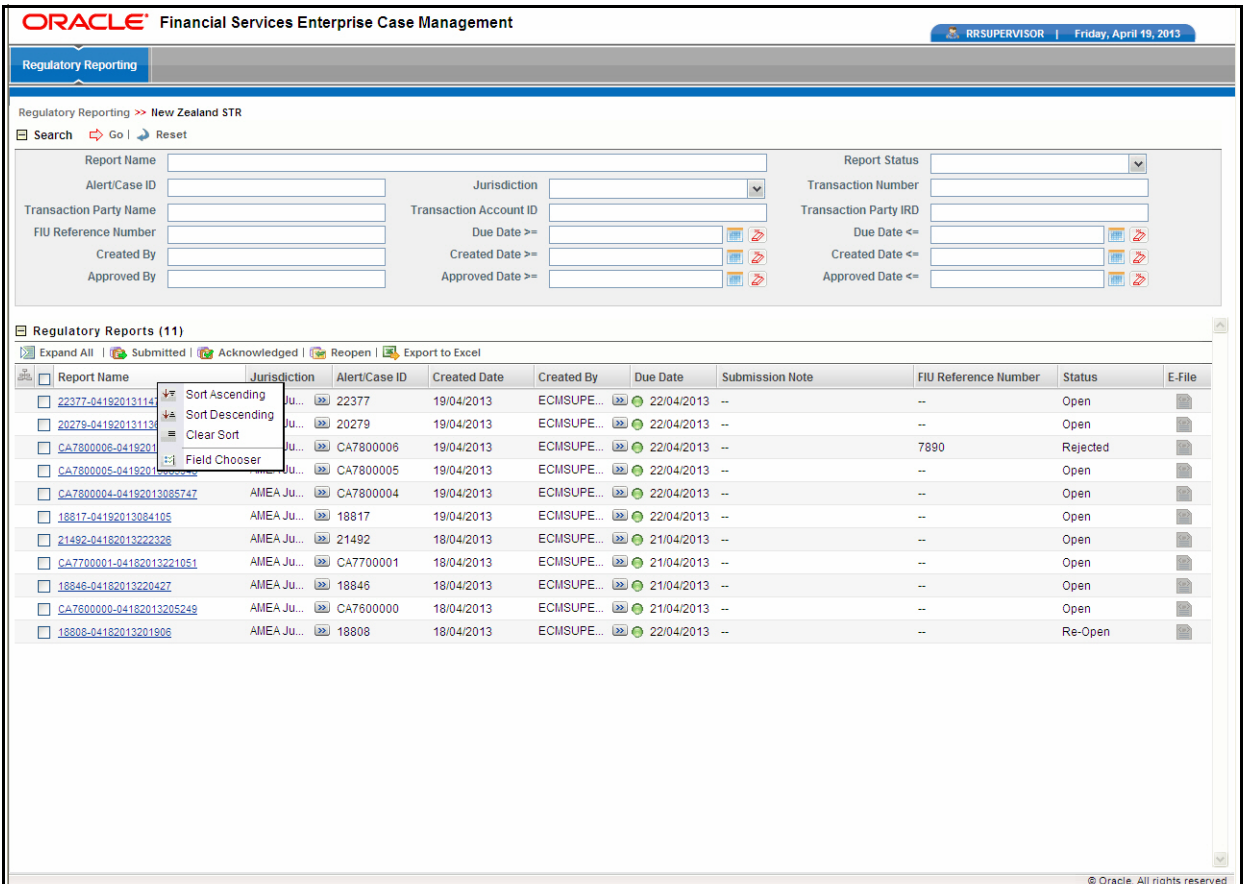

#### <span id="page-29-1"></span>**Figure 6. RR List Page**

**Note:** The application supports few columns in the OFSCRR application to provide the following sorting options as shown in [Figure 6:](#page-29-1)

- Ascending
- Descending
- Clear sort
- Field Chooser
- 2. Enter the search components in the RR Search bar.

The following table provides a list of search components that is displayed in the RR search bar.

| <b>Criteria</b>           | <b>Description</b>                                                                                                    |
|---------------------------|----------------------------------------------------------------------------------------------------|
| <b>Report Name</b>        | Enter the report name to display report with name as specified in<br>the search criteria.                                                                                                    |
|                           | This field supports a wildcard search, using the $\%$ , $\Delta$ as wildcard<br>indicator.                                                                                                    |
| <b>Report Status</b>      | Select the report status from the drop-down list to display reports<br>in the selected status.                                                                                                    |
|                           | Following are the options available for Report status drop-down<br>list:<br>Select All<br>٠                                                                                                    |
|                           | Open                                                                                                    |
|                           | <b>Request for Approval</b>                                                                                                    |
|                           | Approved                                                                                                    |
|                           | Rejected                                                                                                    |
|                           | Submitted                                                                                                    |
|                           | Acknowledged                                                                                                    |
|                           | Closed                                                                                                    |
|                           | • Reopened                                                                                                    |
|                           | Note: This field allows searching of reports with multiple options<br>selected.                                                                                                    |
| <b>Transaction Number</b> | Enter the transaction number to display reports with the selected<br>transaction number.                                                                                                    |
|                           | <b>Note:</b> Transaction Number is a unique transaction number<br>associated with the transaction. The transaction number is<br>editable or is auto-generated from OFSECM.                                                                                                    |
| Alert/Case ID             | Enter the Alert/Case ID to display reports with the selected<br>Alert/Case ID.                                                                                                    |
|                           | Note: Alert/Case ID is the alert/case that has triggered the<br>creation of report in OFSCRR application. This field supports a<br>wildcard search, using the % as wildcard indicator.<br>For more information on how reports are auto-generated from<br><b>OFSECM, refer to Creating Regulatory Reports in OFSCRR</b><br>Application on page 18.                                                                                                    |
| Due Date>=                | Select the due date from the calendar to display reports having<br>due date greater than or equal to the specified date.<br>The moment Generate NZ STR action is taken from OFSECM,<br>each report is assigned a filling time of 3 days. A due date is set<br>based on the filling time. You can use this field to search for<br>reports based on their due dates.<br>While taking reopen action, the application will set a due-date of<br>3 business days. This field is configurable from the backend. |

<span id="page-30-0"></span>**Table 5. Components of RR Search Bar**

#### **Table 5. Components of RR Search Bar**

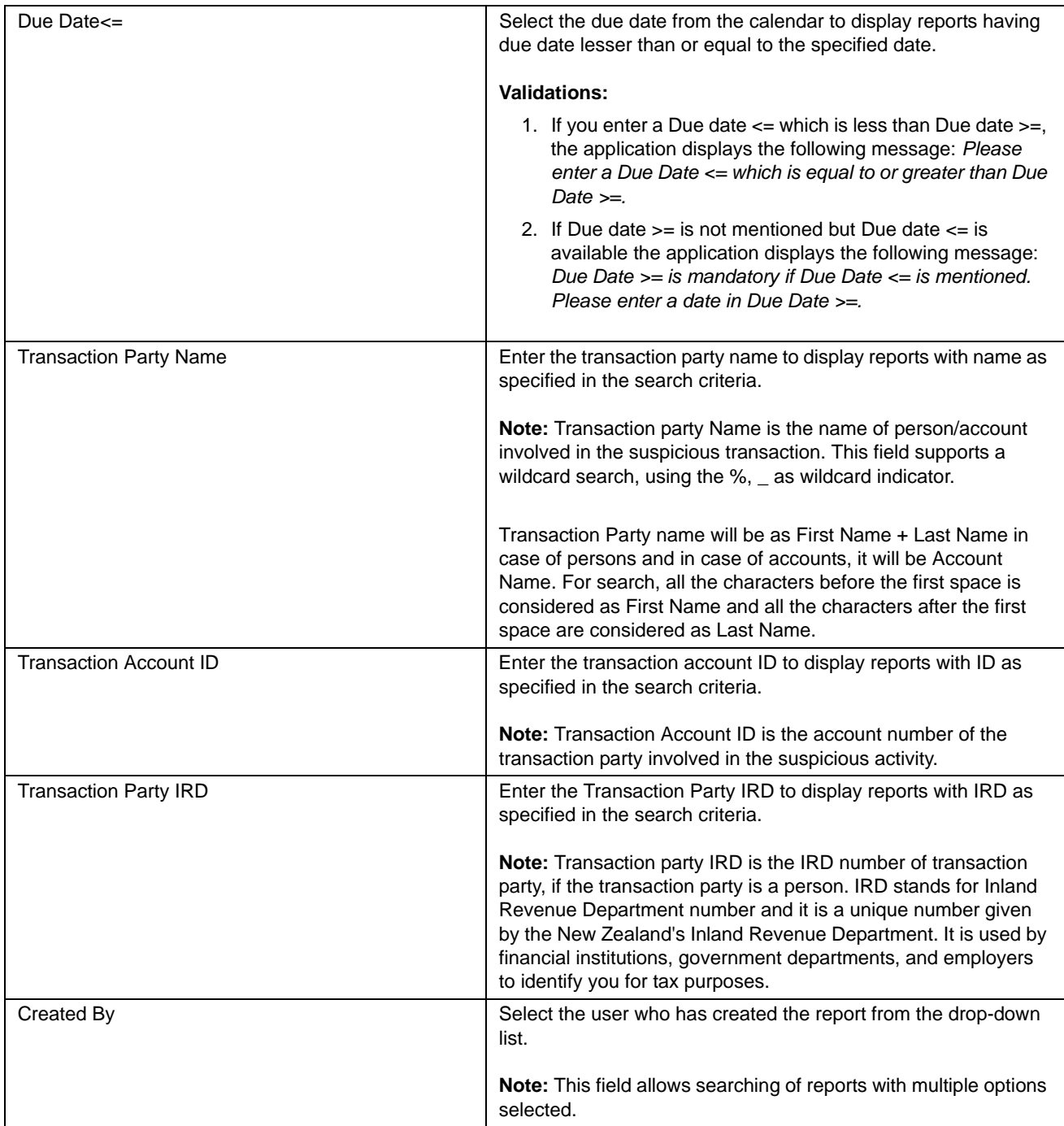

#### **Table 5. Components of RR Search Bar**

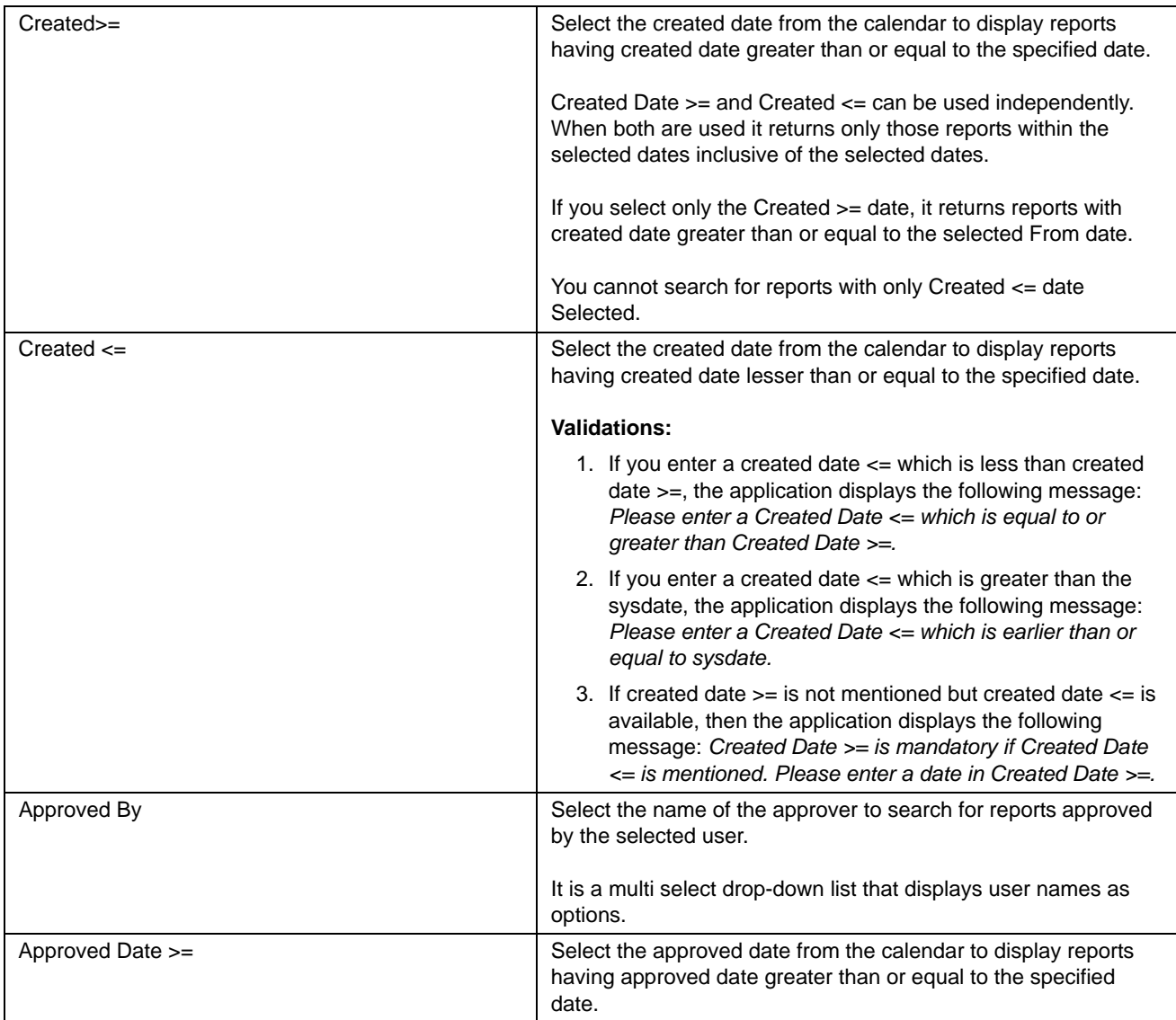

#### **Table 5. Components of RR Search Bar**

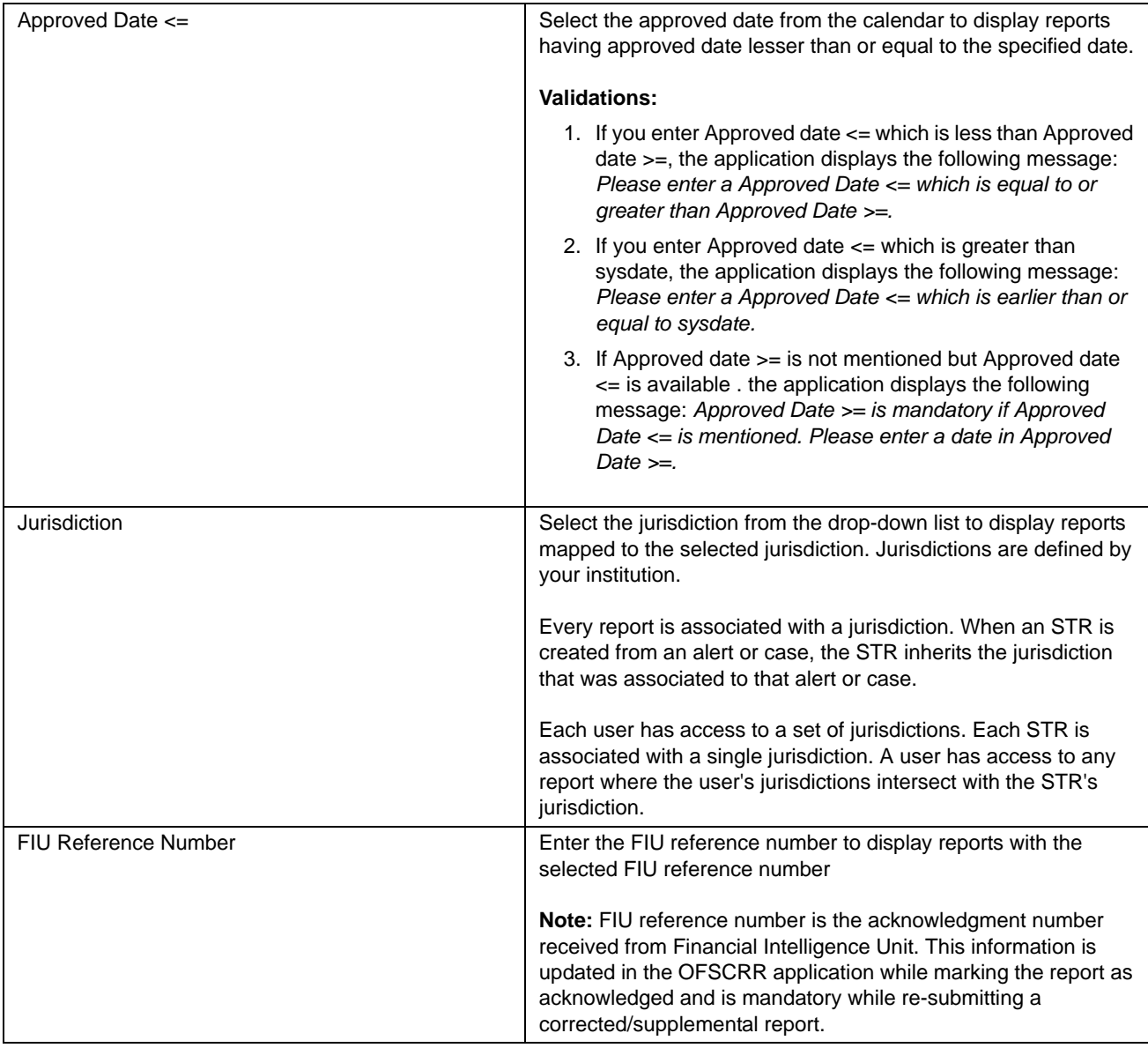

4. Click **Go**. The relevant search list is displayed.

**Note:** If you click **Reset**, all search fields are set to default values (blank).

# <span id="page-33-0"></span>*Creating Regulatory Reports in OFSCRR Application*

OFSCRR supports creation of reports from OFSECM. For more information on how a report is generated from OFSECM, refer to *[Creating a New Regulatory Report from OFSECM ,](#page-34-0)* on page 19.

This section explains the steps involved in creation of regulatory report from OFSECM.

### <span id="page-34-0"></span>**Creating a New Regulatory Report from OFSECM**

When a user with access to Compliance Regulatory Reporting selects **Recommend NZ STR** on an Alert or Case from OFSECM, the data is passed to OFSCRR through the web service and a report is opened in the OFSCRR application.

To create regulatory reports from OFSECM, follow these steps:

- 1. Log in to the OFSECM application. and click **FCCM.**
- 2. Select Alerts from Monitoring.

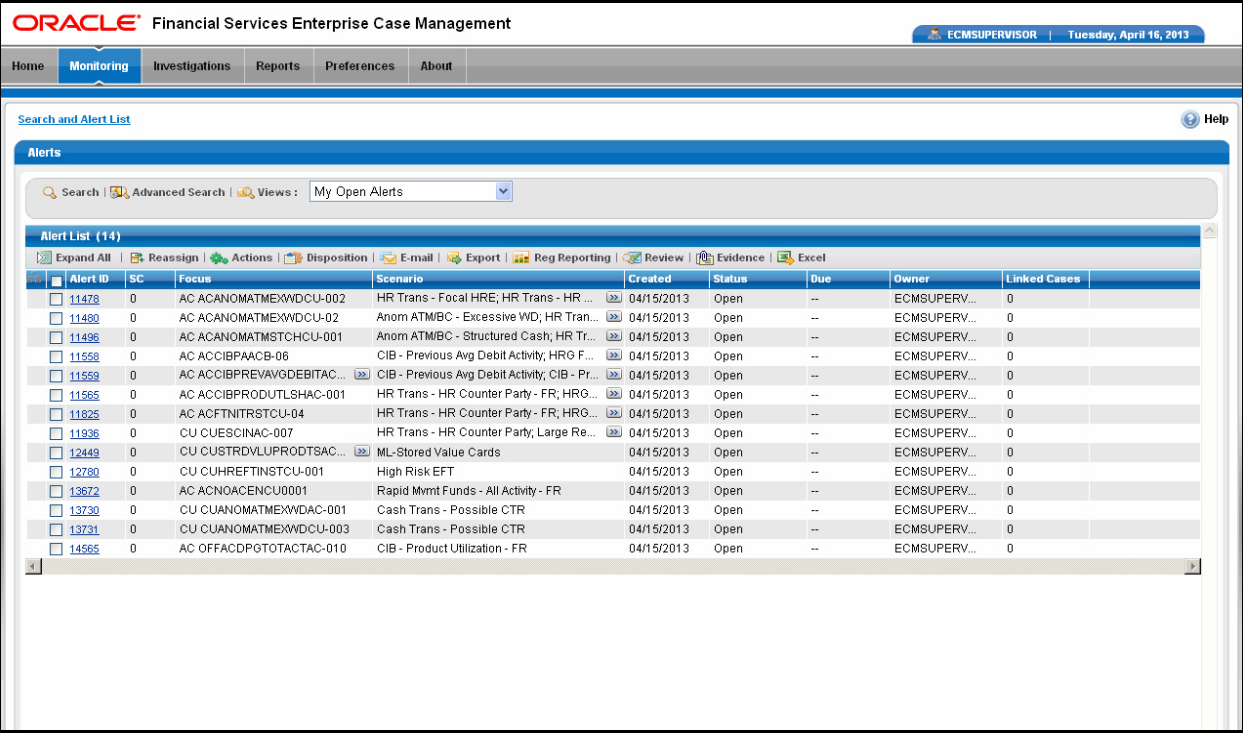

#### <span id="page-34-1"></span>**Figure 7. Monitoring Tab**

- 3. Click **Advanced Search**. Select **FR** (Fraud), **ML** (Money laundering), **IML** (Institutional Money Laundering) in the scenario class drop-down. Options for selecting a scenario class will depend on your current installation and user access to scenarios.
- 4. Select **AC** (Account), **CU** (Customer), and **HH** (Household) in the Focus drop-down. Options for selecting a Focus type will depend on your current installation and user access to scenarios. Select any additional desired filters, including modifying the Created From and To dates as needed.

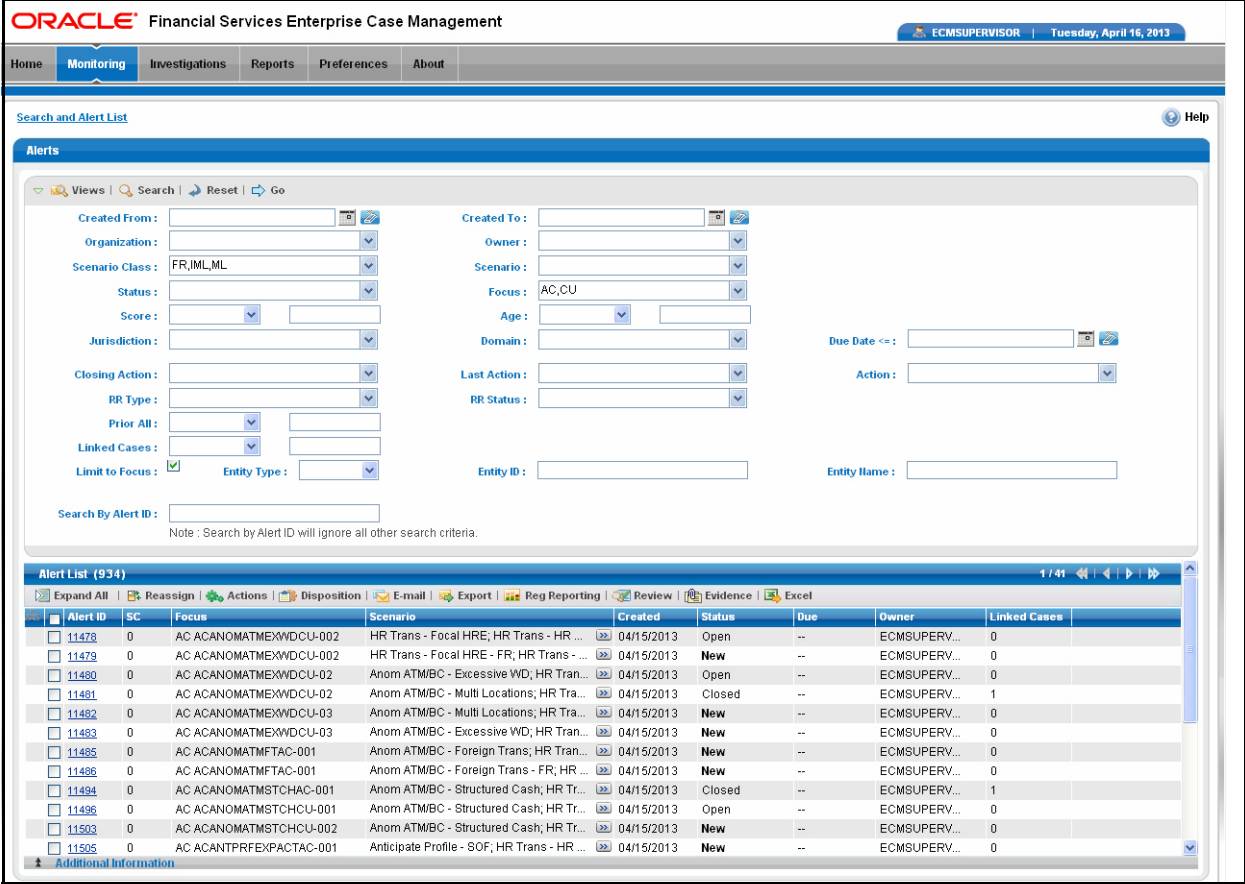

<span id="page-35-0"></span>**Figure 8. Alerts Advanced Search** 

- 5. Click **Go.**
- 6. Select the required alerts from the Alert Search and List page and click **Reg Reporting** in the Action bar.
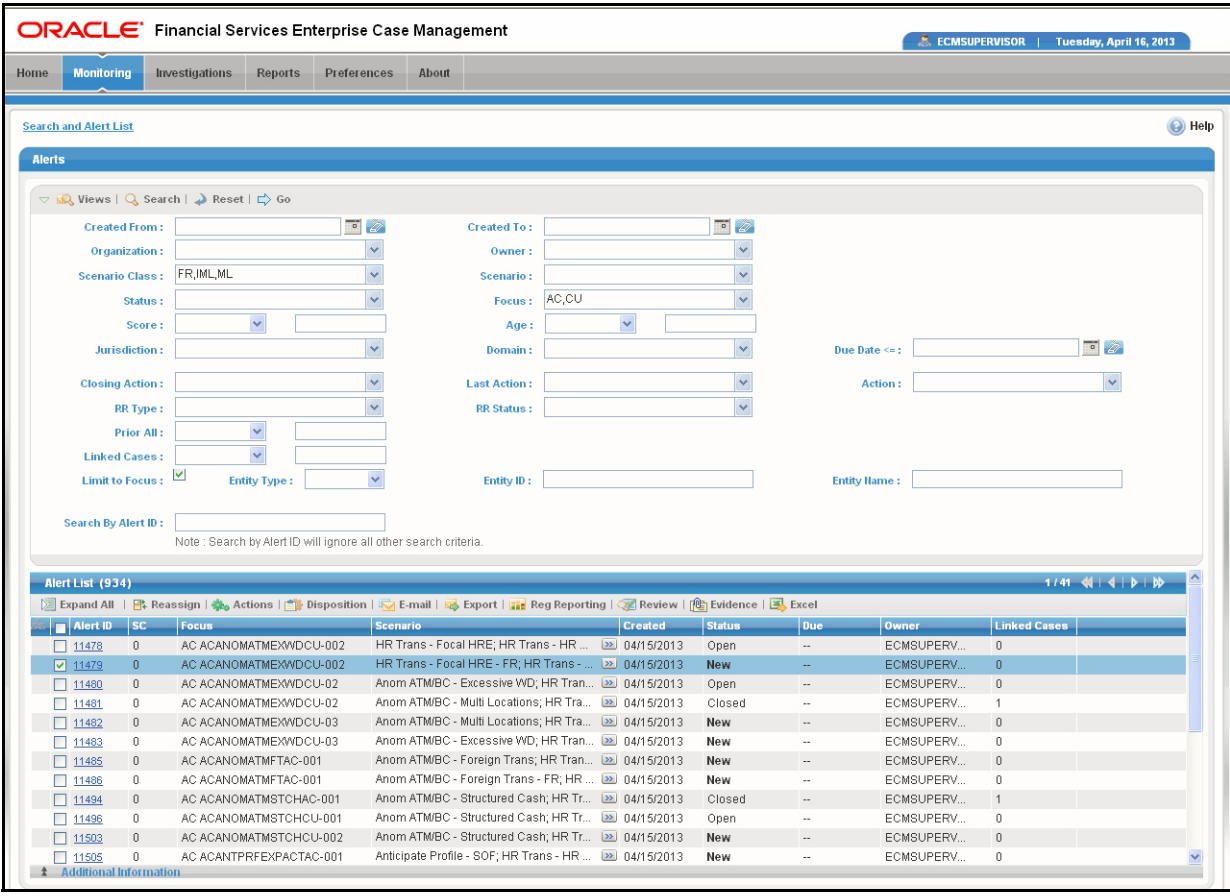

**Figure 9. Alert Search and List Page**

7. Select **Generate NZ STR** from the Choose Action drop-down list in the Monitoring Actions Window and enter the comments.

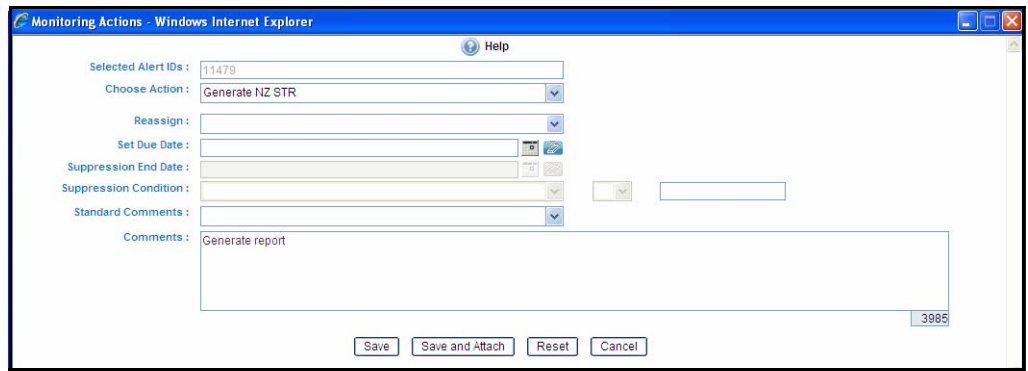

#### **Figure 10. Monitoring Actions Window**

- 8. Click **Save**. The following confirmation message is displayed: *Would you like to save these actions?*
- 9. Click **OK.** A success message is displayed along with the alert ID. Click **OK**.
- 10. Navigate to the RR list page. The latest alert on which **Generate NZ STR** action was taken is displayed in the RR List page.

# **Sending On-Line Acknowledgement to OFSECM from Compliance Regulatory Reporting**

RR sends a positive acknowledgment to OFSECM when all the mandatory information verification is completed successfully. The following information is sent as a part of the positive acknowledgment:

- Alert/Case ID (Alert/Case ID)
- Acknowledgment Code 0 (Meaning successful)
- Report ID (System Generated)
- Report Status

In case of any errors, the OFSCRR application sends a negative acknowledgment to OFSECM. The error may be due to the following reasons:

- User ID failure
- Unsuccessful mandatory information verification
- System/Application Error

The negative acknowledgment sent to OFSECM contains the following details:

- Alert/Case ID
- Acknowledgment Code
	- 1 stands for Invalid User ID
	- 2 stands for Mandatory Information Missing
	- 3 stands for Format Failure
	- 4 stands for System/Application Error
- Error Description

**Note:** If an alert or case fails to successfully complete the generate NZ STR action, then the failure is recorded in the alert or case audit history.

# *Submitting Regulatory Reports*

This process involves the following steps:

- **•** [Entering Report Details](#page-38-0)
- [Submitting the Report Details for Approval/Requesting for Approval](#page-97-0)

# <span id="page-38-0"></span>**Entering Report Details**

The RR Details page allows users mapped to the role of Analyst or Supervisor to enter or update report information.

Click on the report name in the RR list page to navigate to the RR Details page.

The RR Details page displays the following:

- Report Context
- Reporting Entity Tab
- Transactions Tab
- Narrative Tab
- Audit Tab

# **Report Context**

The Report Context container in the Compliance Regulatory Reporting (RR) Details page displays information about the report and is non-editable. It contains minimize and maximize buttons that allow you to expand and collapse the details in the Report Context. By default, the report context container is minimized.

```
Report Context
         Report Name: 11825-04162013085421
                                                                                                                                 Report Status: Rejected
E
         Alert/CaselD: 11825
                                                                         Due Date: 19/04/2013 12:00:00
                                                                                                                                  Jurisdiction: AMEA Jurisdeition
          Created By: ECMSUPERVISOR
                                                                  Last Modified By: RRSUPERVISOR
                                                                                                                                 Approved By: RRSUPERVISOR
         Created Date: 16/04/2013 08:54:21
                                                                Last Modified Date: 16/04/2013 11:59:16
                                                                                                                                Approved Date: 16/04/2013 10:55:05
```
## **Figure 11. Report Context**

You must enter the report details in the tabs present in the RR Details page. The tabs in the RR Details page are explained in detail in the following sections.

# **Managing Reporting Entity Information**

The Reporting Entity Tab page is the default page for the RR Details.

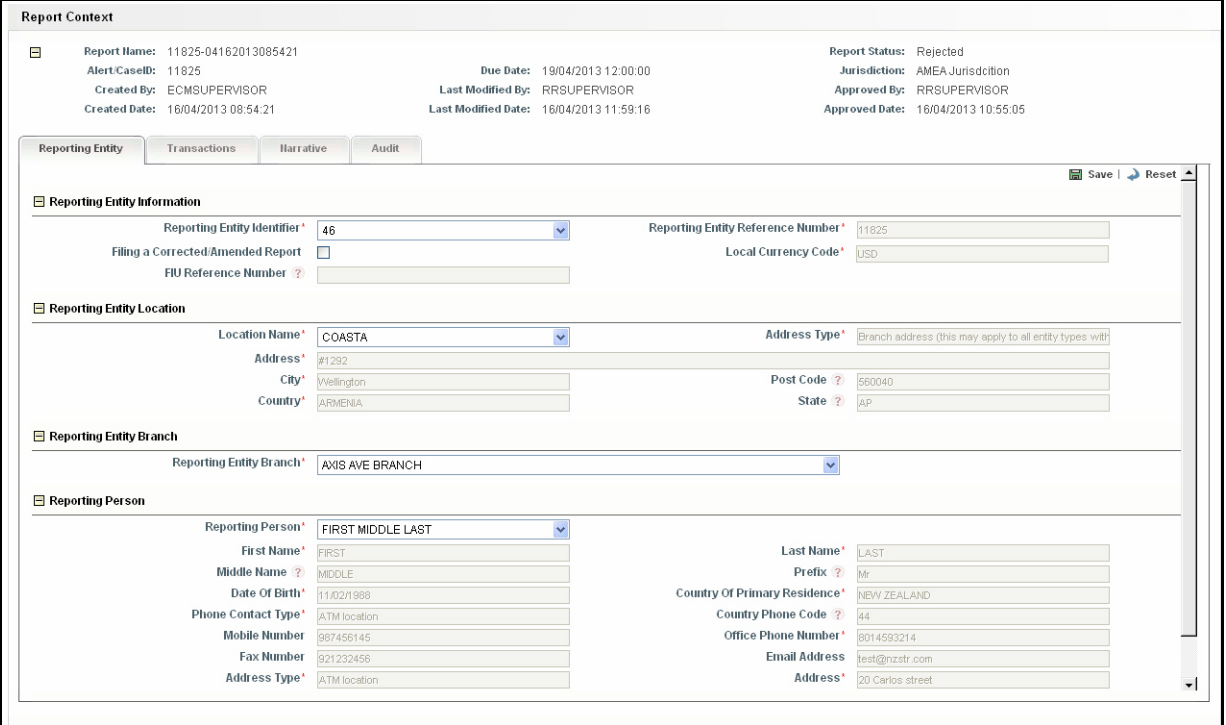

**Figure 12. Reporting Entity - Edit Mode**

This tab consists of data classified into the following four sections:

- [Reporting Entity Information](#page-40-0)
- [Reporting Entity Location](#page-41-0)
- [Reporting Entity Branch](#page-42-0)
- [Reporting Person](#page-42-1)

# <span id="page-40-0"></span>*Reporting Entity Information*

The Reporting Entity information section provides details about the reporting institution filing the STR. The Reporting Entity is the financial institution filing the STR.

The possible values for the Reporting Entity Identifier drop-down are determined by your institution and fetched from the static data tables. If there is only one value defined for your institution, that value is selected as the default value for the Reporting Entity Identifier. If there is more than one Reporting Entity Identifier defined for your institution; it is possible for the administrator to configure a default value for pre-selection, should there be an identifier more commonly used within your institution for filing STRs. If there is no default configured, then the blank option will be selected and it will be necessary for you to choose a value.

The following table explains the fields in the Reporting Entity Information section:

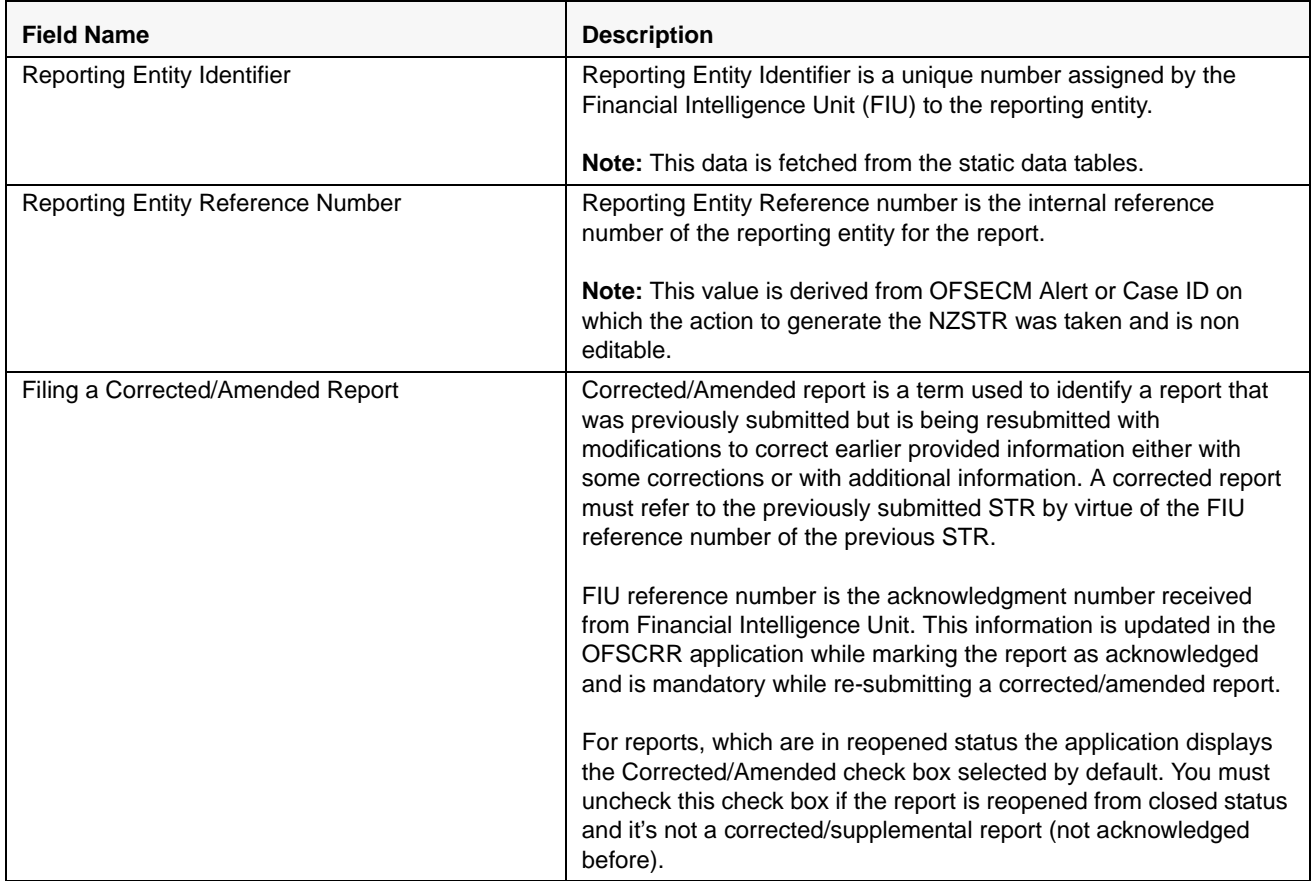

#### **Table 6. Fields in Reporting Entity Information Section**

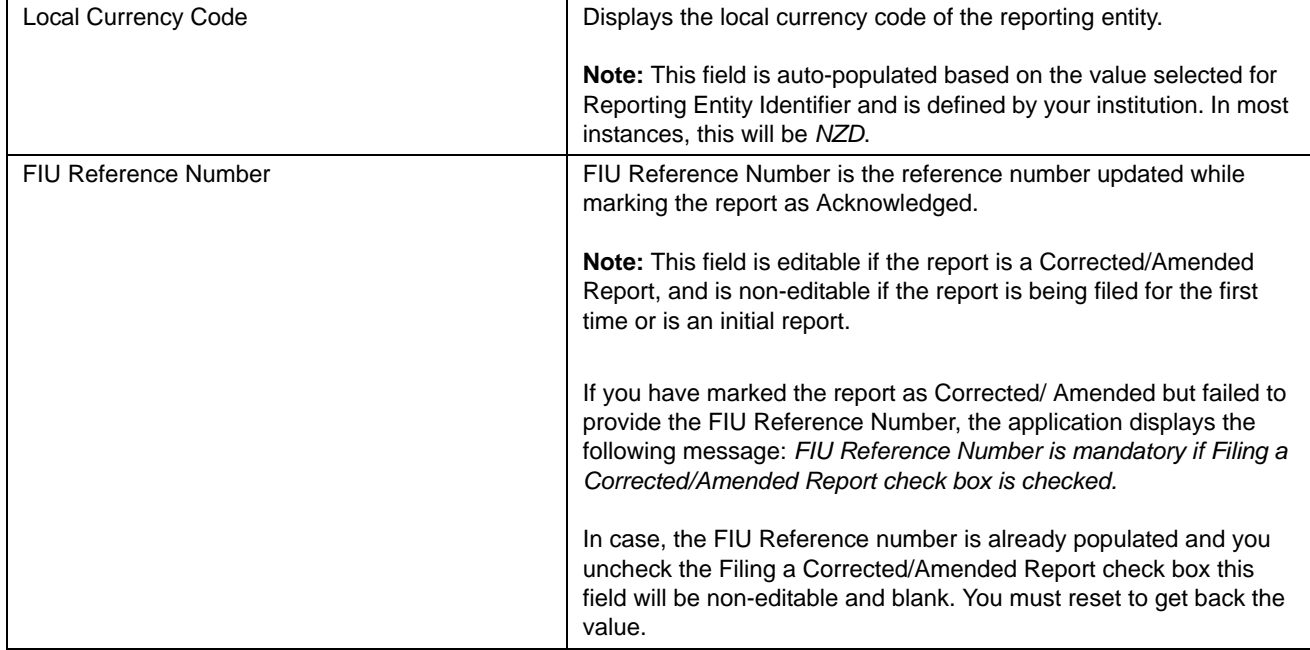

#### **Table 6. Fields in Reporting Entity Information Section**

# <span id="page-41-0"></span>*Reporting Entity Location*

This section displays information about the location of the reporting (entity) institution filing the report. This is defined by the FIU as the location (business address) of the person making the report.

The possible values for the Reporting Entity Location drop-down list are defined by your institution and fetched from the static data tables. If in case there is only one value defined for your institution, that value is selected as the default value for Reporting Entity Location. If there is more than one Reporting Entity Location defined for your institution it is possible for the administrator to configure a default value for pre-selection, should there be a Location more commonly used within your institution for filing STRs. If there is no default configured, then the blank option will be selected and it will be necessary for you to choose a value.

All other fields in the Reporting Entity Location section will be auto-populated and non-editable based upon the selected Location.

The following table explains the fields in the Reporting Entity Location section:

| <b>Field Name</b> | <b>Description</b>                                                                                                    |
|-------------------|----------------------------------------------------------------------------------------------------|
| Location Name     | Select the location name of the reporting entity from the drop-down list.                                                                                                    |
|                   | <b>Note:</b> The possible values for location name drop-down are fetched from the static<br>data tables. In case, the table contains only one value, that value is the default value<br>and all the other fields in this section are auto-populated as per the location name. |
| Address Type      | Displays the address type of the reporting entity. Displays whether it is the reporting<br>entity branch address, business address, employer address, work address, home<br>address, and so on.                                                                               |
| Address           | Displays the complete address of the reporting entity.                                                                                                    |
| City              | Displays the city where the reporting entity is located.                                                                                                    |

**Table 7. Fields in Reporting Entity Location Section**

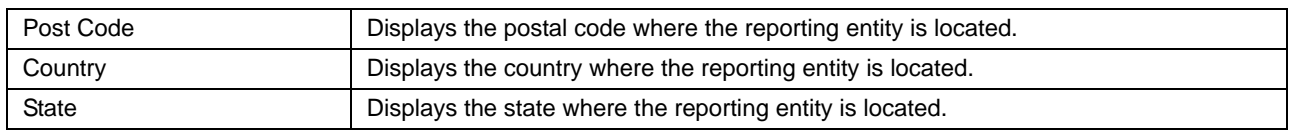

#### **Table 7. Fields in Reporting Entity Location Section**

## <span id="page-42-0"></span>*Reporting Entity Branch*

The Reporting Entity Branch section displays information about the branch of the entity reporting the transaction. As defined by the FIU, this may be different than the branch at which the activity being reported took place.

The possible values for the Reporting Entity Branch name drop-down list are defined by your institution and fetched from the static data tables. If in case, the table contains only one value defined for your institution, that value is the default value for Reporting Entity Branch. If there is more than one Reporting Entity Branch defined for your institution, it is possible for the administrator to configure a default value for pre-selection, should there be a Branch more commonly used within your institution for filing STRs. If there is no default configured, then the blank option will be selected and it will be necessary for you to choose a value.

# <span id="page-42-1"></span>*Reporting Person*

The Reporting Person section displays information about the individual who logs into the OFSCRR application and generates the STR XML report that is to be sent to the FIU.

This section provides details about the person whom the regulators can contact regarding the Suspicious Transaction Report. The possible values for the Reporting Person drop-down list are defined by your institution and fetched from the static data tables. By default, the current user is pre-selected. All other fields in the Reporting Person section are auto-populated and non editable based upon the selected value.

The following table explains the fields in Reporting Person section.

### *Entering Reporting Entity Information*

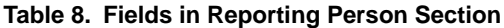

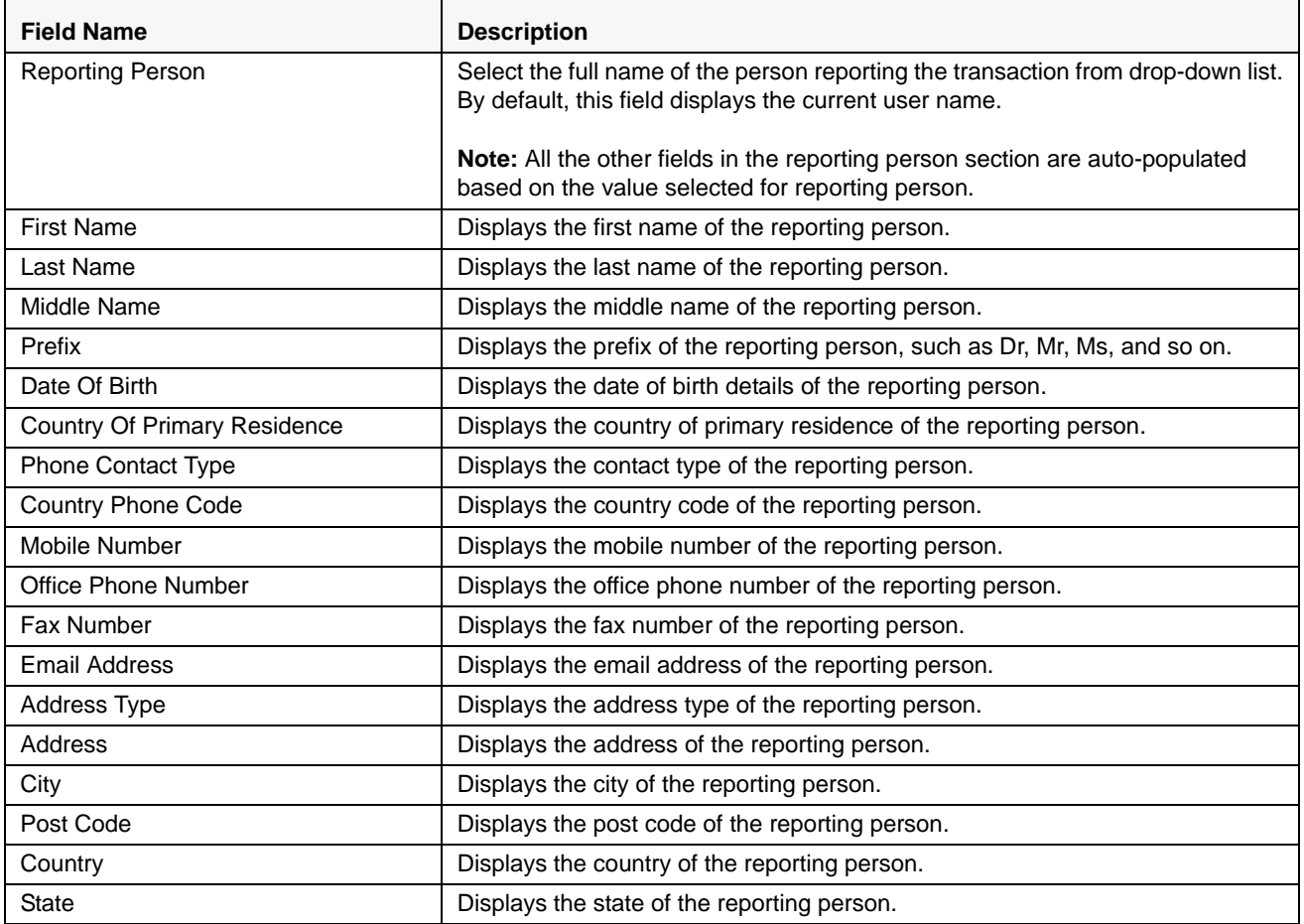

To enter details about the reporting entity, follow these steps:

- 1. Hover over the Compliance Regulatory Reporting menu and click **New Zealand STR**. The RR List page is displayed.
- 2. Click the Report Name. The RR Details page is displayed.
- 3. Click **Reporting Entity** tab. The **Reporting Entity** details are displayed.
- 4. Enter the required information.
- 5. Click **Save**. The following message is displayed: *Update Operation Successful.*
- 6. Click **OK**. The Reporting Entity details are displayed.

**Note:** If you click **Reset**, the unsaved data is reset to the last saved value in the Reporting Entity tab.

## *Editing Filing Institution Information*

To edit details about the filing institution, follow these steps:

- 1. Hover over the Compliance Regulatory Reporting menu and click **New Zealand STR**. The RR List page is displayed.
- 2. Click the Report Name. The RR Details page is displayed.
- 3. Click the **Reporting Entity** tab. The **Reporting Entity** details are displayed.
- 4. Modify the required information in the fields in the **Reporting Entity** tab.
- 5. Click **Save**. The following message is displayed: *Update Operation Successful.*
- 6. Click **OK**. The Reporting Entity details are displayed.

**Note:** If you click **Reset**, the unsaved data is reset to the last saved value in the Reporting Entity tab. If you have made no edits to information on this page and no modifications to the default selections in the drop-down lists on this page; the default values will be considered to be *Saved* values and will be the information included in the XML.

You cannot edit the report details when the report is in View mode. Action buttons, such as Save and Reset, are hidden in the Reporting Entity tab when the report is in View mode.

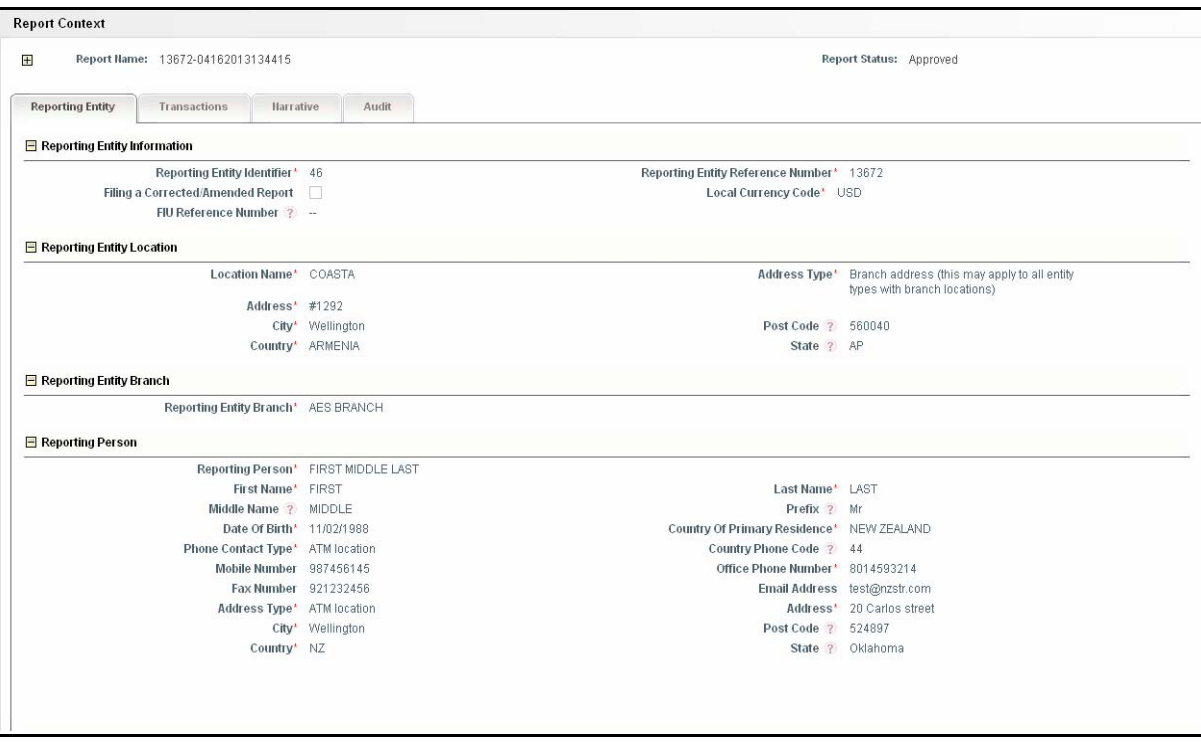

**Figure 13. Reporting Entity Tab- View Mode**

If you click **Approve/Request for Approval**, the application verifies whether all the mandatory information is entered in the Reporting Entity tab.

If any of the mandatory details are missing, the application warns you with the following error messages.

- 1. If you click **Request for Approval/Approve** button with **Reporting Entity Identifier** as blank, the following error message is displayed: *Reporting Entity Identifier is missing from the Reporting Entity Tab. Please enter it.*
- 2. If you click **Request for Approval/Approve** button with **Reporting Entity Branch** as blank, the following error message is displayed: *Reporting Entity Branch is missing from the Reporting Entity Tab. Please enter it.*
- 3. If you click **Request for Approval/Approve** button with **Reporting Person** as blank, the following error message is displayed. *Reporting Person is missing from the Reporting Entity Tab. Please enter it.*

# **Managing Transactions**

The Transaction tab in the RR Details page displays all involved transactions and their details as received from OFSECM or added directly to the STR that are specific to the current report. The application allows you to add, update, or delete only one transaction at a time.

The Transactions tab displays the following sections:

- **Transaction Details** Transaction Details captures specific information related to the transaction such as unique transaction identifiers, date of transaction, and amount.
- **Sending Funds Information (From)** The Sending Funds Information section supports information related to the origination of the transaction, to include type of funds (such as cash, bank draft) as well as information on involvement of foreign currency.
- **Transaction Party Sending** This is the sender of funds. This can be an account or person who may or may not be a client of the filing institution. As the application supports only bi-party transactions there can be only one sending party reported.
	- **Conductor** A Conductor is any third party who is not directly the source of the funds but who is acting on behalf of the sending party. A Conductor will only be associated with the sending side of the transaction for the purpose of filing an STR.
- **Receiving Funds Information (To)** The Receiving Funds Information section supports information related to the beneficiary of the transaction, to include type of funds (such as cash, bank draft) as well as information on involvement of foreign currency.
	- Transaction Party Receiving This is the recipient of the funds. As with Transaction Party Sending this can be an account or person who may or may not be a client of the filing institution. As the application supports only bi-party transactions there can be only one receiving party reported.
- **Goods and Services** This section is optional depending on the nature of the transaction being reported. This section is used to report goods or services associated with the report. This is most often relevant for Suspicious Property Reports (SPRs), but in certain instances, goods and services should be reported in a STR or other report. As an example, the sale or purchase of securities such as stocks and bonds should be reported using this section.

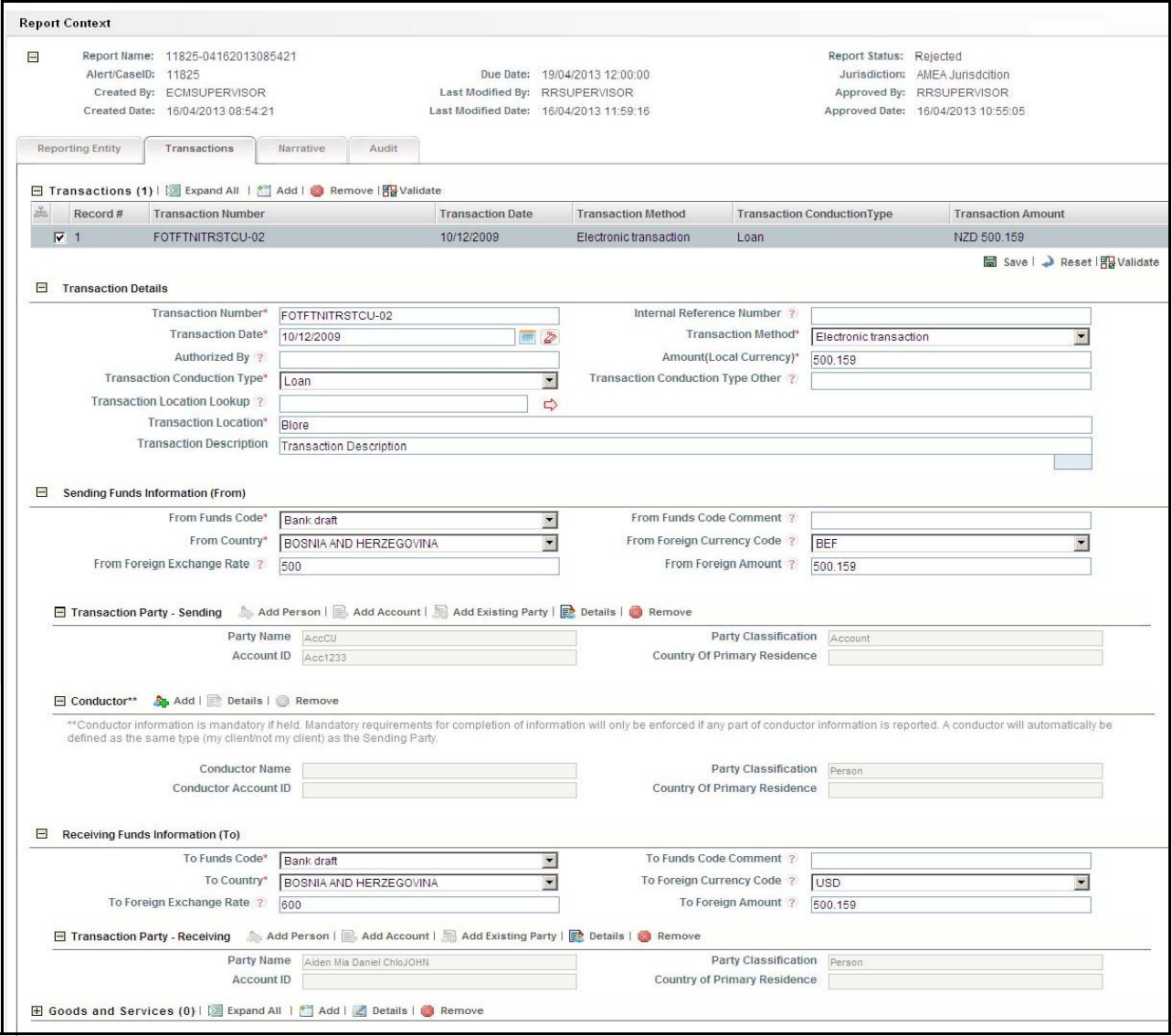

**Figure 14. Transactions Tab**

# *Adding Transactions*

By default, the application displays only the Transactions grid when you first navigate to the Transactions tab. To view the transaction details, either select the check box at the beginning of a transaction row or click anywhere in the row. The selected record gets highlighted and the details of that particular transaction display below the transaction grid.

**Note:** The Transactions grid displays only four transactions per page. You can use the paging controls to move to additional transactions pages as needed.

The Transactions grid displays the following columns:

- Record
- Transaction number
- Transaction date
- Transaction method
- Transaction conduction type
- Transaction amount

**Note:** The Record value is a system generated number to help distinguish the unique transaction to the user in validation messages. It is not a field that will be available for adding or editing a transaction record.

For more information on the columns in the Transactions grid, refer to *[Table 9 on page 33](#page-48-0)*.

To add transactions to the report, follow these steps:

- 1. Hover over the Compliance Regulatory Reporting menu and click **New Zealand STR**. The RR List page is displayed.
- 2. Click the Report Name. The RR Details page is displayed.
- 3. Navigate to the Transactions tab.
- 4. Click **Add** in the Transactions grid. The Add Transaction window is displayed.

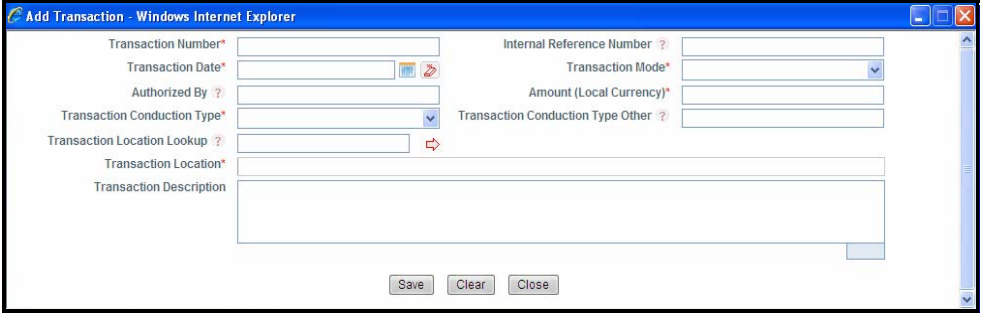

#### **Figure 15. Add Transaction Window**

5. Enter the required information in the Add Transaction window.

The following table provides details about the fields in the Add Transaction window.

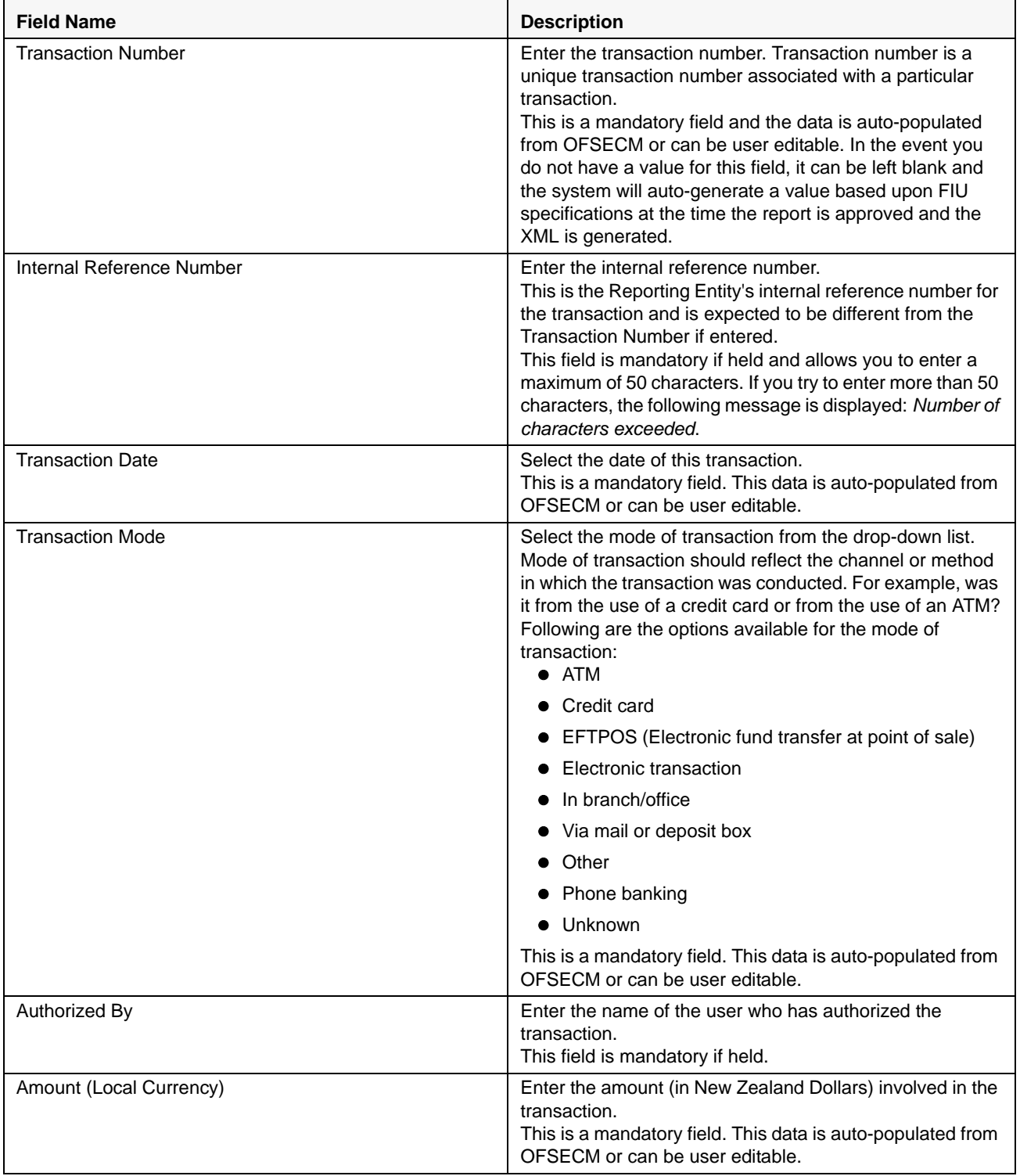

### <span id="page-48-0"></span>**Table 9. Fields in the Add Transaction Window**

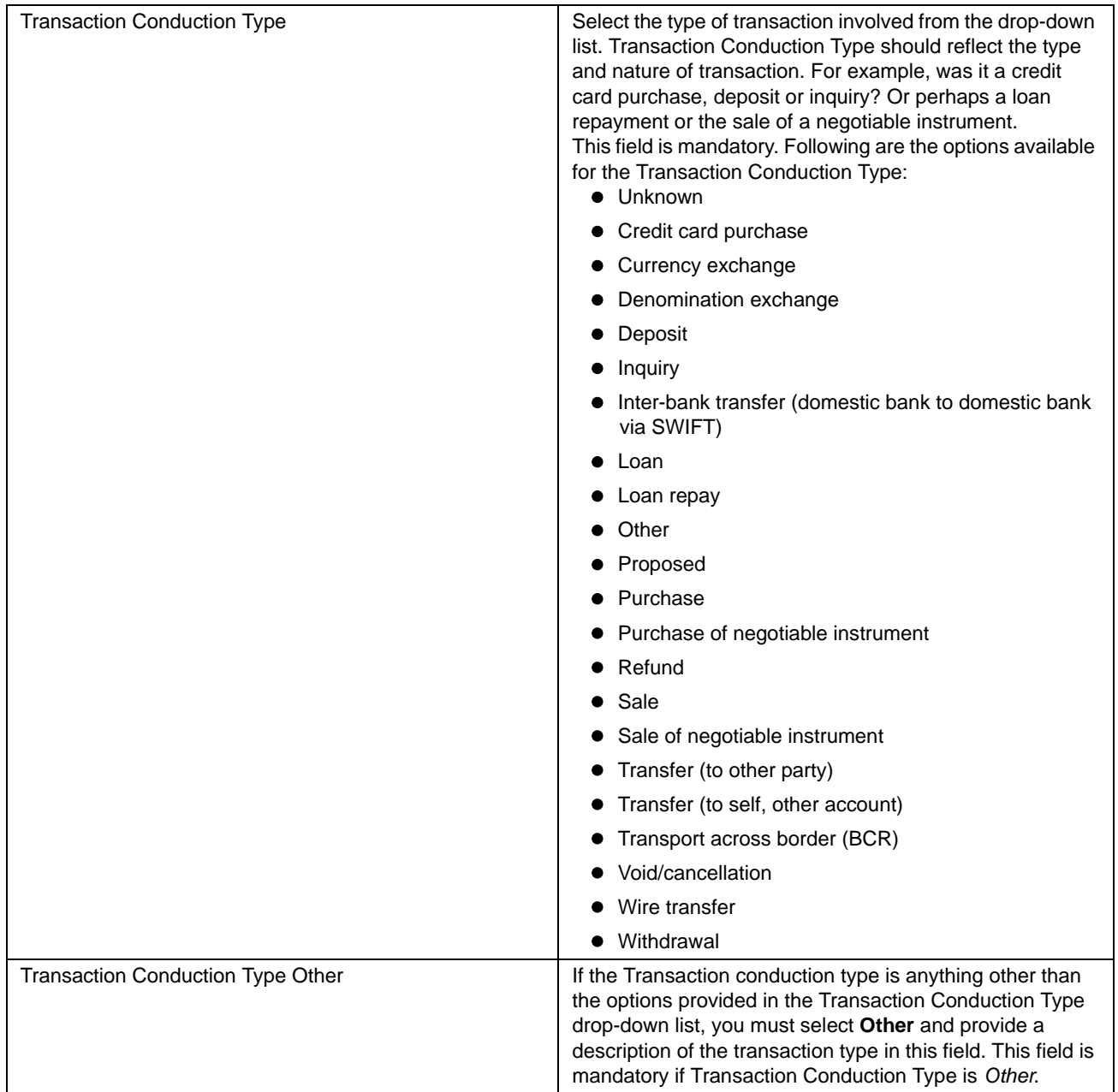

### **Table 9. Fields in the Add Transaction Window**

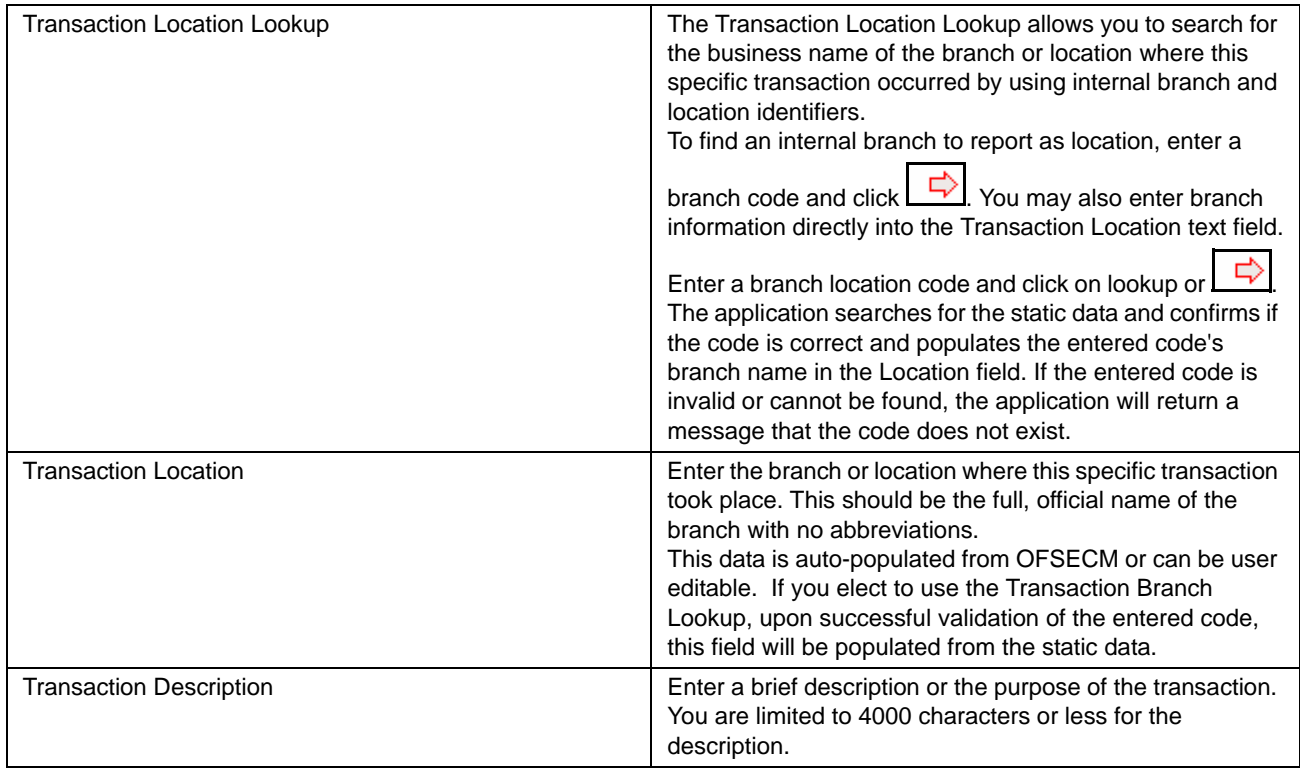

#### **Table 9. Fields in the Add Transaction Window**

- 6. Click **Save**. The following message is displayed: *Add operation successful*.
- 7. Click **OK**. The Add Transaction window resets and you can capture a new transaction.

#### *Deleting Transactions*

To delete a transaction, follow these steps:

- 1. Navigate to the **Transactions** tab of the report. The list of transactions associated with the record is displayed in the Transactions grid.
- 2. Select the check box of the transaction record you want to delete.
- 3. Click **Remove**. The following message is displayed: *Are you sure you want to delete this record.*
- 4. Click **OK**. The following message is displayed: *Delete operation successful*.
- 5. Click **OK**. The application refreshes and displays the Transactions grid.

**Note:** The **Validate** button in the Transactions grid checks for any missing or incomplete transaction information. The Validate button on the grid will validate all of the information related to the transaction details as well as the child records of the transaction (Sending/Receiving etc). If any part of the transaction or its children are missing any information, you will be directed to select that transaction (identified by the record number in the grid) and perform additional validations for each section to find the error.

# *Transaction Details*

To view the details of transactions, click anywhere on a transaction row. The details of the transaction will appear below the grid along with all associated transaction fund and party information. You can edit information about the transaction in the Transaction Details section.

For more information on the fields in the Transaction Details section, refer to *[Table 9 on page 33](#page-48-0)*.

# *Sending Funds Information (From)*

The application supports only bi-party transactions. Bi-party transactions are composed of a source and destination. The source and destination can be either a person or account.

The Sending Funds Information (From) section reports the origin of the funds/transaction. This is the sender of funds or the party who is sending the funds. In addition, this section describes the type of funds used (for example, cash, bank draft, and so on) as well as information on use of foreign currency.

Since the application support only bi- party transactions, a reported transaction can have only one sending party information.

The Sending Party Information (From) contains two sub-sections, namely:

- Transaction Party Sending
- Conductor

The following table explains the fields in the Sending Funds Information (From) section:

| <b>Field Name</b>          | <b>Description</b>                                                                                                    |
|----------------------------|----------------------------------------------------------------------------------------------------|
| From Funds Code            | Select the type of fund (for example, cash, bank draft,<br>and so on) involved in the transaction from the<br>drop-down list.<br>This field is mandatory and following are the options<br>available for From funds Code:<br>• Unknown                 |
|                            | Bank draft                                                                                                    |
|                            | Bearer bond                                                                                                    |
|                            | • Bill of exchange                                                                                                    |
|                            | $\bullet$ Cash                                                                                                    |
|                            | • Cash (different currency than the from/to side)                                                                                                    |
|                            | • Cash (different denomination than the from/to side)                                                                                                    |
|                            | • Casino chips                                                                                                    |
|                            | • Certificate of deposit                                                                                                    |
|                            | • Cheque                                                                                                    |
|                            | • Counterfeit                                                                                                    |
|                            | • Credit                                                                                                    |
|                            | • Credit card                                                                                                    |
|                            | • E-currency (funds held in digital currency, Bitcoin,<br>$etc.$ )                                                                                                    |
|                            | • Electronically held funds                                                                                                    |
|                            | Money order                                                                                                    |
|                            | Other                                                                                                    |
|                            | Other negotiable instrument                                                                                                    |
|                            | Promissory note                                                                                                    |
|                            | Traveller's cheques                                                                                                    |
| From Funds Code Comment    | If the From Funds Code is anything other than the<br>options provided in the From Funds Code drop-down<br>list, you must select Other and provide a description of<br>the fund in this field.<br>This field is mandatory if From Funds Code is other. |
| From Country               | Select the country from which the transaction originated.                                                                                                    |
|                            | This field is mandatory.                                                                                                    |
| From Foreign Currency Code | Select the type of foreign currency involved in the<br>transaction from the drop-down list, if applicable.                                                                                                    |
| From Foreign Exchange Rate | Enter the exchange rate which is applied to the currency<br>for this transaction if a foreign currency is involved.                                                                                                    |
| From Foreign Amount        | Enter the amount in foreign currency involved in the<br>transaction, if a foreign currency is involved.                                                                                                    |

**Table 10. Fields in Sending Funds Information (From) Section**

# *Transaction Party Sending*

The Transaction Party Sending section allows you to enter information about the party responsible for originating the transaction.

- If a *person/individual* is the sender of the funds, add the person details in the Transaction Party Sending section. Use the classification of **person** when there is no specific account information available.
- If an *account* is the sender of the funds, add the account details in the Transaction Party Sending section. Use the classification of **account** when the primary identification for the party includes account specific information, such as an account identifier.

The classification of the party as account or person determines what information must be reported when filing the report.

Parties will be further classified as a client of the filing institution (**person my client** or **account my client**) or an external party (**person** or **account).** For parties that are considered to be clients of the filing institution there is a greater expectation that information is available and thus more fields will be considered mandatory for filing.

In addition, a transaction can also have a *conductor* apart from the source and the destination. A conductor is a third-party who is not the source of the funds, but is acting on behalf of the sending party. A conductor will only be associated with the sending side of the transaction and will inherit the Transaction Party Sending classification with respect to being considered *my client* or not.

# *Adding Person Information*

The application allows you to add a new Transaction Party - Sending if there is no other party present. If a transaction already has a transaction party sending present, the application disables the add button, and thus stops you from adding another transaction party sending.

The person/individual who is the sender of the funds can either be a client of the reporting entity or not. If the sender (person) is a client of the reporting entity, then the party is classified as **person my client.** If the sender (person) is not a client of the reporting entity, then the party is classified as **person.**

To add person information, follow these steps:

- 1. Navigate to the **Transactions** tab of the report. The list of transactions associated with the record displays in the Transactions grid.
- 2. Select the check box of the transaction record to view the transaction details.
- 3. Click **Add Person** in the Transaction Party Sending grid. The Transaction Party Information Person page is displayed.
- 4. Select the Transaction Party Classification.

**Note:** Select **person my client** if the sender of the funds is a client of the reporting entity. Select **person** if the sender is not a client of the reporting entity.

- 5. Enter the required information in the Transaction Party Information Person page.
- 6. Click **Save**. The following message is displayed: *Update Operation Successful.*
- 7. Click **OK**. The person details are saved.

The Transaction Party Information – Person page comprises the following sections:

- Transaction Party Classification
- Party Details
- Phone
- Address
- Email
- Identification
- Employer Details

The **Save** button in the Transaction Party Information – Person page saves any details entered in this page.

The **Validate** button in the Transaction Party Information – Person page provides details about any missing information in the Transaction Party Information – Person page. When clicked, it will provide information about missing mandatory information that is required for filing with a party type of person or person my client. You can validate until there are no longer messages informing you of missing information.

If you click **Reset**, the unsaved data is reset to the last saved value in the Transaction Party Information – Person page.

The **Back** button in the Transaction Party Information – Person page allows you to navigate back to the Transactions tab.

# *Transaction Party Classification*

The person/individual who is the sender of the funds can either be or not be a client of the reporting entity. If the sender (person) is a client of the reporting entity, then the party is classified as **Person My Client**. If the sender (person) is not a client of the reporting entity, then the party is classified as **Person.** 

Select **Person My Client** if the sender of the funds is a client of the reporting entity. Select **person** if the sender is not a client of the reporting entity. This selection will allow the application to properly validate that the information entered for the report meets mandatory reporting requirements which vary based upon classification as my client versus not my client.

### **Submitting Regulatory Reports Chapter 3–Managing OFSRR**

 If the transaction party Classification is **Person my client**, the fields First Name, Last Name, and Country of Primary Residence are mandatory in the Party Details section. If the transaction party Classification is **Person**, only the fields First Name and Last Name are mandatory in the Party Details section.

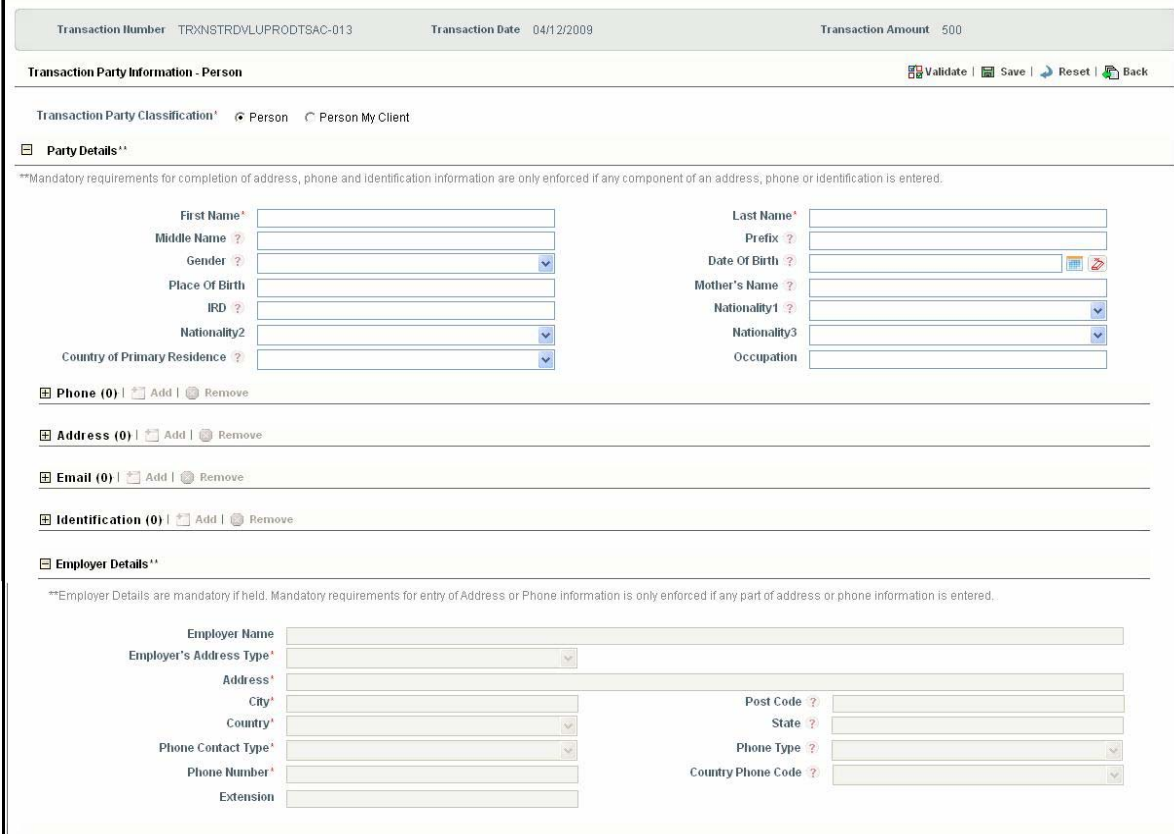

**Figure 16. Transaction Party Sending Person**

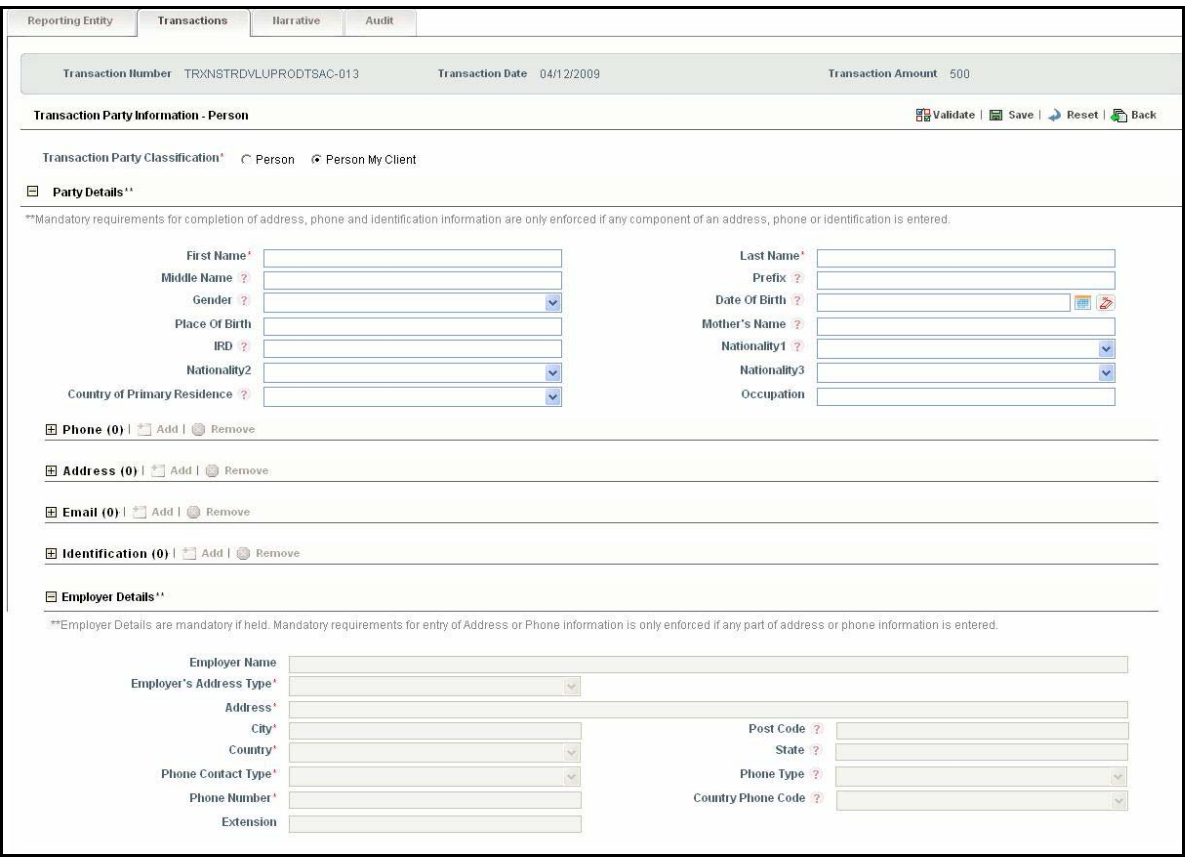

**Figure 17. Transaction Party Sending - Person My Client**

## *Party Details*

The Party Details section displays the following fields:

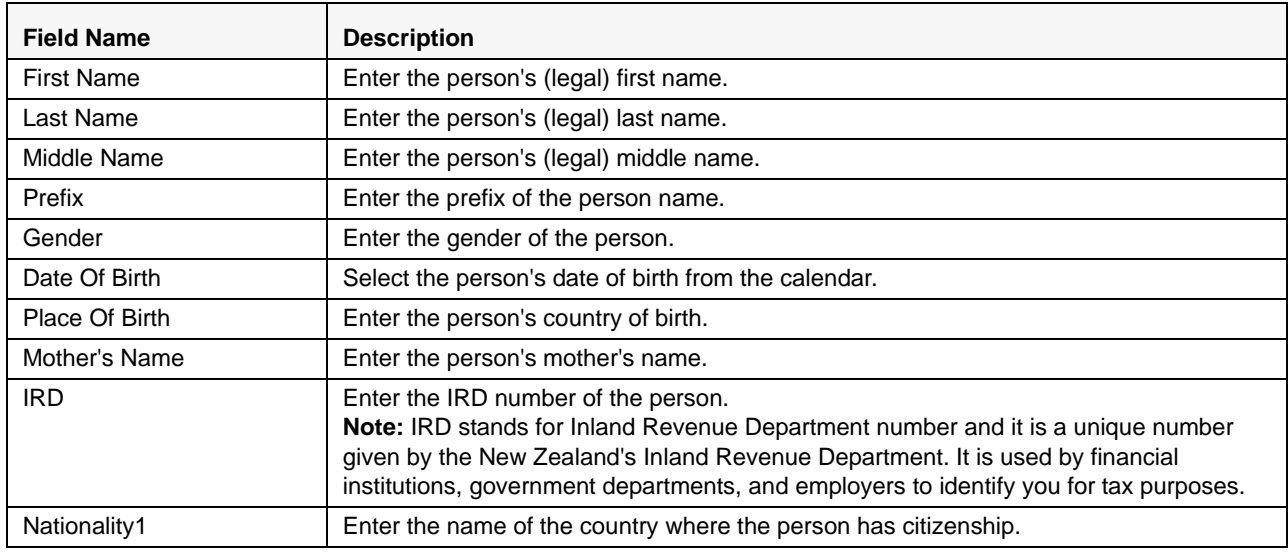

## **Table 11. Fields in Party Details Section**

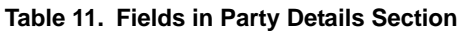

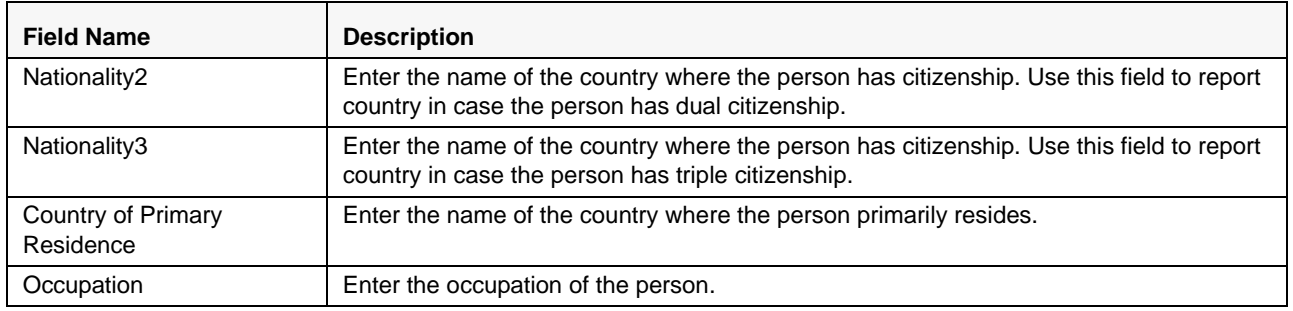

# <span id="page-57-0"></span>*Adding Person Phone Details*

The phone grid displays the phone details associated with the person. This grid allows you to add or delete person phone details.

**Note:** Mandatory requirements for completion of address, phone, identification, email, and employer information are enforced if any part in address, phone, identification, email, and employer information is entered.

To add person phone details, follow these steps:

- 1. Navigate to the Transactions tab of the report. The list of transactions associated with the record is displayed in the Transactions grid.
- 2. Select the check box of the transaction record to view the transaction details.
- 3. Click **Details** in the Transaction Party Sending grid. The Transaction Party Information Person page is displayed with all the details of the transaction party.
- 4. Click **Add** in the Phone grid. A new row is added below the phone grid where you can enter the phone details.
- 5. Select the check box of the newly added row.

The Phone grid displays the following columns:

- a. Phone Number
- b. Contact Type
- c. Phone Type
- d. Country Phone Code
- e. Extension
- 6. Enter the required information.
- 7. Click **Save**. The following message is displayed: *Update Operation Successful*.
- 8. Click **OK**. The newly added phone details are displayed in the phone grid.

**Note:** You will not be allowed to enter phone information before entering and saving Person Details.

# *Editing Person Phone Details*

- 1. Navigate to the Transactions tab of the report. The list of transactions associated with the record is displayed in the Transactions grid.
- 2. Select the check box of the transaction record to view the transaction details.
- 3. Click **Details** in the Transaction Party Sending grid. The Transaction Party Information Person page is displayed with all the details of the transaction party.
- 4. Select the check box of the record you want to edit in the Phone grid. The row becomes editable on selection.
- 5. Modify the required information in the Phone grid.
- 6. Click **Save**. The following message is displayed: *Update Operation Successful*.
- 7. Click **OK**. The details are saved in the phone grid.

## *Deleting Person Phone Details*

To delete person phone details, follow these steps:

- 1. Navigate to the Transactions tab of the report. The list of transactions associated with the record is displayed in the Transactions grid.
- 2. Select the check box of the transaction record to view the transaction details.
- 3. Click **Details** in the Transaction Party Sending grid. The Transaction Party Information Person page is displayed with all the details of the transaction party.
- 4. Select the record you want to delete in the Phone grid.
- 5. Click **Remove**. The following message is displayed: *Are you sure you want to delete this record*.
- 6. Click **OK**. The following message is displayed: *Delete Operation Successful.*
- 7. Click **OK**. The record is deleted from the phone grid.

#### <span id="page-58-0"></span>*Adding Person Address Details*

The Address grid displays the address details associated with the person. This grid allows you to add or delete person address details.

To add person address details, follow these steps:

- 1. Navigate to the Transactions tab of the report. The list of transactions associated with the record is displayed in the Transactions grid.
- 2. Select the check box of the transaction record to view the transaction details.
- 3. Click **Details** in the Transaction Party Sending grid. The Transaction Party Information Person page is displayed with all the details of the transaction party.
- 4. Click **Add** in the Address grid. A new row is added below the address grid where you can enter the address details.

5. Select the check box of the newly added row.

The Address grid displays the following columns:

- Address Type
- Address
- **City**
- Post Code
- Country
- 6. Enter the required information.
- 7. Click **Save**. The following message is displayed: *Update Operation Successful*.
- 8. Click **OK**. The newly added address details are displayed in the address grid.

**Note:** You will not be allowed to enter address information before entering and saving Person Details.

## *Editing Person Address Details*

- 1. Navigate to the Transactions tab of the report. The list of transactions associated with the record is displayed in the Transactions grid.
- 2. Select the check box of the transaction record to view the transaction details.
- 3. Click **Details** in the Transaction Party Sending grid. The Transaction Party Information Person page is displayed with all the details of the transaction party.
- 4. Select the check box of the record you want to edit in the Address grid. The row becomes editable on selection.
- 5. Modify the required information in the Address grid.
- 6. Click **Save**. The following message is displayed: *Update Operation Successful*.
- 7. Click **OK**. The details are saved in the Address grid.

# *Deleting Person Address Details*

To delete person address details, follow these steps:

- 1. Navigate to the Transactions tab of the report. The list of transactions associated with the record is displayed in the Transactions grid.
- 2. Select the check box of the transaction record to view the transaction details.
- 3. Click **Details** in the Transaction Party Sending grid. The Transaction Party Information Person page is displayed with all the details of the transaction party.
- 4. Select the record you want to delete in the Address grid.
- 5. Click **Remove**. The following message is displayed: *Are you sure you want to delete this record.*
- 6. Click **OK**. The following message is displayed: *Delete Operation Successful.*
- 7. Click **OK**. The record is deleted from the address grid.

# *Adding Person Email Details*

The Email grid displays the email details associated with the person. This grid allows you to add or delete person email details.

To add person email details, follow these steps:

- 1. Navigate to the Transactions tab of the report. The list of transactions associated with the record is displayed in the Transactions grid.
- 2. Select the check box of the transaction record to view the transaction details.
- 3. Click **Details** in the Transaction Party Sending grid. The Transaction Party Information Person page is displayed with all the details of the transaction party.
- 4. Click **Add** in the Email grid. A new row is added below the Email grid where you can enter the email details. **Note:** The application allows you to add a maximum of 5 email addresses.
- 5. Select the check box of the newly added row.
- 6. Enter the email address of the person.
- 7. Click **Save**. The following message is displayed: *Update Operation Successful.*
- 8. Click **OK**. The newly added email details are displayed in the Email grid.

**Note:** You will not be allowed to enter email information before entering and saving Person Details.

### *Editing Person Email Details*

- 1. Navigate to the Transactions tab of the report. The list of transactions associated with the record is displayed in the Transactions grid.
- 2. Select the check box of the transaction record to view the transaction details.
- 3. Click **Details** in the Transaction Party Sending grid. The Transaction Party Information Person page is displayed with all the details of the transaction party.
- 4. Select the check box of the record you want to edit in the Email grid. The row becomes editable on selection.
- 5. Modify the required information in the Email grid.
- 6. Click **Save**. The following message is displayed: *Update Operation Successful.*
- 7. Click **OK**. The details are saved in the Email grid.

# *Deleting Person Email Details*

To delete person email details, follow these steps:

- 1. Navigate to the Transactions tab of the report. The list of transactions associated with the record is displayed in the Transactions grid.
- 2. Select the check box of the transaction record to view the transaction details.
- 3. Click **Details** in the Transaction Party Sending grid. The Transaction Party Information Person page is displayed with all the details of the transaction party.
- 4. Select the record you want to delete in the Email grid.
- 5. Click **Remove**. The following message is displayed: *Are you sure you want to delete this record.*
- 6. Click **OK**. The following message is displayed: *Delete Operation Successful.*
- 7. Click **OK**. The record is deleted from the Email grid.

# *Adding Person Identification Details*

The Identification grid displays the identification details associated with the person. This grid allows you to add or delete person identification details.

To add person identification details, follow these steps:

- 1. Navigate to the Transactions tab of the report. The list of transactions associated with the record is displayed in the Transactions grid.
- 2. Select the check box of the transaction record to view the transaction details.
- 3. Click **Details** in the Transaction Party Sending grid. The Transaction Party Information Person page is displayed with all the details of the transaction party.
- 4. Click **Add** in the Identification grid. A new row is added below the Identification grid where you can enter the Identification details.
- 5. Select the check box of the newly added row.

The Identification grid displays the following columns:

- **IDENTIFICATION** Type
- Identification Number
- Issue Date
- Expiry date
- $\blacksquare$  Issued By
- Country
- 6. Enter the required information.
- 7. Click **Save**. The following message is displayed: *Update Operation Successful*.
- 8. Click **OK**. The newly added identification details are displayed in the Identification grid.

**Note:** You will not be allowed to enter identification information before entering and saving Person Details.

# *Editing Person Identification Details*

- 1. Navigate to the Transactions tab of the report. The list of transactions associated with the record is displayed in the Transactions grid.
- 2. Select the check box of the transaction record to view the transaction details.
- 3. Click **Details** in the Transaction Party Sending grid. The Transaction Party Information Person page is displayed with all the details of the transaction party.
- 4. Select the check box of the record you want to edit in the Identification grid. The row becomes editable on selection.
- 5. Modify the required information in the Identification grid.
- 6. Click **Save**. The following message is displayed: *Update Operation Successful.*
- 7. Click **OK**. The details are saved in the Identification grid.

### *Deleting Person Identification Details*

To delete person identification details, follow these steps:

- 1. Navigate to the Transactions tab of the report. The list of transactions associated with the record is displayed in the Transactions grid.
- 2. Select the check box of the transaction record to view the transaction details.
- 3. Click **Details** in the Transaction Party Sending grid. The Transaction Party Information Person page is displayed with all the details of the transaction party.
- 4. Select the record you want to delete in the Identification grid.
- 5. Click **Remove**. The following message is displayed: *Are you sure you want to delete this record.*
- 6. Click **OK**. The following message is displayed: *Delete Operation Successful.*
- 7. Click **OK**. The record is deleted from the Identification grid.

#### *Adding Employer Details*

The application allows you to add one employer for a person/ person my client. The Employer details section displays the employer details of the person.

Employer Details are mandatory if held. Mandatory requirements for entry of Address or Phone information for an employer are only enforced if any part of address or phone information is entered.

The Employer Details section displays the following fields:

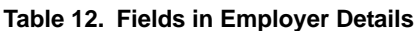

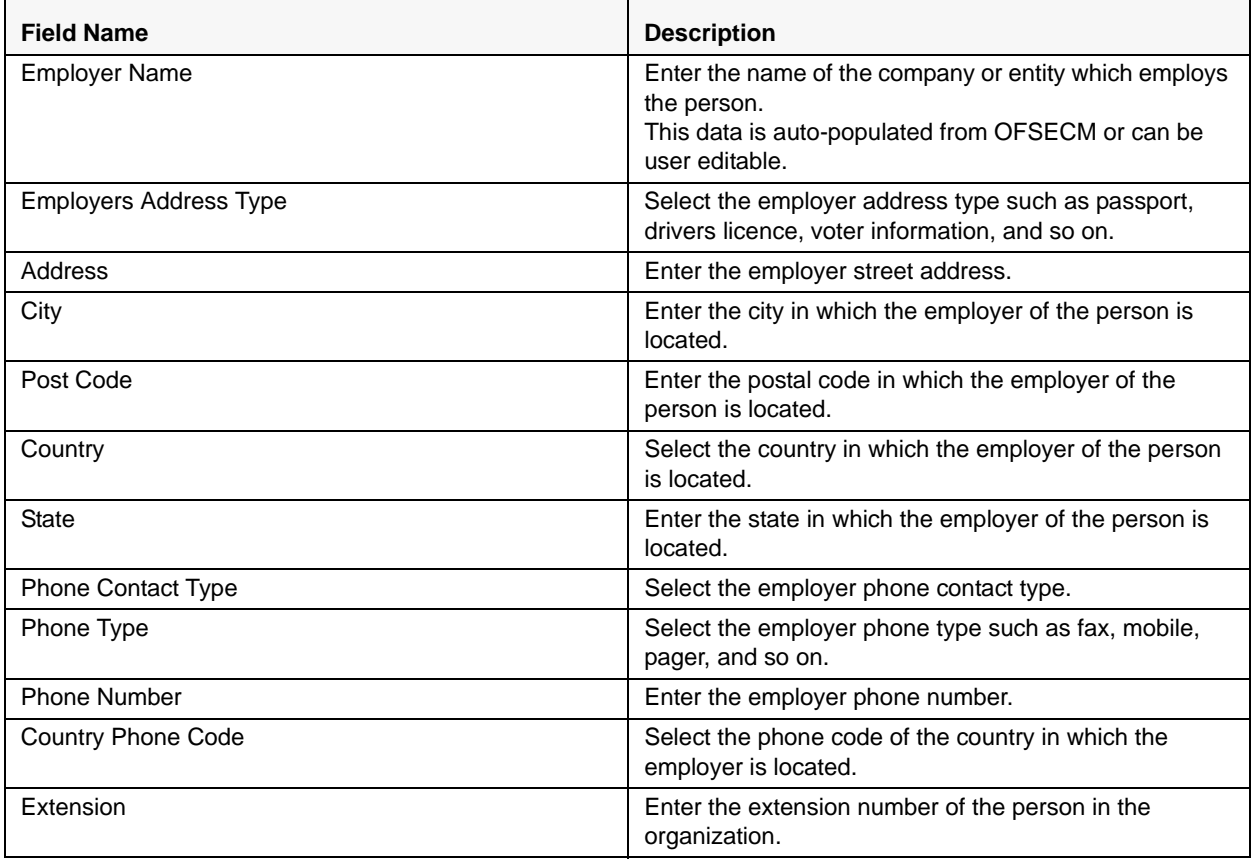

8. Click **Save** to save the details entered in the Employer Details section. The following message is displayed: *Update Operation Successful*.

**Note:** You will not be allowed to enter employer information before entering and saving Person Details.

## *Adding Account Information*

If an *account* is the sender of the funds, add the account details in the Transaction Party Sending section.

The account which is the sender of the funds can either be or not be a client of the reporting entity. If the account involved is a client of the reporting entity, then the party is classified as **Account my client (account internal)**. If the account is not a client of the reporting entity, then the party is classified as **Account (account external)**.

If the primary account holder of the account sending the funds is an individual, the party is classified as **Individual**, and if the primary account holder of the account involved in sending the funds is a legal entity such as a corporation or another financial institution, the party is classified as **Entity**.

The classification as Entity or Individual is important as it allows the application to properly validate the information entered in the report. The FIU has different requirements for mandatory information when the party on the report is an individual versus a legal entity.

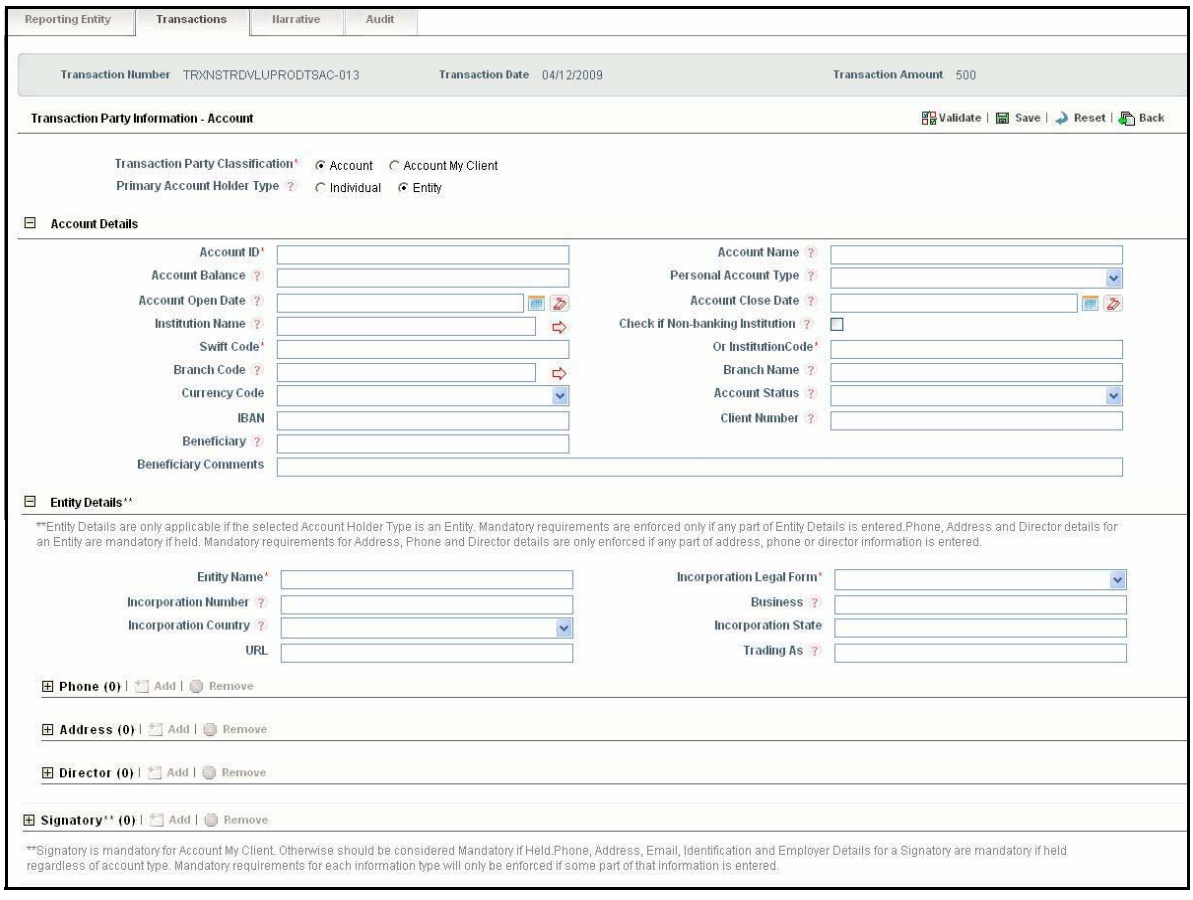

<span id="page-64-0"></span>**Figure 18. Account Page**

#### **Submitting Regulatory Reports Chapter 3–Managing OFSRR**

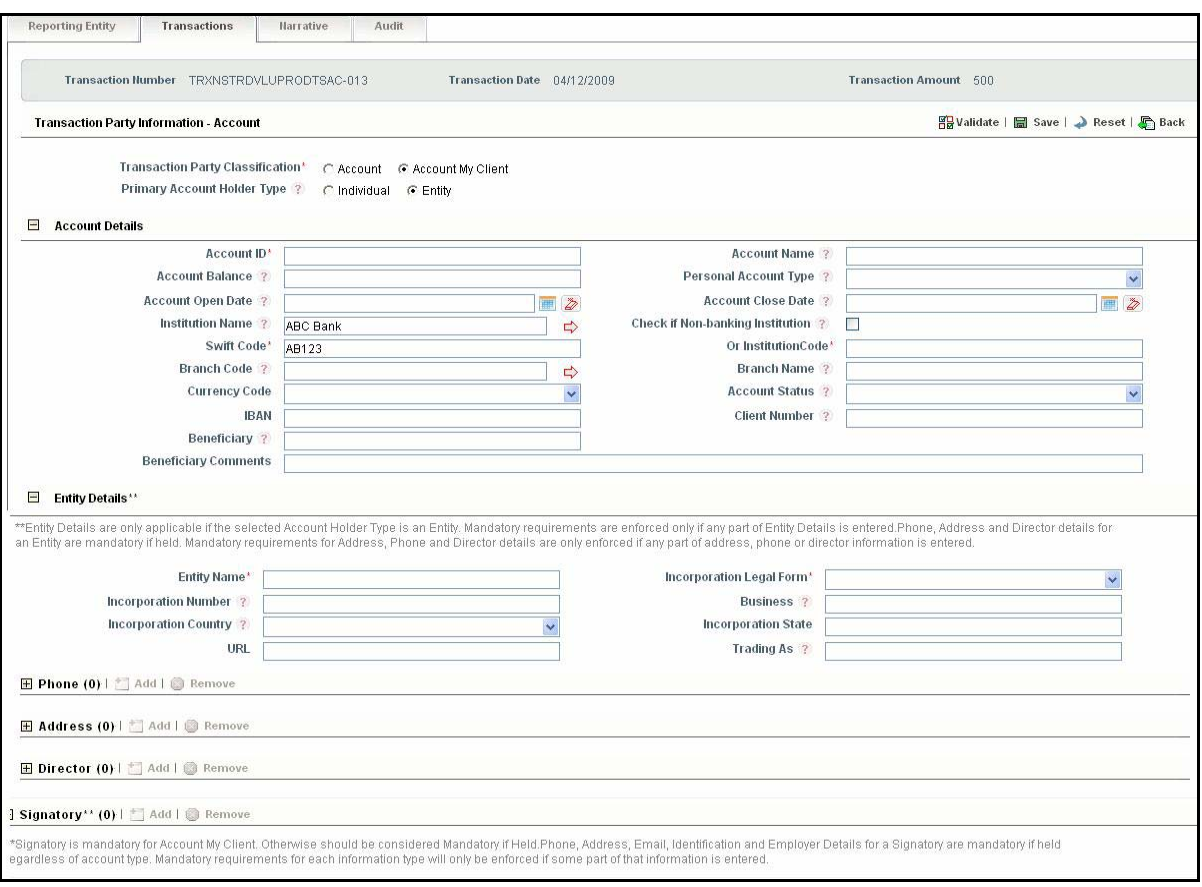

# **Figure 19. Account My Client Page**

To add account information, follow these steps:

- 1. Navigate to the **Transactions** tab of the report. The list of transactions associated with the record is displayed in the Transactions grid.
- 2. Select the check box of the transaction record to view the transaction details.
- 3. Click **Add Account** in the Transaction Party Sending grid. The Transaction Party Information Account page is displayed.
- 4. Select the Transaction Party Classification.

**Note:** Select **Account my client** if the account sending the funds is a client of the reporting entity. Select **Account i**f the account sending the funds is not a client of the reporting entity.

5. Select primary account holder type.

**Note:** Select **Individual** if the primary account holder of the account sending the funds is an individual and select **Entity** if the primary account holder of the account involved in sending the funds is an entity. The Entity details section is hidden in the Transaction Party Information – Account page if the Primary Account Holder is an individual.

- 6. Enter the required information in the Transaction Party Information Account page.
- 7. Click **Save**. The following message is displayed: *Update Operation Successful*.

8. Click **OK**. The account details are saved.

The Transaction Party Information – Account page comprises the following sections:

- Transaction Party Classification
- Primary Account Holder Type
- Account Details
- Entity Details
	- Phone
	- Address
	- Director details
		- Phone
		- Address
- Signatory
	- Signatory Details
	- Phone
	- Address
	- Email
	- Identification
	- Employer Details

The **Save** button in the Transaction Party Information – Account page saves any details entered in this page.

The **Validate** button in the Transaction Party Information – Account page provides details about any missing information in the Transaction Party Information – Account page. When clicked, it will provide information about missing mandatory information that is required for filing with a party type of account or account my client. You can validate as often as it takes until there are no longer messages informing you of missing information.

If you click **Reset**, the unsaved data is reset to the last saved value in the Transaction Party Information – Person page.

The **Back** button in the Transaction Party Information – Account page allows you to navigate to the Transactions tab.

## *Transaction Party Classification*

The account sending the funds can either be a client of the reporting entity or not. If the account sending the funds is a client of the reporting entity, then the party is classified as **Account my client (account internal)**. In these instances, the Reporting Entity will have additional information regarding the account, and hence more fields are marked mandatory in Account Details section. If the account sending the funds is not a client of the reporting entity, then the party is classified as **Account (account external)**.

The following fields in Account Details section are mandatory if Account My client is selected, and is mandatory if held if Account is selected.

- Institution name
- Branch Code
- Branch Name
- **•** Currency Code
- Account Name
- Personal Account Type
- Account Open Date

# *Account Details*

The Account Details section displays the following fields. Enter the required information in the Account details section.

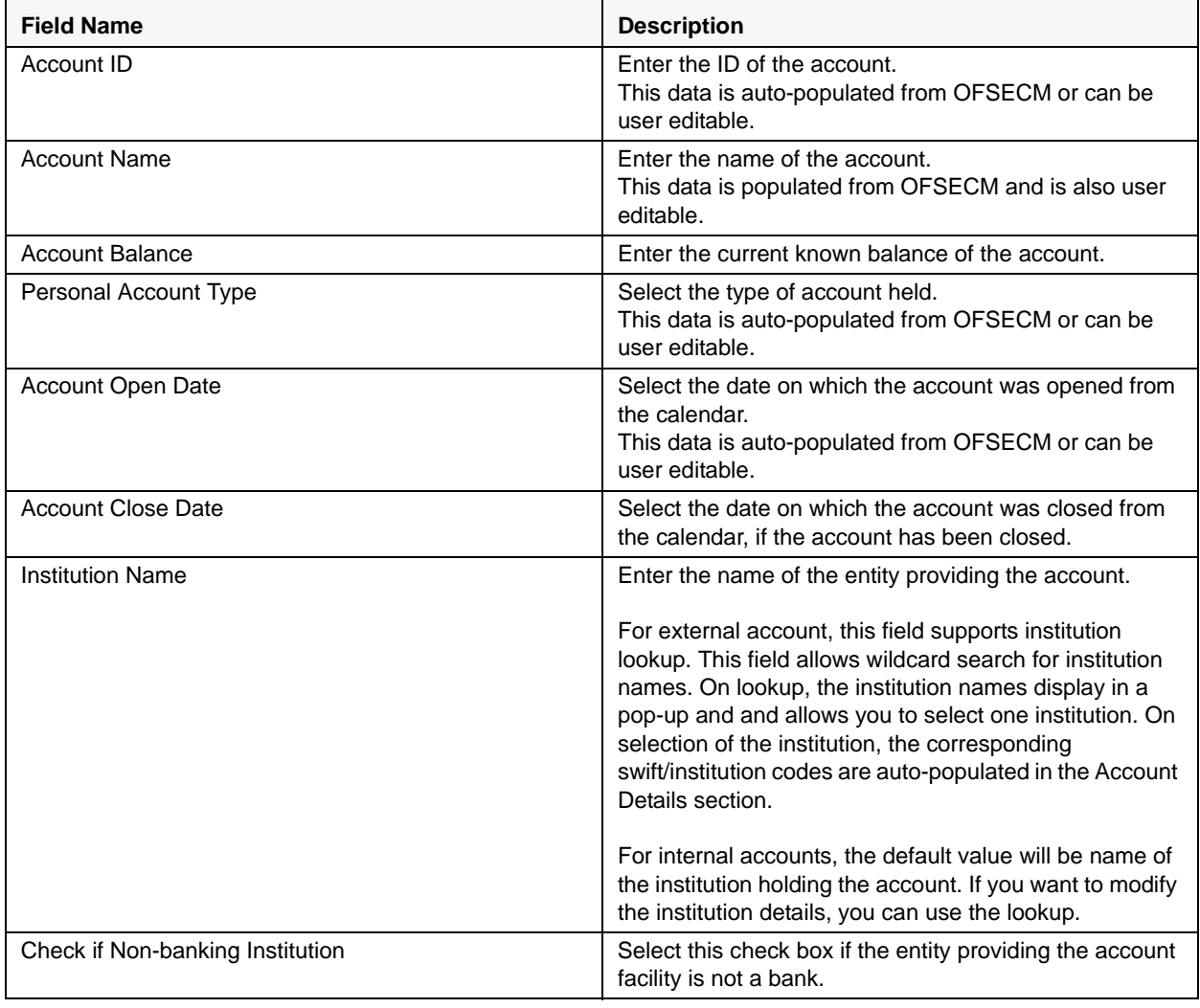

### **Table 13. Fields in Account Details Section**

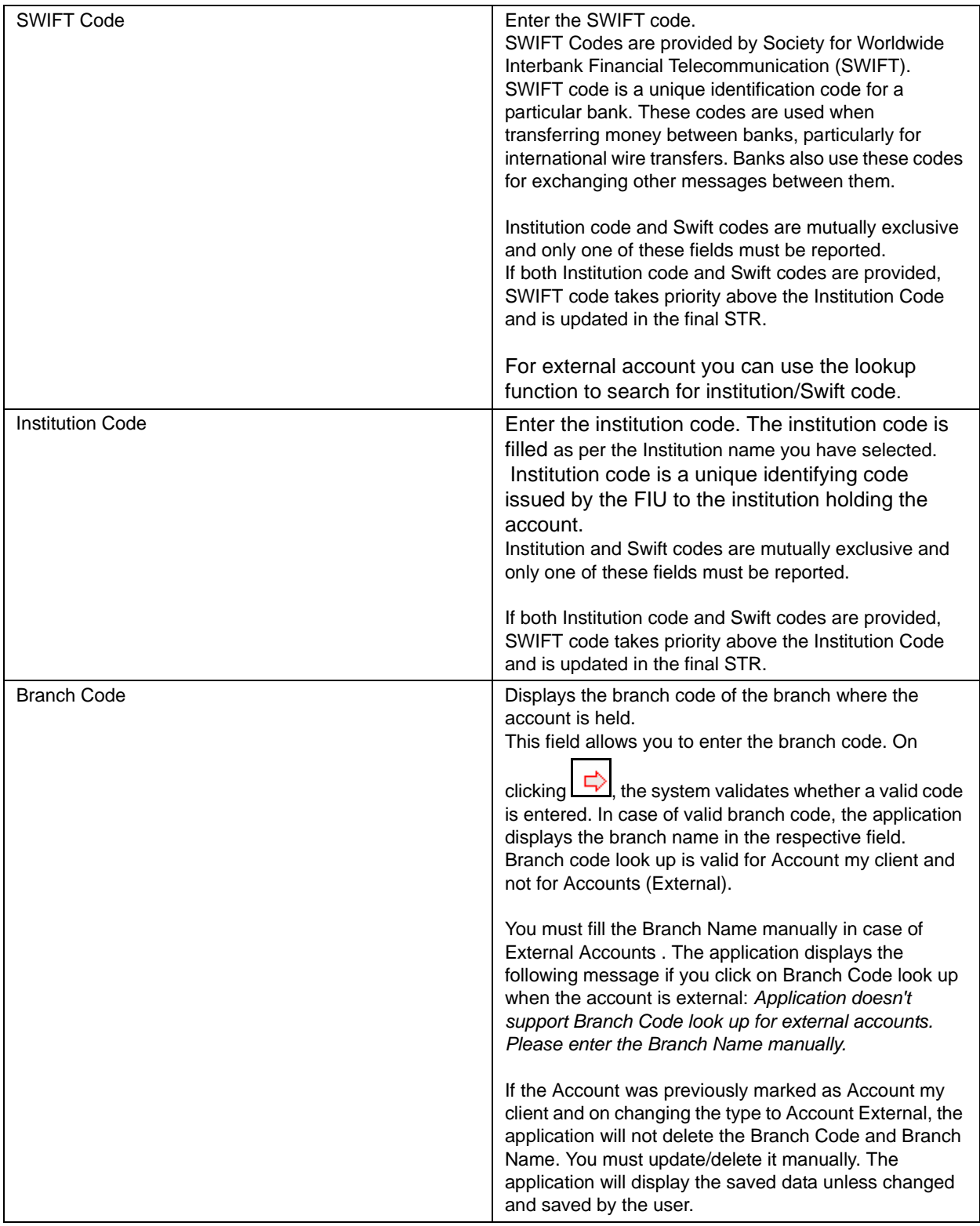

#### **Table 13. Fields in Account Details Section**

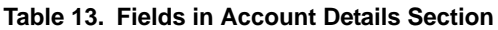

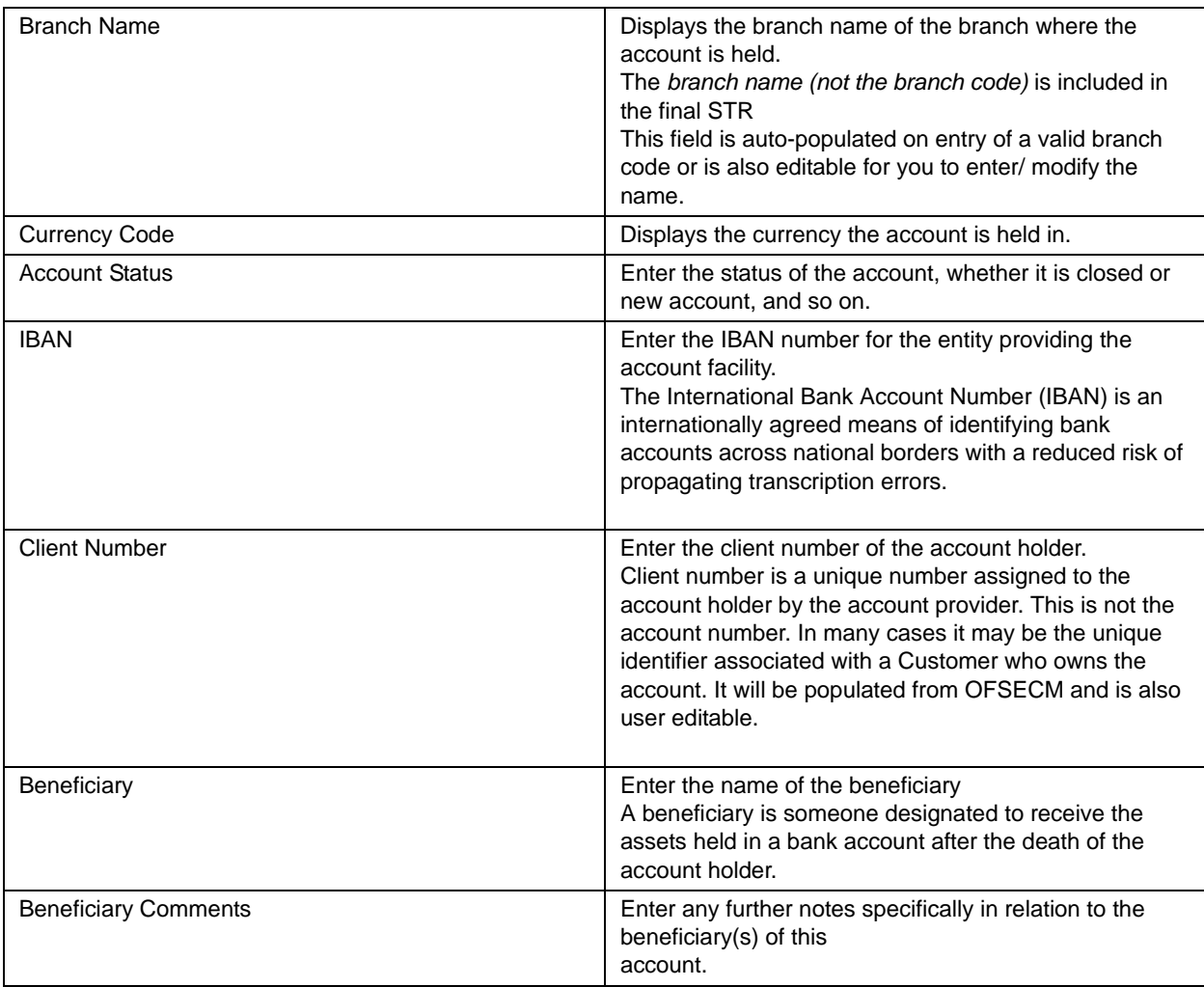

## *Adding Entity Information*

This section provides details about the entity. It also provides entity phone, address, and director details [Figure 18.](#page-64-0)

If the primary account holder of the account sending the funds is an individual, then the Entity Details are hidden in the Transaction Party Information - Account page. Entity information is only applicable if the account being reported is an account associated with a legal entity such as a business or other organization.

Mandatory requirements are enforced only if any part of Entity Details is entered. Phone, Address and Director details for an Entity are mandatory if held. Mandatory requirements for Address, Phone and Director details are only enforced if any part of address, phone or director information is entered.

To add entity information, follow these steps:

- 1. Navigate to the **Transactions** tab of the report. The list of transactions associated with the record is displayed in the Transactions grid.
- 2. Select the check box of the transaction record to view the transaction details.
- 3. Click **Add Account** in the Transaction Party Sending grid. The Transaction Party Information Account page is displayed.
- 4. Select the Transaction Party Classification.

**Note:** Select **Account my client** if the account sending the funds is a client of the reporting entity. Select **person i**f the account sending the funds is not a client of the reporting entity.

5. Select primary account holder type as Entity.

**Note:** Select Individual if the primary account holder of the account sending the funds is an individual and select Entity if the primary account holder of the account involved in sending the funds is an entity. The Entity details section is hidden in the Transaction Party Information – Account page if the Primary Account Holder is an individual.

- 6. Enter the required information in the Entity Details section. For more information on the fields in the Entity Details, refer *[Table 14 on page 56](#page-71-0)*.
- 7. Click **Save**. The following message is displayed: *Update Operation Successful*.
- 8. Click **OK**. The entity details are saved.

**Note:** You will not be allowed to enter entity information before entering and saving account Details.

The following table explains the fields in the Entity Details Section:

| <b>Field Name</b>            | <b>Description</b>                                                                                                    |
|------------------------------|----------------------------------------------------------------------------------------------------|
| <b>Entity Name</b>           | Enter the full registered name of the entity involved.                                                                              |
| Incorporation Legal Form     | Enter the legal type of company (that is, partnership, limited<br>liability company, etc.)                                          |
| Incorporation Numb           | Enter the company registration number.                                                                                              |
| <b>Business</b>              | Enter the type of business the entity conducts.                                                                                     |
| <b>Incorporation Country</b> | Enter the country in which the entity has been incorporated.                                                                        |
| <b>Incorporation State</b>   | Enter the state in which the entity has been incorporated.                                                                          |
| URL                          | Enter is the URL address to the entity website.                                                                                     |
| Trading As                   | Displays the <i>trading</i> as name of the entity if the legal entity is a<br>company or organization that is eligible for trading. |

<span id="page-71-0"></span>**Table 14. Fields in Entity Details Section**

# *Entity Phone Details*

Mandatory requirements for completion of entity address and phone details are enforced if any part of address and phone information is entered.

The phone grid in the entity details section allows you to add entity phone details. You will not be allowed to enter entity phone information before entering and saving Entity Details. For more information on the steps to add, edit, or modify phone details, refer to section *[Adding Person Phone Details,](#page-57-0)* on page 42.

# *Entity Address Details*

The Address grid in the entity details section allows you to add entity address details. You will not be allowed to enter entity address information before entering and saving Entity Details. For more information on the steps to add, edit, or modify address details, refer to section *[Adding Person Address Details,](#page-58-0)* on page 43.
## *Adding Entity Director Details*

This section provides details about the director(s) of the entity. This section also provides the director phone and address details.

You will not be allowed to enter entity director information before entering and saving Entity Details.

To add Entity Director details, follow these steps:

- 1. Navigate to the **Transactions** tab. The list of transactions associated with the record is displayed in the Transactions grid.
- 2. Select the check box of the transaction record to view the transaction details.
- 3. Click **Details** in the Transaction Party Sending grid. The Transaction Party Information Account page is displayed.
- 4. Click **Add** in the director details grid of the Entity Details section. A new row is added below the director details grid where you can enter the director details.
- 5. Select the check box of the newly added row.

The Director grid displays the following columns:

- First Name
- Last Name
- Date of Birth
- Country of primary residence
- 6. Enter the required information.
- 7. Click **Save**. The following message is displayed: *Update Operation Successful*.
- 8. Click **OK**. The newly added Director details are displayed in the Director grid.

## *Editing Entity Director Details*

To edit Entity Director details, follow these steps:

- 1. Navigate to the **Transactions** tab. The list of transactions associated with the record is displayed in the Transactions grid.
- 2. Select the check box of the transaction record to view the transaction details.
- 3. Click **Details** in the Transaction Party Sending grid. The Transaction Party Information Account page is displayed.
- 4. Select the record you want to edit in the Director Details grid. On selection, the row becomes editable.
- 5. Modify the required information in the Director Details grid.
- 6. Click **Save**. The following message is displayed: *Update Operation Successful*.
- 7. Click **OK**. The modified Director details are displayed in the Director grid.

## *Deleting Entity Director Details*

You will not be allowed to delete entity director information before entering and saving Entity Details. To delete entity Director details, follow these steps:

- 1. Navigate to the **Transactions** tab. The list of transactions associated with the record is displayed in the Transactions grid.
- 2. Select the check box of the transaction record to view the transaction details.
- 3. Click **Details** in the Transaction Party Sending grid. The Transaction Party Information Account page is displayed.
- 4. Select the record you want to delete in the Director Details grid of the Entity Details section.
- 5. Click **Remove**. The following message is displayed: *Are you sure you want to delete this record.*
- 6. Click **OK***.* The following message is displayed: *Delete Operation Successful.*
- 7. Click **OK**. The record is deleted from the Director Details grid.

## *Director Phone Details*

Mandatory requirements for completion of director address and phone information is only enforced if any part address or phone information is entered.

The phone grid in the Director details section allows you to add Director phone details. You will not be allowed to enter Director phone information before entering and saving director details. For more information on the steps to add, edit, or modify phone details, refer to section *[Adding Person Phone Details,](#page-57-0)* on page 42.

## *Director Address Details*

.

The Address grid in the Director details section allows you to add Director address details. You will not be allowed to enter Director address information before entering and saving director details. For more information on the steps to add, edit, or modify address details, refer to section *[Adding Person Address Details,](#page-58-0)* on page 43.

## *Adding Signatory Details*

The Signatory grid will list all the signatories of an account in a grid.

This section provides the signatory details of the account. This section lists all the signatories of an account.

An account signatory is a trusted person who has signatory rights in business or corporate offshore bank account. An offshore bank account signatory is entitled to execute wire transfers, sign cheques, and make other payments from the offshore bank account.

Signatory will defined as Person my client if the Account is classified as Account my Client. For external accounts, Signatory will be Person type.

Signatory is mandatory for Account My Client. The Phone, Address, Email, Identification and Employer Details for a Signatory are mandatory if held regardless of account type. Mandatory requirements for each information type will only be enforced if some part of that information is entered. For Accounts my client, at least one signatory must be present. However, it is not mandatory that any one of the signatories must be primary.

For Accounts, signatory is not mandatory.

To add signatory details, follow these steps:

- 1. Navigate to the **Transactions** tab of the report. The list of transactions associated with the record is displayed in the Transactions grid.
- 2. Select the check box of the transaction record to view the transaction details.
- 3. Click **Details** in the Transaction Party Sending grid. The Transaction Party Information Account page is displayed.
- 4. Click **Add** in the Signatory grid. The Signatory Details window is displayed.

For more information on the fields in Signatory Details section, refer to *[Table 15 on page 61](#page-76-0)*.

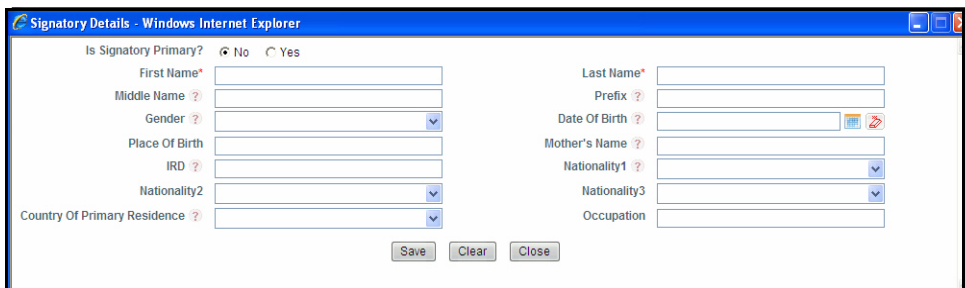

#### **Figure 20. Signatory Details Window**

- 5. Enter the required information.
- 6. Click **Save**. The following message is displayed: *Add Operation Successful*.
- 7. Click **OK**. The Signatory Details window is displayed.
- 8. Click **Close**. The newly added signatory details are displayed in the Signatory grid.

If you click on any record in the Signatory grid, the Signatory details expand and display below the grid. The Signatory Details Section displays the following:

- Phone
- Address
- Email
- Identification
- Employer Details

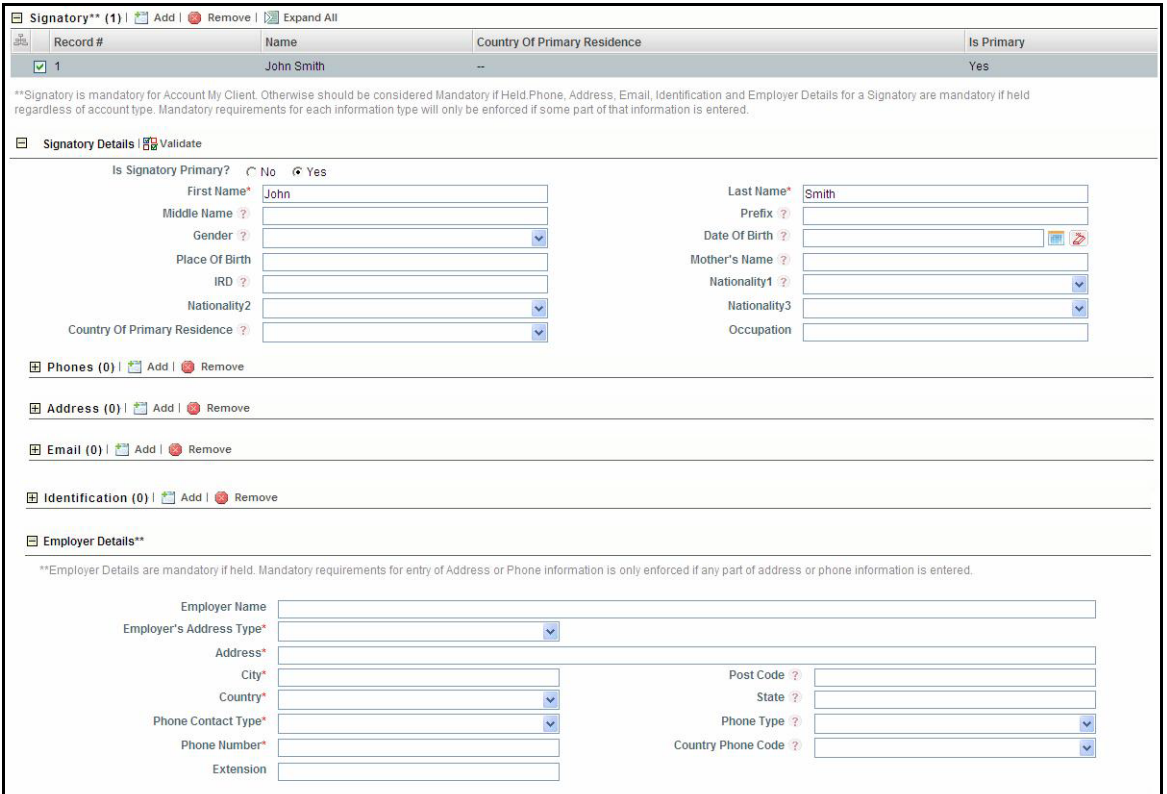

**Figure 21. Signatory Grid Displaying Signatory Details**

The **Validate** button in the Signatory Details section provides details about any missing information in the Transaction Party Information – Person page. When clicked, it will provide information about missing mandatory information that is required for filing with a party type of person or person my client. You can validate until there are no longer messages informing you of missing information.

You cannot edit the details in the Signatory grid. You can edit the Signatory details only in the Signatory details section by selecting a signatory from the grid.

The following table explains the fields in the Signatory Details window:

| <b>Field Name</b>            | <b>Description</b>                                                                                                    |
|------------------------------|----------------------------------------------------------------------------------------------------|
| Is The Signatory Primary     | Displays the primary holder of the account.<br>This field allows you to mark a signatory as primary. Only one signatory can be<br>marked as primary. If you try to save a signatory as primary when there is already<br>another primary signatory present for the account, the application displays the<br>following message: The application displays the following message: <primary<br>signatory name&gt; has already been identified as Primary Signatory. Only one<br/>Signatory can be marked as Primary. Click OK to mark the current signatory as<br/>primary or cancel to go back without any change.</primary<br> |
| <b>First Name</b>            | Enter the first name of the signatory.                                                                                                    |
| Last Name                    | Enter the last name of the signatory.                                                                                                    |
| Middle Name                  | Enter the middle name of the signatory.                                                                                                    |
| Prefix                       | Enter the prefix of the signatory name.                                                                                                    |
| Gender                       | Enter the gender of the signatory.                                                                                                    |
| Date Of Birth                | Select the date of birth of the signatory from the calendar.                                                                                                    |
| Place of Birth               | Enter the place of birth of the signatory.                                                                                                    |
| Mother's Name                | Enter the mother's name of the signatory.                                                                                                    |
| <b>IRD</b>                   | Enter the IRD number of the signatory<br>IRD stands for Inland Revenue Department number and it is a unique number<br>given by the New Zealand's Inland Revenue Department. It is used by financial<br>institutions, government departments, and employers to identify people for tax<br>purposes.                                                                                                    |
| Nationality1                 | Enter the name of the country where the signatory has citizenship.                                                                                                    |
| Nationality2                 | Enter the name of the country where the signatory has citizenship. Use this field<br>to report country in case the person has dual citizenship.                                                                                                    |
| Nationality3                 | Enter the name of the country where the signatory has citizenship. Use this field<br>to report country in case the person has triple citizenship.                                                                                                    |
| Country Of Primary Residence | Enter the name of the country where the signatory primarily resides.                                                                                                    |
| Occupation                   | Enter the occupation of the signatory.                                                                                                    |

<span id="page-76-0"></span>**Table 15. Fields in Signatory Details Window**

# *Modifying Signatory Details*

To modify signatory details, follow these steps:

- 1. Navigate to the **Transactions** tab of the report. The list of transactions associated with the record is displayed in the Transactions grid.
- 2. Select the check box of the transaction record to view the transaction details.
- 3. Click **Details** in the Transaction Party Sending grid. The Transaction Party Information Account page is displayed.
- 4. Select the record you want to edit in the Signatory grid. The Signatory details are displayed below the Signatory grid in the Signatory Details section.
- 5. Modify the required information in the Signatory Details section.
- 6. Click **Save**. The following message is displayed: *Update Operation Successful*.
- 7. Click **OK**. The Signatory Details are saved in the Signatory Details section.

## *Removing Signatory Details*

To remove signatory details, follow these steps:

- 1. Navigate to the **Transactions** tab of the report. The list of transactions associated with the record is displayed in the Transactions grid.
- 2. Select the check box of the transaction record to view the transaction details.
- 3. Click **Details** in the Transaction Party Sending grid. The Transaction Party Information Account page is displayed.
- 4. Select the record you want to delete in the Signatory grid.
- 5. Click **Remove**. The following message is displayed: *Are you sure you want to delete this record.*
- 6. Click **OK***.* The following message is displayed: *Delete Operation Successful.*
- 7. Click **OK**. The record is deleted from the Signatory grid.

## *Signatory Phone Details*

Mandatory requirements for completion of Signatory address, phone, identification, email, and employer information is only enforced if any part address, phone, identification, email, and employer information is entered.

The phone grid in the Signatory details section allows you to add signatory phone details. You will not be allowed to enter signatory phone information before entering and saving signatory Details. For more information on the steps to add, edit, or modify phone details, refer to section *[Adding Person Phone Details,](#page-57-0)* on page 42.

## *Signatory Address Details*

The Address grid in the Signatory details section allows you to add signatory address details. You will not be allowed to enter signatory address information before entering and saving signatory Details. For more information on the steps to add, edit, or modify address details, refer to section *[Adding Person Address Details,](#page-58-0)* on page 43.

## *Signatory Email Details*

The Email grid in the Signatory details section allows you to add signatory email details. You will not be allowed to enter signatory email information before entering and saving signatory Details. For more information on the steps to add, edit, or modify email details, refer to section *[Adding Person Email Details,](#page-60-0)* on page 45.

## *Signatory Identification Details*

The Identification grid in the Signatory details section allows you to add signatory identification details. You will not be allowed to enter signatory identification information before entering and saving signatory Details. For more information on the steps to add, edit, or modify identification details, refer to section *[Adding Person Identification](#page-61-0)  Details,* [on page 46.](#page-61-0)

## *Signatory Employer Details*

The Employer details grid in the Signatory details section allows you to add signatory employer details. You will not be allowed to enter signatory employer information before entering and saving signatory Details. For more information on the steps to add, edit, or modify employer details, refer to section *[Adding Employer Details,](#page-62-0)* on page 47.

## *Adding Existing Party*

Often the transactions which are part of the suspicious behavior for which the report is being filed are related and may have common parties. For example, there may be five transactions included in a single report. Each transaction must be reported individually within the report XML. However, each transaction may involve the same two parties. Once you have added and edited information about a party, such as their address and phone, it is much easier to copy that information to the next transaction rather than having to reenter that information.

The application allows you to copy the details of an existing party of the report to another transaction within the same report. In other words, if you want to add a transaction party to a transaction, where the party already exists as a Transaction Party on another or same transaction of the report, you can use the Add Existing Party button to copy the details.

To add existing party, follow these steps:

- 1. Navigate to the **Transactions** tab of the report. The list of transactions associated with the record is displayed in the Transactions grid.
- 2. Select the check box of the transaction record to view the transaction details.
- 3. Click **Add Existing party** in the Transaction Party Sending grid. The Existing Transaction Party window is displayed and lists the parties currently associated with the current report.

**Note:** The Existing Transaction Party window displays only distinct existing transaction parties.

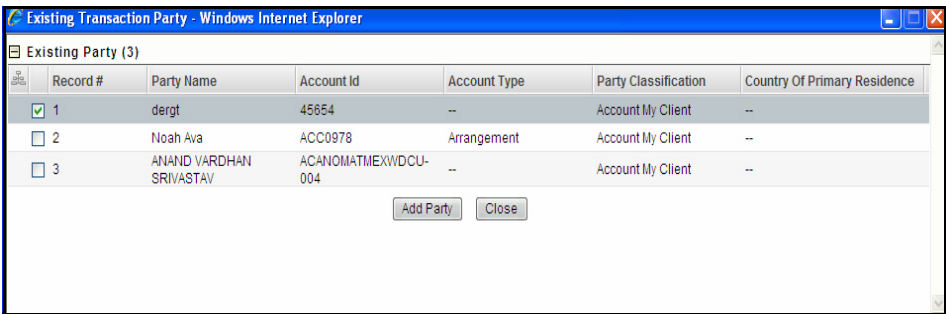

#### **Figure 22. Existing Transaction Party Window**

4. Select the check box of the transaction party you want to add.

**Note:** You can add only one existing party.

- 5. Click **Add Party**. The following message is displayed*: Update Operation Successful.*
- 6. Click **OK**.

Click **Close** in the Existing Transaction Party window. The Transaction page refreshes to reflect the newly added party.

The following table explains the columns in the Existing Transaction Party window:

| <b>Column Name</b>           | <b>Description</b>                                                                            |
|------------------------------|-----------------------------------------------------------------------------------------------|
| Party name                   | Displays the transaction party name                                                           |
| Account ID                   | Displays the ID of the account involved in the transaction.                                   |
| <b>Account Type</b>          | Displays the type of account held.                                                            |
| Party Classification         | Displays the type of party, whether person/person my<br>client, or account/account my client. |
| Country of Primary Residence | Enter the name of the country where the party primarily<br>resides.                           |

**Table 16. Columns in Existing Transaction Party Window**

## *Adding Conductor Details*

The Conductor section provides details about the conductor of the transaction. A Conductor is a person who has conducted the transaction from the sender's side.

You can add only one conductor for transaction party sending. The Add button in the Conductor section is enabled only when the transaction sending party has no existing conductors.

The Details button in the conductor section provides details of the conductor.

The Conductor must be of the same person classification as the Transaction party sending. While adding conductor details, the application derives the conductor type classification from the sending party type. If the Transaction party sending classification is Person\_my\_client or Account\_my\_client then the Conductor type will be Person\_my\_client. If the Transaction party sending is classified as Account/ Person the Conductor will be Person.

The default person classification for conductors is same as that of Transaction party sending. (Internal if Transaction Party sending is Internal and External if Transaction Party sending is external).

If the conductor is added when sending party information is not present, then the application will define the conductor type with default value, that is, External (person). Once the Transaction Party Sending gets added the Conductor Party will be updated by the application to make it in sync with Transaction Party Sending.

Conductor information is mandatory if held. Mandatory requirements for completion of information will only be enforced if any part of conductor information is reported. A conductor will automatically be defined as the same type (my client/not my client) as the Sending Party.

To add Conductor details, follow these steps:

- 1. Navigate to the Transactions tab of the report. The list of transactions associated with the record is displayed in the Transactions grid.
- 2. Select the check box of the transaction record to view the transaction details.
- 3. Click **Add** in Conductor grid. The Transaction Party Information -Conductor page is displayed.

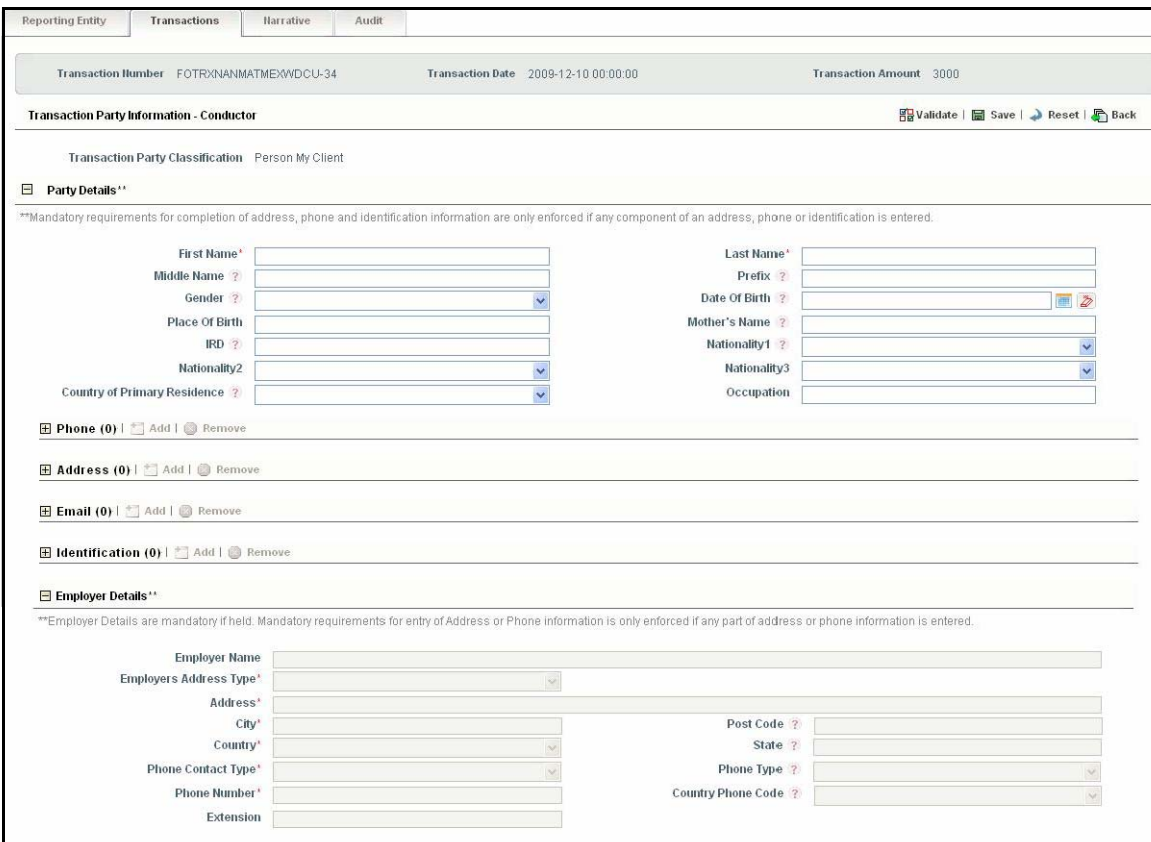

#### **Figure 23. Transaction Party Information -Conductor Page**

- 4. Enter the required information in the Transaction Party Information Conductor page.
- 5. Click **Save**. The following message is displayed: *Update Operation Successful*.
- 6. Click **OK**. The conductor details are saved.

The Transaction Party Information – Conductor page comprises the following sections:

- Party Details
	- Phone
	- Address
	- Email
	- **Identification**
	- **Employer Details**

The **Save** button in the Transaction Party Information – Conductor page saves any details entered in this page.

**The Validate** button in the Transaction Party Information – Conductor page provides details about any missing information in the Transaction Party Information – Conductor page. When clicked, it will provide information about missing mandatory information that is required for filing the report. You can validate as often as it takes until there are no longer messages informing you of missing information.

If you click **Reset**, the unsaved data is reset to the last saved value in the Transaction Party Information – Conductor page and click **Back** to navigate to the Transactions tab.

## *Party Details*

The Party Details section displays the following fields:

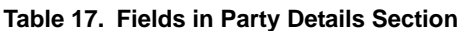

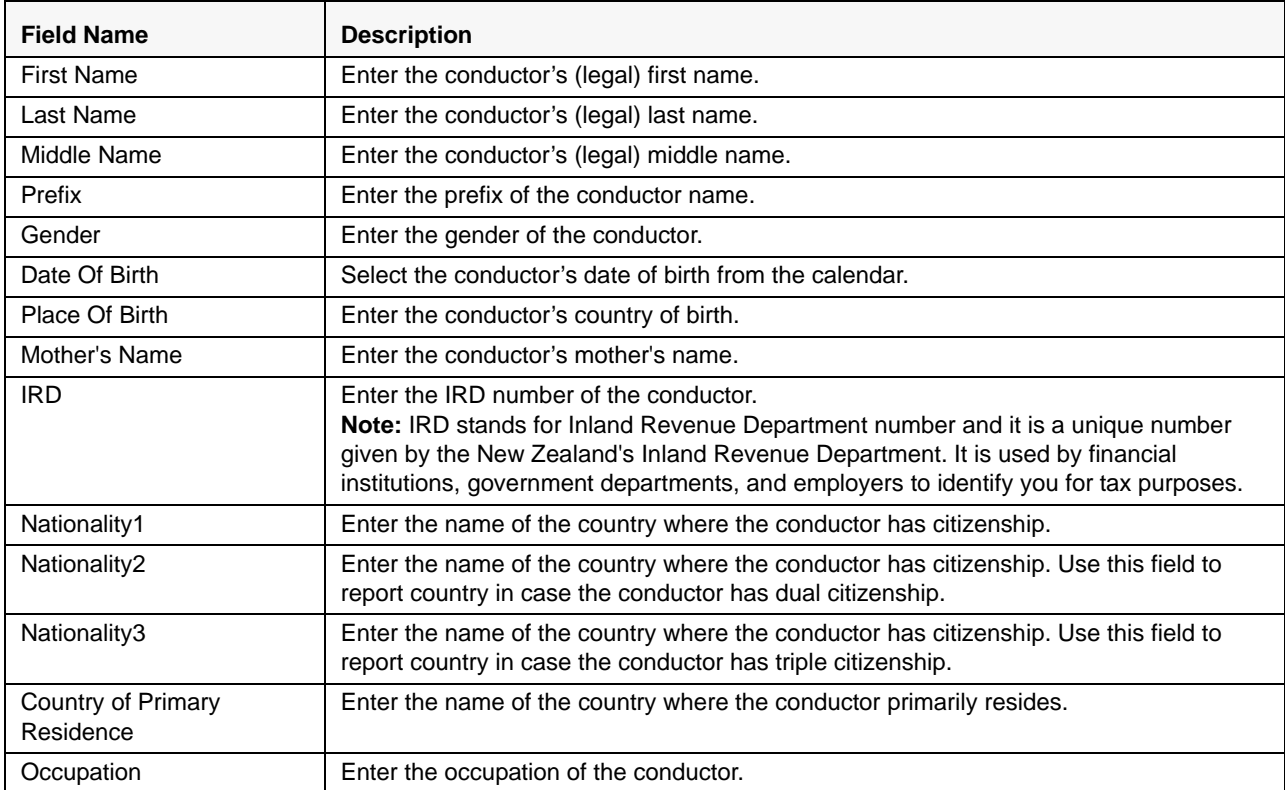

## *Conductor Phone Details*

Mandatory requirements for completion of conductor address, phone, identification, email, and employer information is only enforced if any part of address, phone, identification, email, and employer information is entered.

The phone grid in the Transaction Party Information – Conductor page allows you to add conductor phone details. You will not be allowed to enter conductor phone information before entering and saving conductor Details. For more information on the steps to add, edit, or modify phone details, refer to section *[Adding Person Phone Details,](#page-57-0)* on [page 42](#page-57-0).

## *Conductor Address Details*

The Address grid in the Transaction Party Information – Conductor page allows you to add conductor address details. You will not be allowed to enter conductor address information before entering and saving conductor Details. For more information on the steps to add, edit, or modify address details, refer to section *[Adding Person](#page-58-0)  [Address Details,](#page-58-0)* on page 43.

## *Conductor Email Details*

The Email grid in the Transaction Party Information – Conductor page allows you to add conductor email details. You will not be allowed to enter conductor email information before entering and saving conductor Details. For more information on the steps to add, edit, or modify email details, refer to section *[Adding Person Email Details,](#page-60-0)* on [page 45](#page-60-0).

## *Conductor Identification Details*

The Identification grid in the Transaction Party Information – Conductor page allows you to add conductor identification details. You will not be allowed to enter conductor identification information before entering and saving conductor Details. For more information on the steps to add, edit, or modify identification details, refer to section *[Adding Person Identification Details,](#page-61-0)* on page 46.

## *Conductor Employer Details*

The Employer details grid in the Transaction Party Information – Conductor page allows you to add conductor employer details. You will not be allowed to enter conductor employer information before entering and saving conductor Details. For more information on the steps to add, edit, or modify employer details, refer to section *[Adding Employer Details,](#page-62-0)* on page 47.

## *Receiving Funds Information (To)*

The Receiving Funds Information (To) section reports the destination of the funds/transaction. This is the receiver of funds or the party who is receiving the funds.

Since the application support only bi-party transactions, any transaction can have only one Receiving Party (To) information.

The Receiving Funds Information (To) section contains the Transaction Party – Receiving section.

The Sending Funds Information (From) and Receiving Funds Information (To) sections have the same functionality. The only difference between these two sections is that the Receiving Funds Information (To) section will not have a subsection for Conductor information in the application. If there is a conductor on the receiving side of a transaction, the conductor details must be updated in the Reason for Suspicion field in the Narrative tab.

For more information on the field descriptions in Receiving Funds Information (To) section, refer to section *[Sending](#page-51-0)  [Funds Information \(From\),](#page-51-0)* on page 36.

For more information on Transaction Party – Receiving and for information on adding person, account, or existing party in Transaction Party – Receiving section, refer to section *[Transaction Party Sending,](#page-53-0)* on page 38.

## *Managing Goods and Services*

This section is optional depending on the nature of the transaction being reported. This section is used to report goods or services associated with the report. This is most often relevant for Suspicious Property Reports (SPRs), but in certain instances, goods and services should be reported in a STR or other report. As an example, the sale or purchase of securities such as stocks and bonds should be reported using this section.

Click the **Details** button in the Goods and services grid to view the details of the record in the Goods and Services pop-up.

## *Adding Goods and Services*

To add Goods and services, follow these steps:

- 1. Navigate to the **Transactions** tab of the report. The list of transactions associated with the record is displayed in the Transactions grid.
- 2. Select the check box of the transaction record to view the transaction details.
- 3. Click **Add** in the Goods and Services grid. The Goods and Services window is displayed.

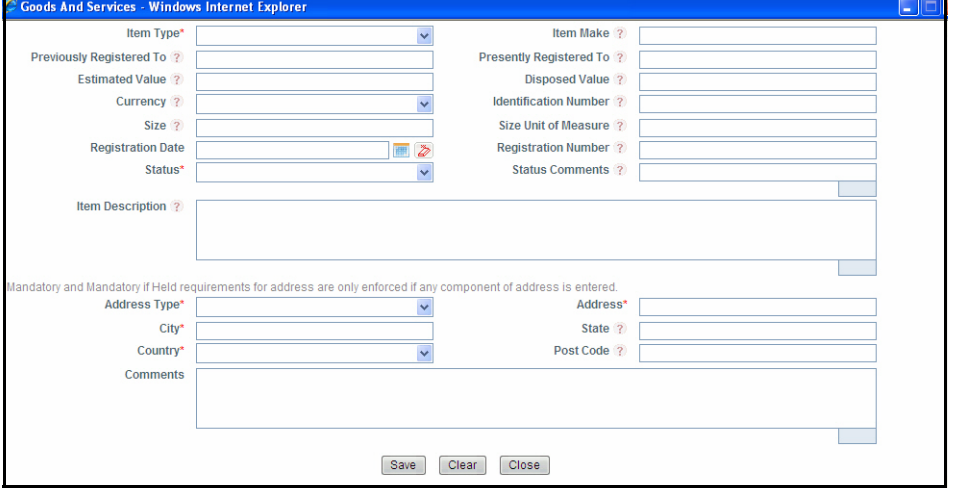

#### **Figure 24. Goods and Services Window**

- 4. Enter the required information in the Goods and Services window. For more information on the fields in the Goods and Services page refer to *[Table 18 on page 69](#page-84-0)*.
- 5. Click **Save**. The following message is displayed: *Add Operation Successful*.
- 6. Click **OK**. The Goods and Services window is reset for the addition of new record.

7. Click **Close**. The Goods and Services window closes and the newly added record is displayed in the Goods and Services grid.

Following are the fields in Goods and Services window:

<span id="page-84-0"></span>**Table 18. Fields in Goods and Services Window**

| <b>Field Name</b>            | <b>Description</b>                                                                                                    |  |
|------------------------------|----------------------------------------------------------------------------------------------------|--|
| Item Type                    | Select the type of item involved in the transaction from<br>the drop-down list. The item may any of the following:<br>• Unknown                   |  |
|                              | Art                                                                                                    |  |
|                              | Bonds, stocks or other securities                                                                                                    |  |
|                              | Collectibles                                                                                                    |  |
|                              | Consumer goods (electronics, furniture, etc)                                                                                                    |  |
|                              | Industrial equipments                                                                                                    |  |
|                              | Intellectual property rights                                                                                                    |  |
|                              | Jewellery, precious metals, precious stones                                                                                                    |  |
|                              | Other financial instrument not listed                                                                                                    |  |
|                              | Other                                                                                                    |  |
|                              | Purchase into company                                                                                                    |  |
|                              | real estate                                                                                                    |  |
|                              | Services                                                                                                    |  |
|                              | vehicle                                                                                                    |  |
|                              | • Weapon                                                                                                    |  |
| Item Make                    | Enter the description of the make of the item involved in<br>the report.                                                                          |  |
| Previously Registered To     | Enter the name of the party who is the registered owner<br>of the item directly prior to the property transaction taking<br>place.                |  |
| Presently Registered To      | Enter the name of the party receiving the item. This is not<br>the party who owns the property before the transaction<br>takes place.             |  |
| <b>Estimated Value</b>       | Enter the estimated value of the property involved in the<br>transaction.                                                                         |  |
| Disposed Value               | Enter the sale price of the property involved. This may<br>also be the hire price or price paid for services.                                     |  |
| Currency                     | Select the type of currency used to report the value in the<br>fields Estimated value and Disposed value.                                         |  |
| <b>Identification Number</b> | Enter the number, if any, which can be used to identify the<br>item in this<br>report (that is licence plate number for a vehicle, and so<br>on). |  |
| Size                         | Enter the size of the property in question, without units of<br>measure.                                                                          |  |
| Size Unit of Measure         | Enter the unit of measure attached to the size field.                                                                                             |  |

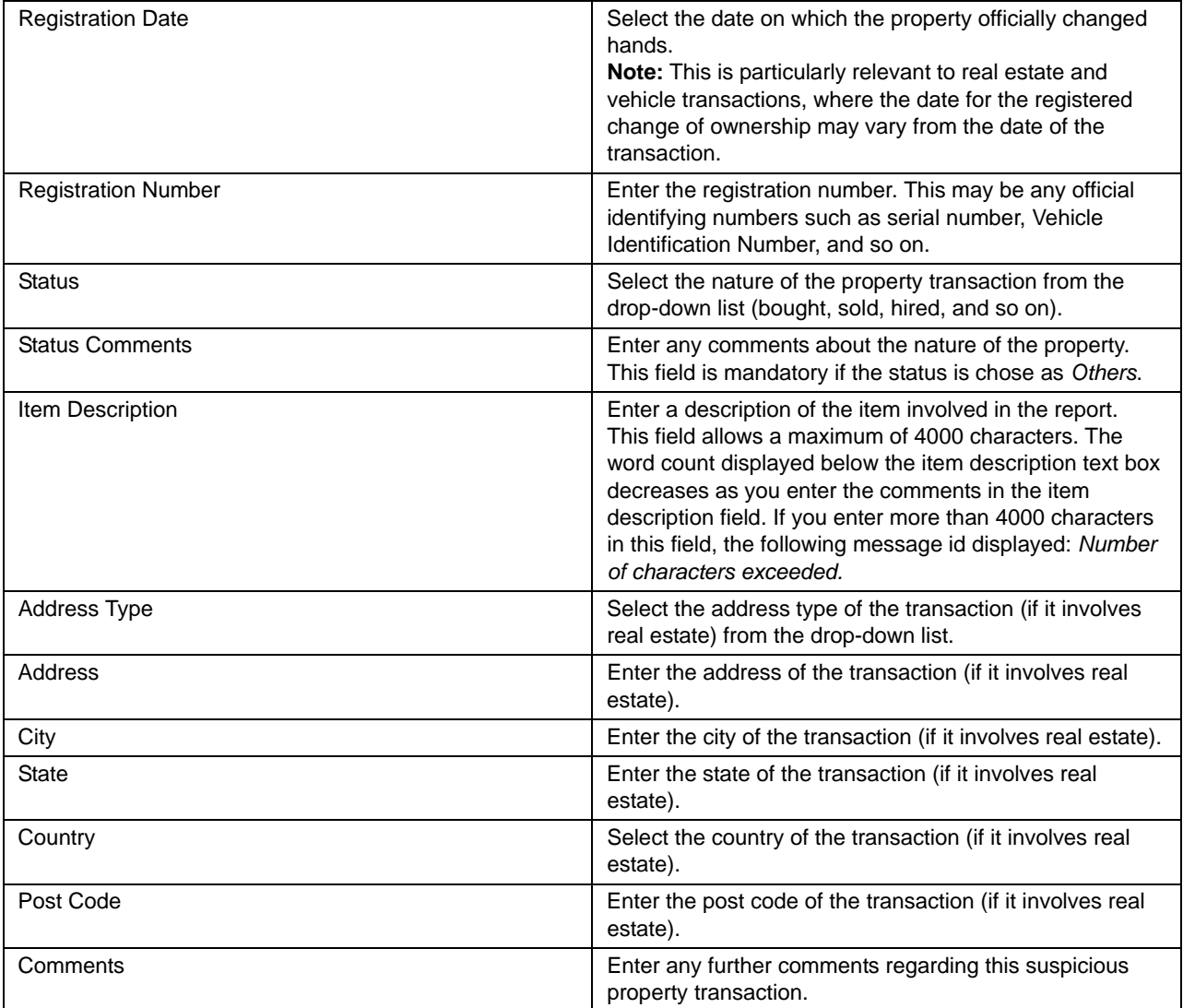

#### **Table 18. Fields in Goods and Services Window**

#### *Removing Goods and Services*

To delete goods and services details, follow these steps:

- 1. Navigate to the **Transactions** tab of the report. The list of transactions associated with the record is displayed in the Transactions grid.
- 2. Select the check box of the transaction record to view the transaction details.
- 3. Select the record you want to delete in the Goods and services grid.
- 4. Click **Remove**. The following message is displayed: *Are you sure you want to delete this record.*
- 5. Click **OK***.* The following message is displayed: *Delete Operation Successful.*
- 6. Click **OK**. The record is deleted from the Goods and services grid.

## *Validations for Transactions Tab*

The following table lists the validations performed by the application for Transactions tab.

| SI <sub>No</sub> | <b>Action Taken</b>                                                                                                    | <b>Message Displayed</b>                                                                                                    |
|------------------|----------------------------------------------------------------------------------------------------|----------------------------------------------------------------------------------------------------|
| 1                | If you try to save transaction details or associated fields like party<br>details, conductor details, and goods and services without<br>transaction date | Transaction Date and Amount are<br>mandatory to save a Transaction.                                                                                                    |
| $\overline{2}$   | If you click on validate tab of Transaction grid and one or more<br>transactions details are incomplete                                                  | <record number=""> - Transaction<br/>Record(s) details are incomplete.<br/>Please validate the mentioned<br/>transactions for more inputs</record>                                                                      |
| 3                | If you click on validate tab of Transaction details section and<br>some mandatory fields are missing                                                     | One or more mandatory fields in<br>Transaction details are missing.<br>Please make sure that you have<br>provided values for Transaction<br>Method, Amount, Transaction<br>Conduction Type and Transaction<br>Location. |
| 4                | If you click on validate button and have selected Transaction<br>Conduction Type value as other and if the Transaction<br>Conduction Type Other is blank | Transaction Conduction Type Other is<br>mandatory since Transaction<br>Conduction Type value is chosen as<br>"Other".                                                                                                   |
| 5                | If you click validate tab of Transaction details section and some<br>mandatory fields in From - Sending Funds are missing                                | One or more mandatory fields in From<br>- Sending Funds Information are<br>missing. Please make sure that you<br>have provided values for From Funds<br>Code and From Country.                                          |
| 6                | If you click on validate tab of Transaction details section and<br>some mandatory fields in To - Receiving Funds are missing                             | One or more mandatory fields in To -<br>Receiving Funds Information are<br>missing. Please make sure that you<br>have provided values for To Funds<br>Code and To Country.                                              |
| $\overline{7}$   | If you click on validate button and have selected From Funds<br>Code value as Others and From Funds Code Comment is blank                                | From Funds Code Comment present<br>in From - Sending Funds Information<br>section is mandatory since From<br>Funds Code value is chosen as<br>"Other".                                                                  |
| 8                | If you click on validate button and have selected To Funds Code<br>value as Others and have left To Funds Code Comment as blank                          | To Funds Code Comment present in<br>To - Receiving Funds Information<br>section is mandatory since To Funds<br>Code value is chosen as "Other".                                                                         |
| 9                | If you try to save a new transaction without entering the<br>transaction date                                                                            | <b>Transaction Date and Amount are</b><br>mandatory for adding a new<br>transaction.                                                                                                    |
| 10               | If you click validate button and the Transaction Party - Sending<br>details are incomplete                                                               | Transaction Party - Sending details<br>are incomplete. Please validate the<br>sending party details for more inputs.                                                                                                    |
| 11               | If you click validate button and the Conductor details are<br>incomplete                                                                                 | Conductor details are incomplete.<br>Please validate the Conductor details<br>for more inputs.                                                                                                    |

**Table 19. Validations in Transactions Tab**

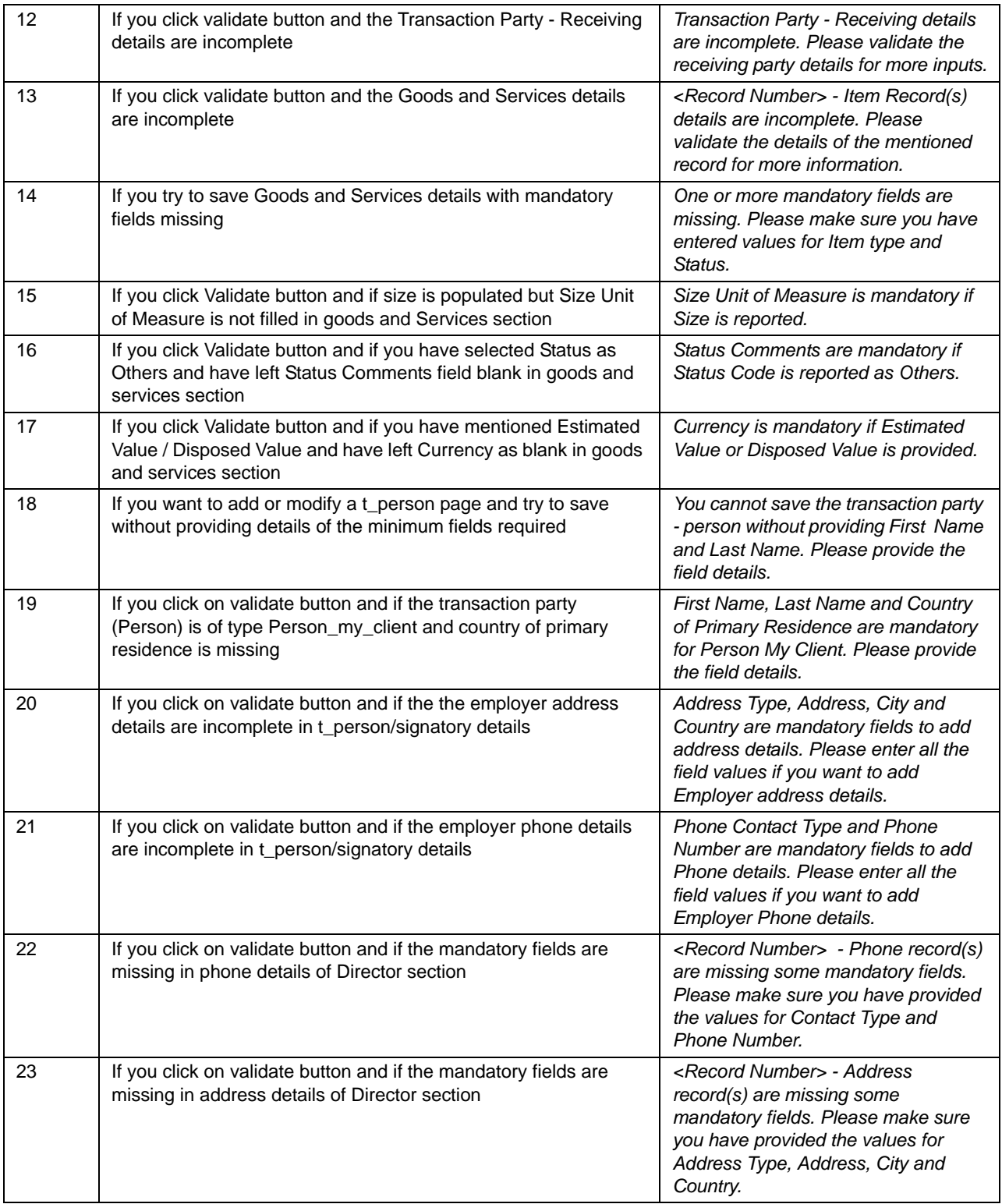

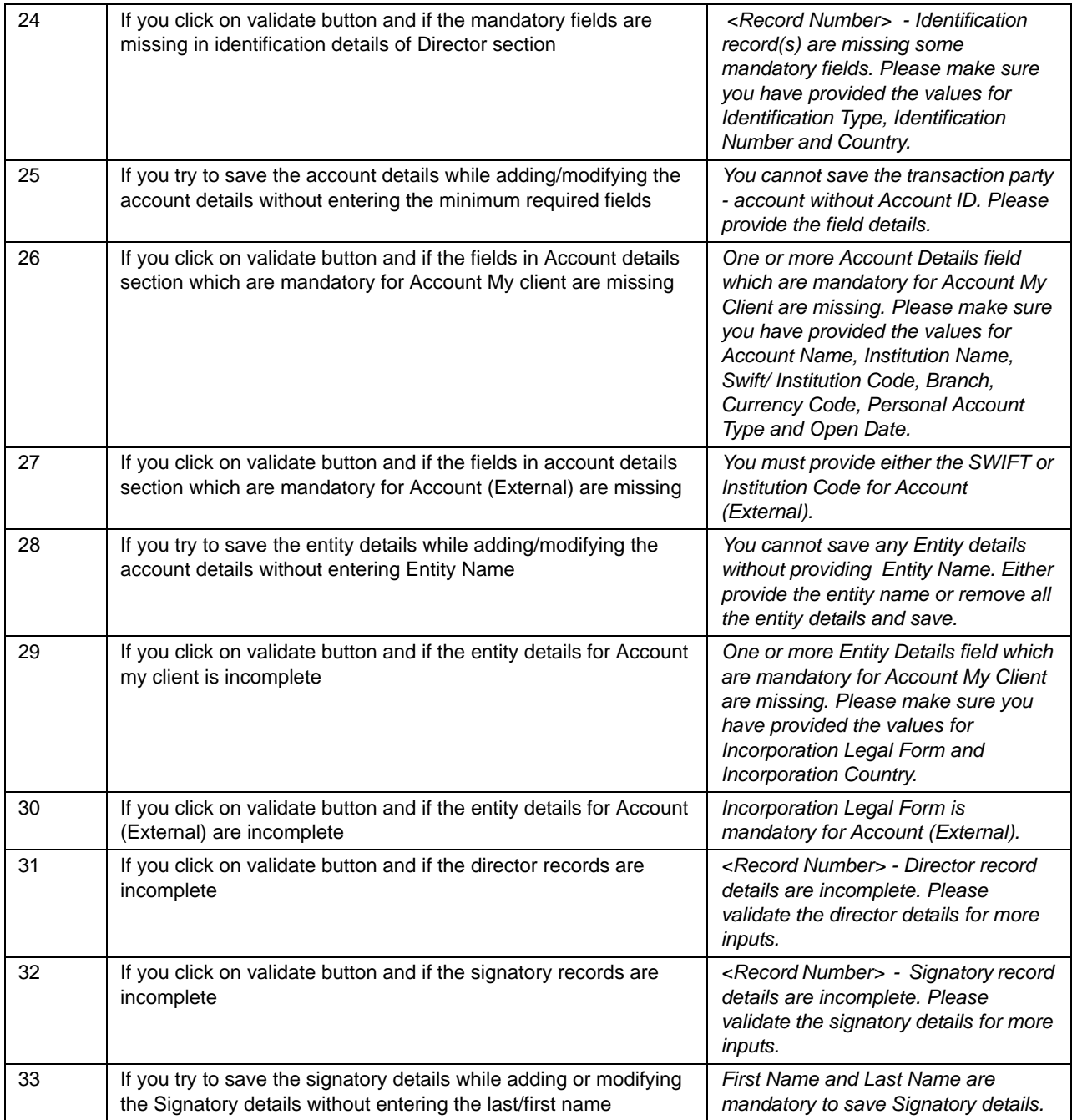

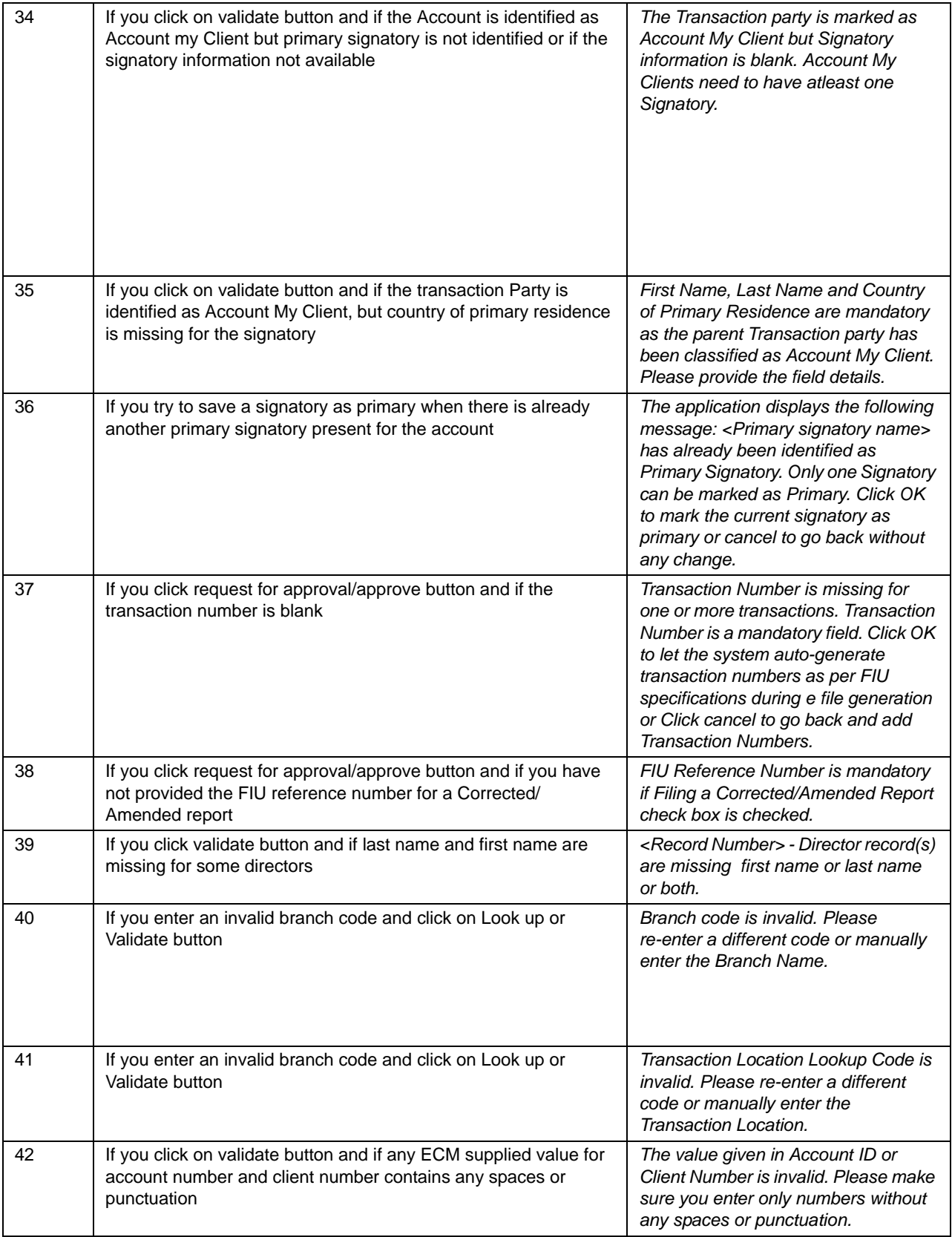

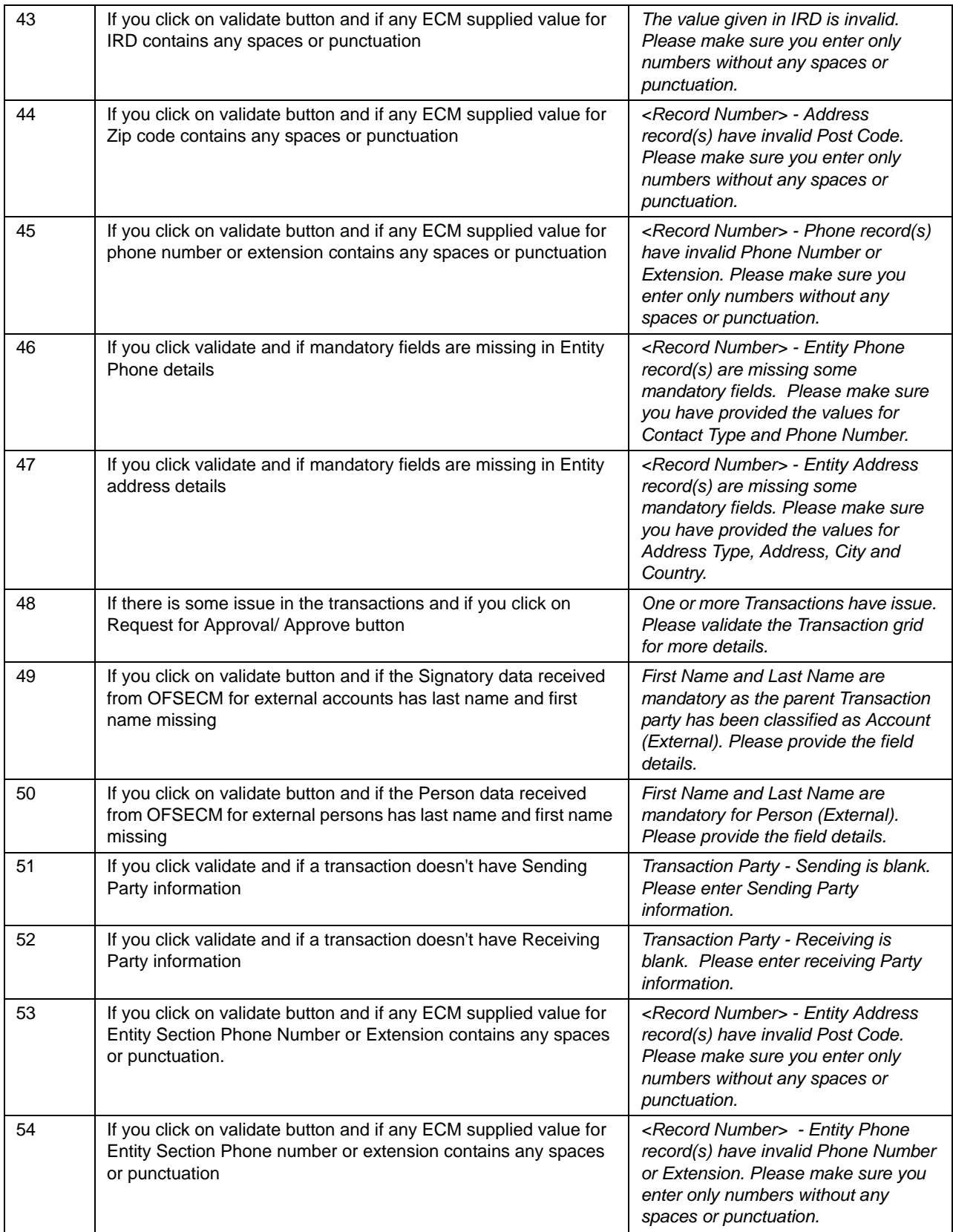

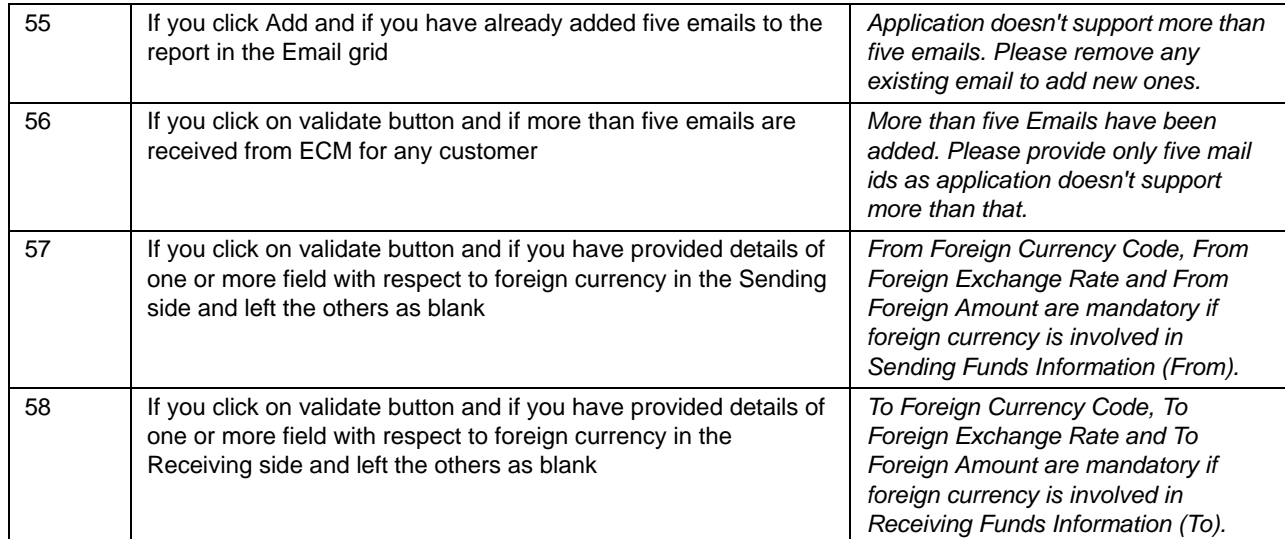

## **Managing Narrative**

The Narrative tab enables the investigator to enter detailed, free-form information about the suspicious activity being reported as well as actions which may have been taken by the institution in response to the activity. It also provides a means for the investigator to categorize the suspicious activity using Reporting Indicators as defined by the FIU.

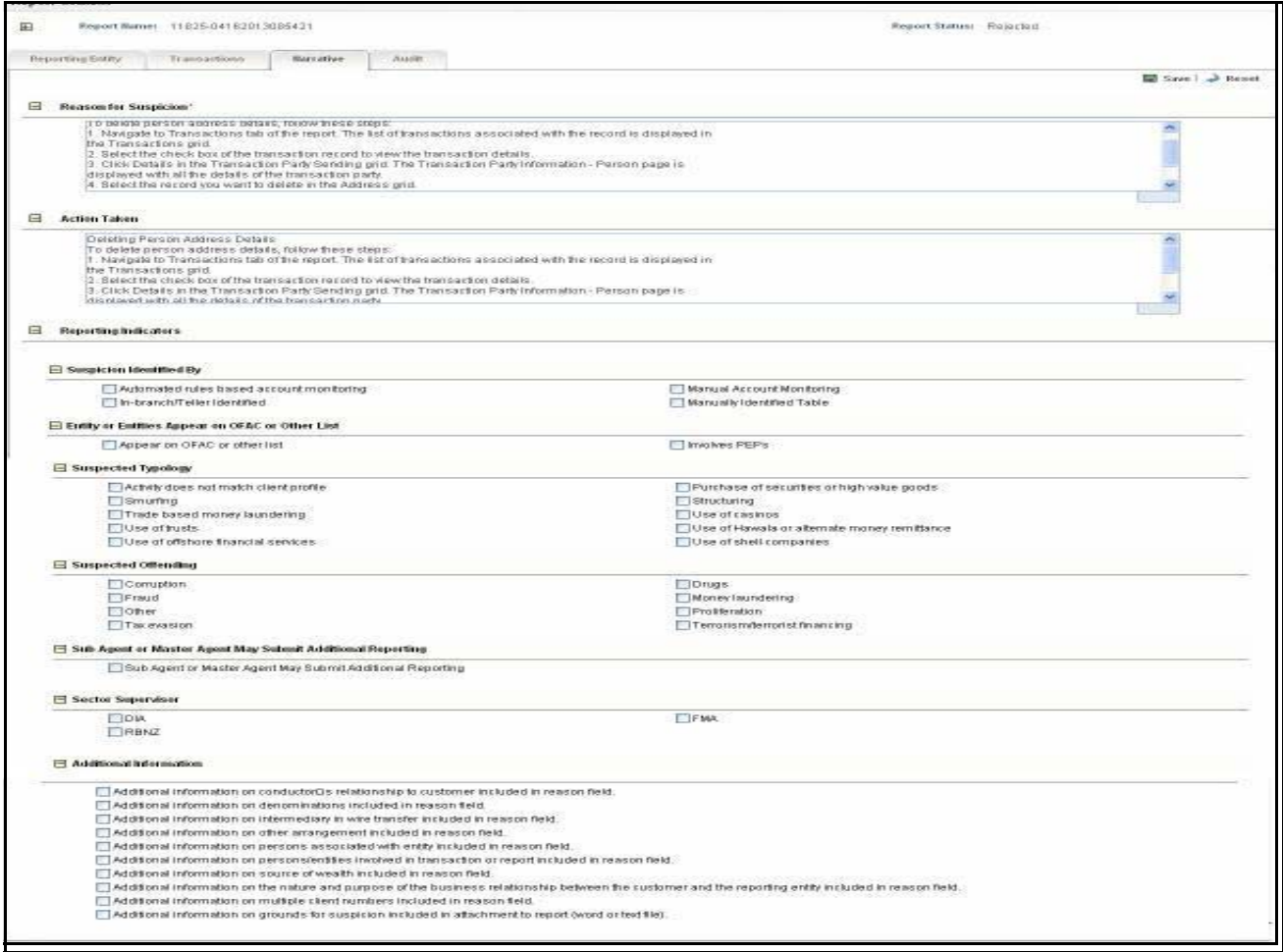

## **Figure 25. Narrative Tab – Edit Mode**

This tab allows you to enter the following details:

 **Reason for Suspicion**: This field is used to report the grounds for suspicion for submitting the report. This information is initially populated from the comments provided in the Narrative tab of OFSECM, and is editable. This field can also be completely blank for you to enter the details. This mainly depends on the configuration applied during OFSCRR installation.

**Note:** 

The Reason for Suspicion text box in narrative tab allows entering a maximum of 4000 characters. As you begin entering the comments, the word count displayed below the reason for suspicion text box keeps decreasing. If you try to enter more than 4000 characters in this field, the following error message is displayed: *Number of characters exceeded.*

- If you click request for approval/approve button and if the reason for suspicion missing in the Narrative tab, the application displays the following message: *Reason for Suspicion in the Narratives tab is mandatory. Please enter it.*
- **Action Taken**: This section provides information related to any actions taken by the reporting institution regarding the event mentioned in the report. This field allows an entry of maximum 4000. As with the Reason for Suspicion section, there is a counter provided to help you keep track of the numbers of characters used.
- **Reporting Indicators**: The application categorizes different reporting indicators into sections. You must select the applicable indicators from this list. There are different indicators in the list like Suspicion Identified By, Suspected Offending, and so on. You can select more than one of the check boxes in this section. As defined by the FIU the different Reporting Indicator categories are:
	- **Suspicion Identified By**: Select values in this section that reflect how the suspicion was identified.
	- **Entity or Entities Appear on OFAC or Other List:** Select values in this section if any one reported entity appears on OFAC or Other lists or involves PEPs.

**Note:** OFAC stands for Office of Foreign Asset Control. OFAC is a department of the U.S. Treasury that enforces economic and trade sanctions against countries and groups of individuals involved in terrorism, narcotics and other disreputable activities.

- **Suspected Typology:** Select values in this section if the suspicious activity is believed to involve money laundering or terrorist financing type activities.
- **Suspected Offending:** Select values in this section where applicable, to define the type of legal offense suspected of taking place.
- **Sub Agent or Master Agent May Submit Additional Reporting:** Select the value in this category if a sub-agent or master agent may submit an additional report on the same transaction or suspicious occurrence as is being reported in the current STR.
- **Sector Supervisor:** Select a value to indicate your Reporting Entity's sector supervisor (DIA: Department of Internal Affairs; FMA: Financial Markets Authority; RMNZ: Reserve Bank of New Zealand).
- **Additional Information:** Select values that indicate what type of additional information is being reported in the Reason for Suspicion narrative.

## *Updating Narrative*

To update the Narrative tab, follow these steps:

- 1. Hover over THE Compliance Regulatory Reporting menu and click **New Zealand STR**. The RR List page is displayed.
- 2. Click the Report name in the RR list page. The RR Details is displayed.
- 3. Click the **Narrative** tab. The Narrative details are displayed.
- 4. Enter the required information in the Narrative tab.
- 5. Click **Save**. The following message is displayed: *Update Operation Successful.*
- 6. Click **OK**. The narrative details are saved.

**Note:** Click **Reset** to clear the changes made in the Narrative tab. The page refreshes to display the last saved data.

You cannot edit the report details when the report is in View mode. Action buttons, such as Save and Reset, are hidden in the Narrative tab when the report is in View mode.

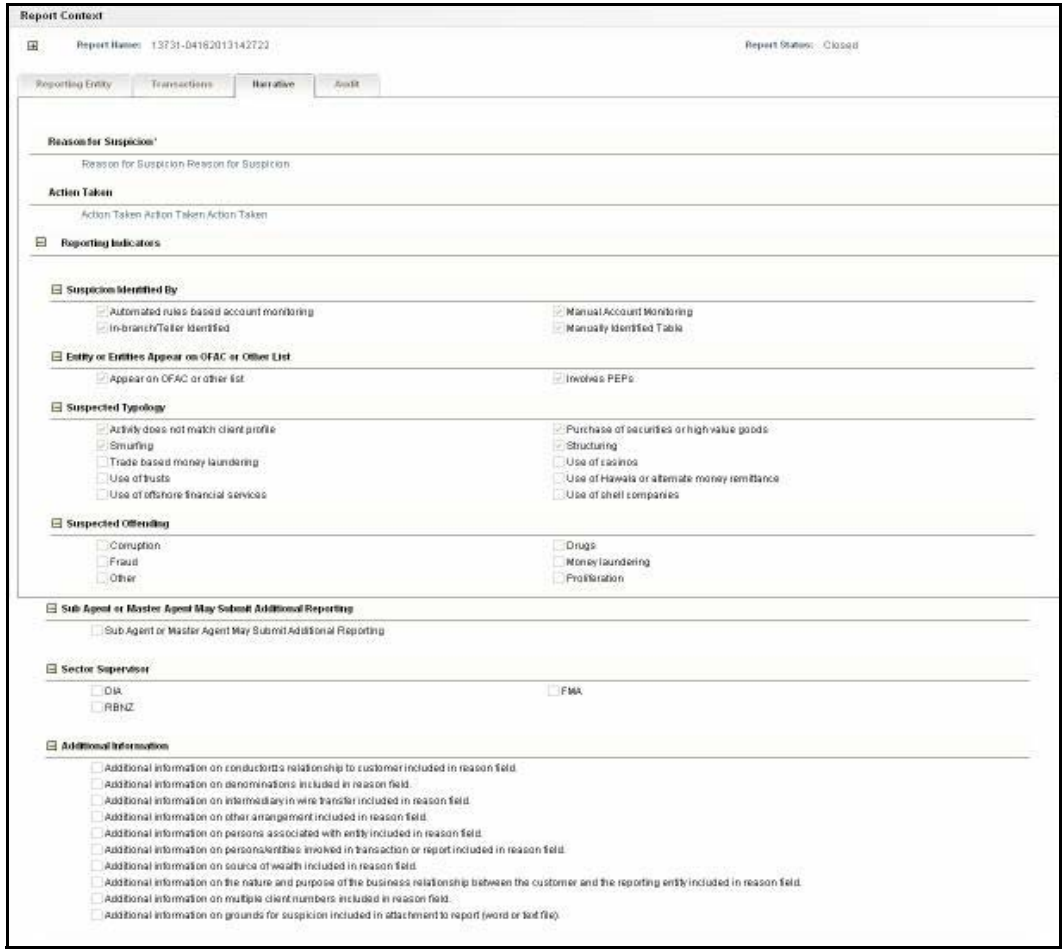

**Figure 26. Narrative Tab – View Mode**

## **Viewing Audit**

The Audit tab displays actions taken on the report.

This tab contains the Actions grid and the Comments grid.

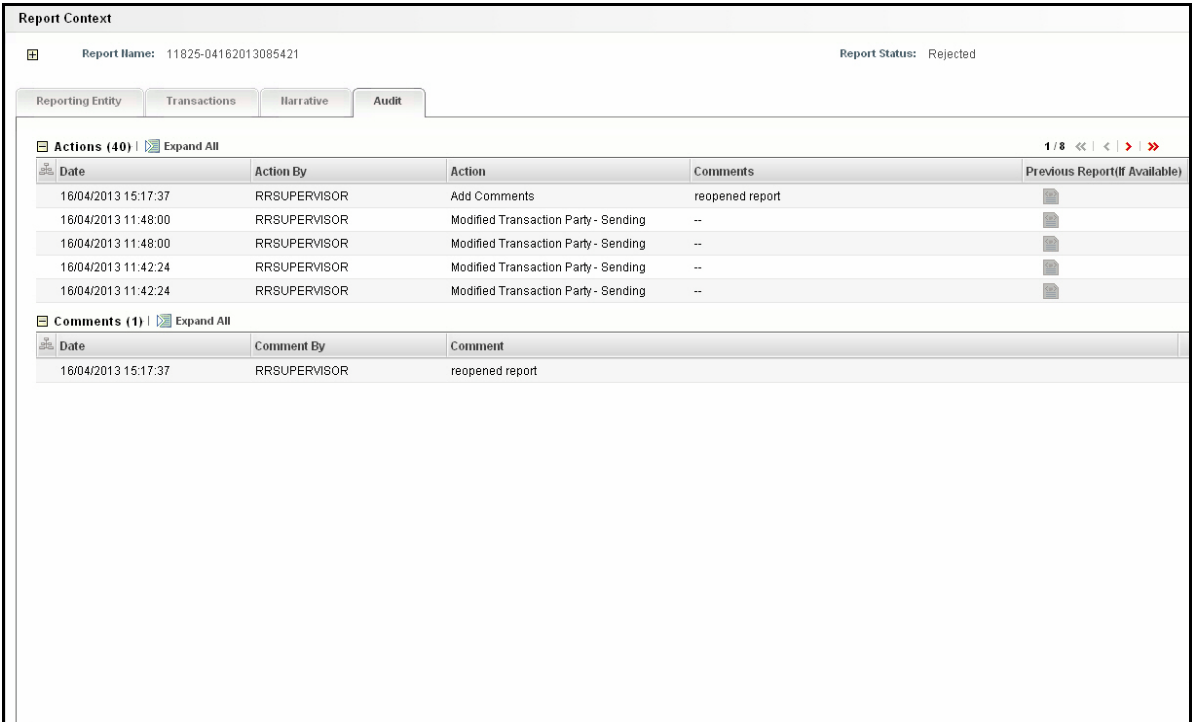

## **Figure 27. Audit Tab**

The Audit tab displays the following grids:

- Actions
- Comments

## *Actions*

The Actions grid displays all the actions taken on the regulatory report. This grid displays the following fields:

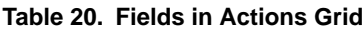

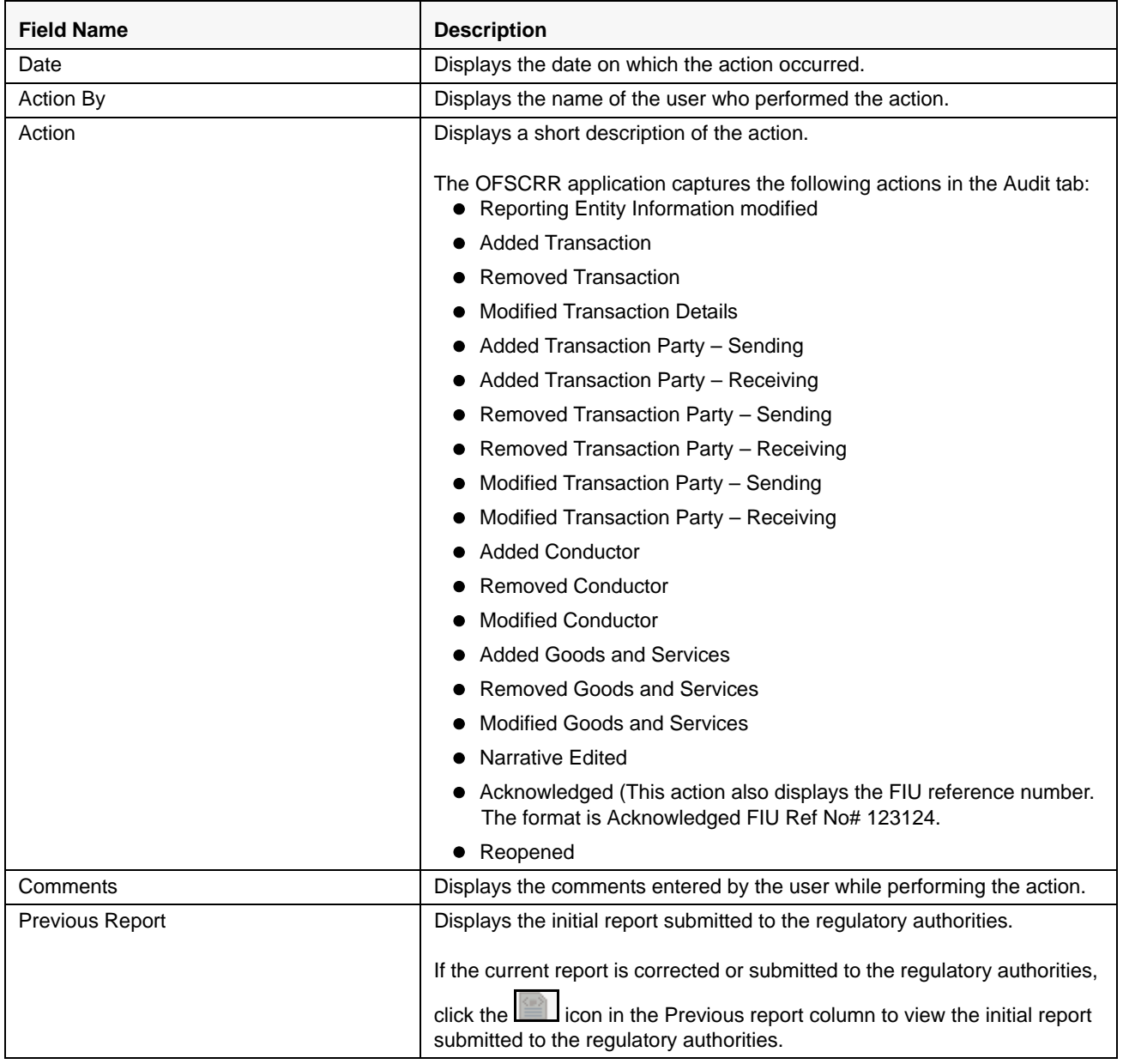

## *Comments*

The Comments grid lists all the comments from different users from the Audit log. This will include those comments entered via the Add Comment action that were entered independent of another action. The Comments grid displays the following fields:

**Table 21. Fields in Comments Grid**

| <b>Fields</b> | <b>Description</b>                                        |
|---------------|-----------------------------------------------------------|
| Date          | Displays the date on which the comment was recorded.      |
| By            | Displays the name of the user who has given that comment. |
| Comments      | Displays the comments added to the report by the user.    |

## **Submitting the Report Details for Approval/Requesting for Approval**

After updating the report details, they must be validated. The RR Details page allows users mapped to the role of Analyst to submit a report for approval. When the Analyst submits the report for approval the application will validate that the mandatory fields within the report have been populated. The Supervisor can review the report details and can either Approve, Close, or Reject the report.

An Analyst can initiate Request for Approval action, only when the report is in Open, Re-open, and Rejected status. To submit a report for approval, follow these steps:

- 1. Hover over the Compliance Regulatory Reporting menu and click **New Zealand STR**. The RR List page is displayed.
- 2. Click the Report Name. The RR Details page is displayed.
- 3. Click **Request for Approval.**

**Note:** If there is mandatory information, which is missing or information that is in some way invalid for the report submission, you will receive warnings to correct the information before requesting approval. If there are no errors detected, the Request for approval action pop-up window is displayed.

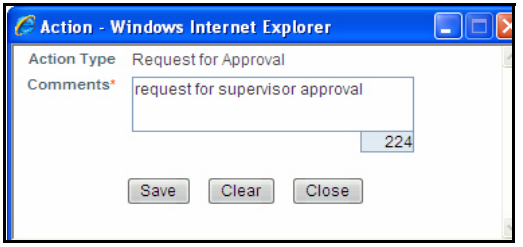

**Figure 28. Request for Approval Action Pop-up Window**

4. Enter the comments in the Action pop-up window.

**Note:** The comments box in the Action pop-up window allows entering a maximum of 255 characters. As you begin entering the comments, the word count displayed below the comments box keeps decreasing. If you try to enter more than 255 characters in the Comments box, the following error message is displayed: *Number of characters exceeded*.

If you click Save, without entering the comments in the Request for Approval Action pop-up window, the following error message is displayed: *Mandatory fields are not entered*.

- 5. Click **Save.** The following message is displayed: *Add Operation Successful*.
- 6. Click **OK**. The RR Details page is displayed.

The Actions grid in the Audit tab displays the comments added in the Request for Approval Action pop-up window.

# *Approving/Rejecting/Closing/Re-opening Reports*

The RR Details page allows users mapped to the role of Supervisor to approve, reject, or close the regulatory reports.

## **Approving Reports**

A Supervisor can approve a report when the report is in Open, Request for Approval, Rejected, and Re-open status.

If you try to Approve or Request for Approval a report with no transaction information entered for the report, the application displays the following message: *You are trying to Approve/ Request for Approval without any transaction information. Report should have at least one transaction.*

To approve a report, follow these steps:

- 1. Hover over the Compliance Regulatory Reporting menu and click **New Zealand STR**. The RR List page is displayed.
- 2. Click the Report Name. The RR Details page is displayed.
- 3. Click **Approve.**

If there is mandatory information, which is missing, or information that is in some way invalid for the report submission, you will receive warnings to correct the information before requesting approval. If there are no errors detected, the Approve Action pop-up window is displayed.

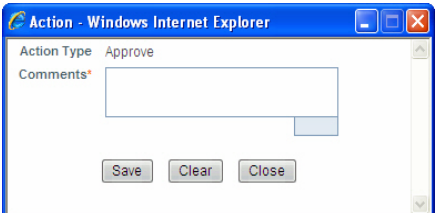

#### **Figure 29. Approve Action Pop-up Window**

4. Enter the comments in the Action pop-up window.

**Note:** The comments box in the Action pop-up window allows entering a maximum of 255 characters. As you begin entering the comments, the word count displayed below the comments box keeps decreasing. If you try to enter more than 255 characters in the Comments box, the following message is displayed: *Number of characters exceeded*.

If you click **Save**, without entering the comments in the Approve Action pop-up window, the following message is displayed: *Mandatory fields are not entered.*

- 5. Click **Save.** The following message is displayed: *Update Operation Successful*.
- 6. Click **OK**. The RR Details page is displayed.

**Note:** The Actions grid in the Audit tab displays the comments added in the Approve Action pop-up window.

If the report is approved, the status of the report changes to *Approved*. It is at this point that the OFSCRR application will generate the XML file containing the required information to be submitted to the FIU. For more information on how to retrieve the XML for submission to FIU, refer to section *[Viewing E-file,](#page-108-0)* on page 93.

## **Rejecting Reports**

The RR Details page allows users mapped to the role of Supervisor to reject reports from filing. A supervisor may choose to reject a report for incomplete or inaccurate information, or additional investigation may be required of the analyst. A user can reject report when the report is in Approved or Request for Approval status. If a report is rejected, then you must re-work on the report and again submit the report for approval. This process continues until the report is approved or closed.

To reject a report, follow these steps:

- 1. Hover over the Compliance Regulatory Reporting menu and click **New Zealand STR**. The RR List page is displayed.
- 2. Click the Report Name. The RR Details page is displayed.
- 3. Click **Reject**. The Reject Action pop-up window is displayed.

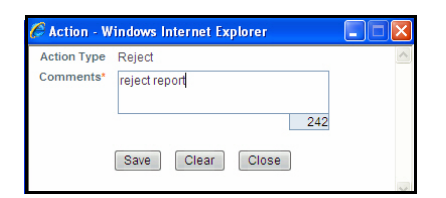

## **Figure 30. Reject Action Pop-up Window**

4. Enter the comments in the Action pop-up window.

**Note:** The comments box in the Action pop-up window allows entering a maximum of 255 characters. As you begin entering the comments, the word count displayed below the comments box keeps decreasing. If you try to enter more than 255 characters in the Comments box, the following message is displayed: *Number of characters exceeded*.

If you click **Save**, without entering the comments in the Reject Action pop-up window, the following message is displayed: *Mandatory fields are not entered*.

- 5. Click **Save** The following message is displayed: *Add Operation Successful*.
- 6. Click **OK**. The RR Details page is displayed.

The Regulatory Report Action grid in the Audit tab displays the comments added in the Reject Action pop-up window.

**Note:** If the report is rejected, the status of the report changes to *Rejected*.

## **Updating Rejected Reports**

If a report is rejected, then you must re-work on the report and again submit the report for approval. This process continues until the report is approved or closed.

For more information on editing report details, refer to section *[Entering Report DetailsEntering Report Details](#page-38-0)* on [page 23](#page-38-0).

## **Closing Reports**

If Supervisor determines that an STR report should not be filed they can close it.

A Supervisor can close a report if for any reason, it is determined that the STR no longer needs to be filed. This may be because of late arriving information to the investigation or other subsequent events that eliminate the need for reporting the activity.

A Supervisor can initiate close action when the report is in Open, Request for approval, Approved, Rejected, and Re-open status.

Once the report is closed, you cannot edit the report details and the report is in View mode.

To close a report, follow these steps:

- 1. Hover over the Compliance Regulatory Reporting menu and click **New Zealand STR**. The RR List page is displayed.
- 2. Click the Report Name. The RR Details page is displayed.
- 3. Click **Close**. The Close Action pop-up window is displayed.

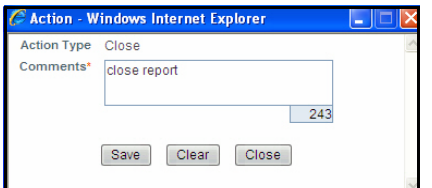

#### **Figure 31. Close Action Pop-up Window**

4. Enter the comments in the Action pop-up window.

**Note:** The comments box in the Action pop-up window allows entering a maximum of 255 characters. As you begin entering the comments, the word count displayed below the comments box keeps decreasing. If you try to enter more than 255 characters in the Comments box, the following message is displayed: *Number of characters exceeded*.

If you click **Save** without entering the comments in the Close Action pop-up window, the following message is displayed: *Mandatory fields are not entered*.

5. Click **Save.** The following message is displayed: *Add Operation Successful*.

6. Click **OK**. The RR Details page is displayed.

The Actions grid in the Audit tab displays the comments added in the Close Action pop-up window.

**Note:** If the report is closed, the status of the report changes to *Closed*. The due date of the report gets deleted on taking close action.

## **Re-opening Reports**

You can re-open a closed report.

An Analyst/Supervisor can initiate re-open action when the report is in closed or acknowledged status.

If you select records from RR List page which are not in Closed/ Acknowledged status and click **Reopen**, the application displays the following message: *Some reports are not in Closed or Acknowledged state. Reopen action can only be taken on Closed or Acknowledged reports. Please deselect those reports and try again.*

The RR Details page/RR List page allows Supervisor/Analyst to re-open closed or acknowledged reports.

To re-open a report from RR Details page, follow these steps:

- 1. Hover over the Compliance Regulatory Reporting menu and click **New Zealand STR**. The RR List page is displayed.
- 2. Click the Report Name. The RR Details page is displayed.
- 3. Click **Re-open**. The Re-open Action pop-up window is displayed.

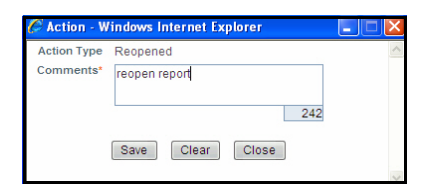

#### **Figure 32. Re-open Action Pop-up Window**

4. Enter the comments in the Action pop-up window.

**Note:** The comments box in the Action pop-up window allows entering a maximum of 255 characters. As you begin entering the comments, the word count displayed below the comments box keeps decreasing. If you try to enter more than 255 characters in the Comments box, the following message is displayed: *Number of characters exceeded*.

If you click **Save** without entering the comments in the Re-open Action pop-up window, the following error message is displayed: *Mandatory fields are not entered*.

- 5. Click **Save.** The following message is displayed: *Add Operation Successful*.
- 6. Click **OK**. The RR Details page is displayed.

The Actions grid in the Audit tab displays the comments added in the Re-open Action pop-up window.

**Note:** If a report is re-opened, the status of the report changes to *Re-open*.

To re-open a report from RR List page, follow these steps:

1. Hover over the Compliance Regulatory Reporting menu and click **New Zealand STR**. The RR List page is displayed.

- 2. Select the check box of the report you want to re-open.
- 3. Click **Re-open**. The Re-open Action pop-up window is displayed.

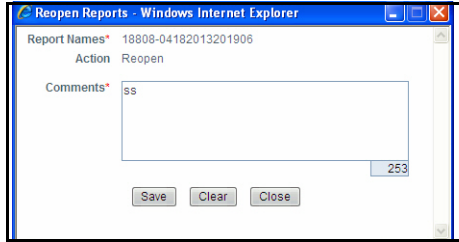

#### **Figure 33. Re-open Reports Window**

4. Enter your comments in the Re-open reports window.

**Note:** The comments box in the Re-open report window allows entering a maximum of 255 characters. As you begin entering the comments, the word count displayed below the comments box keeps decreasing. If you try to enter more than 255 characters in the Comments box, the following message is displayed: *Number of characters exceeded*.

If you click **Save** without entering the comments in the Re-open report window, the following error message is displayed: *Mandatory fields are not entered*.

- 5. Click **Save.** The following message is displayed: *Update Operation Successful*.
- 6. Click **OK**. The RR List page is displayed.

The Reopen action allows you to re-work on the same report. When a reopened report is approved again, the application generates a new final report with the same name but version number incremented by one. This naming convention is applicable for any subsequent reopening actions. For example, if a closed report named STR\_BNZ\_CA12344\_2013-03-14T00:00:00\_ver1.xml is reopened and approved; the newly generated report name will be STR\_BNZ\_CA12344\_2013-03-18T00:00:00\_**ver2.xml**. The submission date will be the date on which the report was submitted.

When you reopen an acknowledged report, the submission notes entered while submitting the report gets deleted.

## **Marking Reports as Submitted**

Once the report is approved, it must be filed with the Regulatory authorities.

The OFSCRR application does not support the process of uploading and filing of approved reports to the regulatory authorities. This is a process that will occur outside of the application. However, for tracking and reporting purposes, the application allows you to mark the reports that are filed with the regulatory authorities as Submitted once the STR XML has been uploaded to the FIU, or whenever is defined as appropriate per your institution's business practices. In addition, the application also allows you to update the acknowledgment details received from the regulatory authorities after the reports have been submitted to the Regulatory authorities.

When the report is submitted, the due date gets deleted.

Users mapped to the role of Analyst/Supervisor can mark the reports filed with the regulatory authorities as submitted. An Analyst/Supervisor can mark the report as submitted only when the report is in *Approved* status.

If you select records from RR List page which are not in Approved status and click on Submitted button, the application displays the following message: *Some reports are not in Approved status. Submitted action can only be taken on Approved reports. Please deselect those reports and try again.*

The RR Details page/RR List page allows Supervisor/Analyst to submit approved reports.

To mark a report as submitted from the RR Details page, follow these steps:

- 1. Hover over the Compliance Regulatory Reporting menu and click **New Zealand STR**. The RR List page is displayed.
- 2. Click the Report Name. The RR Details page is displayed.
- 3. Click **Submitted**. The Submitted Action pop-up window is displayed.

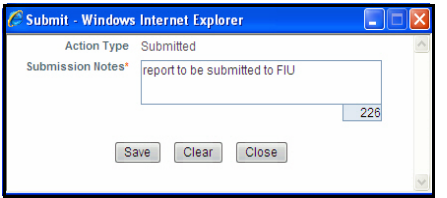

**Figure 34. Mark as Submitted Pop-up Window**

4. Enter the comments in the Action pop-up window.

**Note:** The comments box in the Action pop-up window allows entering a maximum of 255 characters. As you begin entering the comments, the word count displayed below the comments box keeps decreasing. If you try to enter more than 255 characters in the Comments box, the following message is displayed: *Number of characters exceeded*.

If you click **Save** without entering the comments in the Mark as Submitted Action pop-up window, the following error message is displayed: *Mandatory fields are not entered*.

- 5. Click **Save.** The following message is displayed: *Add Operation Successful*.
- 6. Click **OK**. The RR Details page is displayed.

The Actions grid in the Audit tab displays the comments added in the Mark as Submitted Action pop-up window.

**Note:** If a report is submitted, the status of the report changes to *Submitted*.

To mark a report as submitted from RR List page, follow these steps:

- 1. Hover over Compliance Regulatory Reporting menu and click **New Zealand STR**. The RR List page is displayed.
- 2. Select the check box of the report you want to submit from the RR list page.
- 3. Click **Submitted** in the Action bar. The Submitted window is displayed.

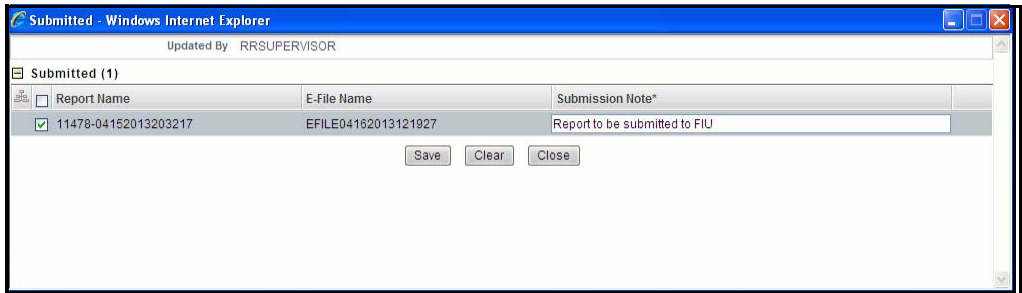

#### **Figure 35. Submitted Window**

- 4. Select the report details in the Submission Window and enter Submission notes. Submission notes can be used to help you with entering information relevant to the uploading of the XML to the FIU that can be used to distinguish between various reports when opening or acknowledging them.
- 5. Click **Save.** The following message is displayed: *Update Operation Successful*.
- 6. Click **OK**. The RR List page is displayed.

The Actions grid in the Audit tab displays the comments added in the Submission window.

## **Marking Reports as Acknowledged**

The application allows you to update the acknowledgment details received from the regulatory authorities after the reports have been submitted to the Regulatory authorities.

Users mapped to the role of Analyst/Supervisor can mark the reports acknowledged after an acknowledgment is received from the regulatory authorities after submitting a report. An Analyst/Supervisor can mark the report as acknowledged only when the report is in *Submitted* status.

If you select records from RR List page which are not in Submitted status and click on Acknowledged button, the application displays the following message: *Some reports are not in Submitted status. Acknowledgment action can only be taken on Submitted reports. Please deselect those reports and try again.*

The RR Details page/RR List page allows Supervisor/Analyst to mark reports as acknowledged

To mark a report as acknowledged from RR Details page, follow these steps:

- 1. Hover over the Compliance Regulatory Reporting menu and click **New Zealand STR**. The RR List page is displayed.
- 2. Click the Report Name. The RR Details page is displayed.
- 3. Click **Acknowledged**. The Mark as Acknowledged pop-up window is displayed.

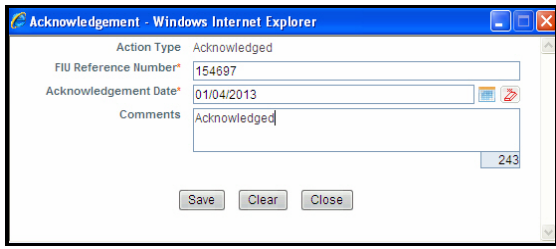

## **Figure 36. Mark as Acknowledged Pop-up Window**

4. Enter the acknowledgment date, FIU reference number, and comments in the Mark as Acknowledged pop-up window.

**Note:** The comments box in the Mark as Acknowledged pop-up window allows entering a maximum of 255 characters. As you begin entering the comments, the word count displayed below the comments box keeps decreasing. If you try to enter more than 255 characters in the Comments box, the following message is displayed: *Number of characters exceeded*.

If you click **Save** without entering the comments in the Mark as Acknowledged pop-up window, the following message is displayed: *Mandatory fields are not entered*.

- 5. Click **Save.** The following message is displayed: *Add Operation Successful*.
- 6. Click **OK**. The RR Details page is displayed.

The Actions grid in the Audit tab displays the comments added in the Mark as Acknowledged pop-up window

**Note:** If a report is acknowledged, the status of the report changes to *Acknowledged*.

To mark a report as acknowledged from RR List page, follow these steps:

1. Hover over the Compliance Regulatory Reporting menu and click **New Zealand STR**. The RR List page is displayed.

- 2. Select the check box of the report you want to acknowledge from the RR list page.
- 3. Click **Acknowledged** in the Action bar. The Acknowledged window is displayed.

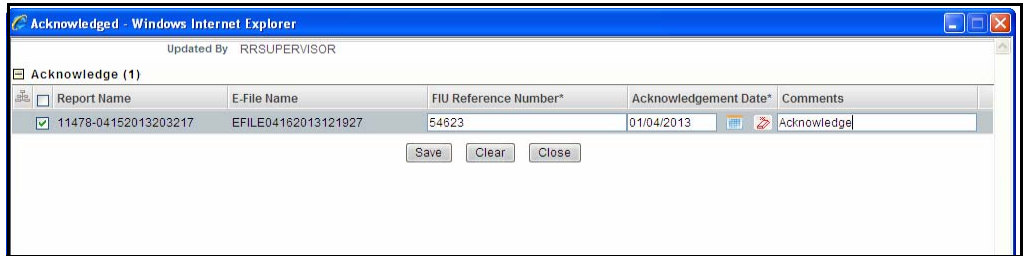

#### **Figure 37. Acknowledged Window**

4. Select the report details in the Acknowledged Window and enter the FIU Reference number.

**Note:** The FIU reference number is the acknowledgment number received from Financial Intelligence Unit after the report is acknowledged. This information is updated in the OFSCRR application while marking the report as acknowledged and is mandatory while re-submitting a corrected/supplemental report.

If you try to save the Acknowledged action without entering FIU Ref No# or/and acknowledgment date for one or more reports, the application displays the following message: *FIU Reference Number and Acknowledgement Date are mandatory. Please enter for all the reports.*

- 5. Select the acknowledgment date and enter the comments.
- 6. Click **Save.** The following message is displayed: *Update Operation Successful*.
- 7. Click **OK**. The RR List page is displayed.

The Actions grid in the Audit tab displays the comments added in the Acknowledged window.

If you try to take acknowledge, submit, and reopen action on more than one report and some reports are locked by another user, the application displays the following message: *STR-01, STR-02 - Report Name(s) are locked by another user. Click OK to take action on the remaining reports or CANCEL to go back to the previous page.*

If the user tries to take acknowledge, submit, and reopen action on one or more than one report and if all the reports are locked by another user, the application displays the following message: *All the selected reports are locked by another user. Please try again late*r.

## **Status Updates in OFSECM**

Any status updates in RR application is sent back to OFSECM and updated in the Audit tab. As a part of RR feedback the following details are sent to OFSECM.

- Alert/Case ID (Alert/ Case ID)
- Report Status
- Report Type
- User ID
- Report ID

If the user ID sent from RR does not exist in OFSECM, then the default ECM user is marked against the RR action.

# *Exporting Report Details to Excel*

The RR List page allows you to export the report list into an Excel template.

To export the report details into an Excel template, follow these steps:

- 1. Hover over the **Compliance Regulatory Reporting** menu and click **New Zealand STR**. The RR List page is displayed.
- 2. Click **Export to Excel**. The Export Properties dialog box is displayed.

All the reports in the RR List page are exported into an Excel template. You cannot export individual reports into Excel.

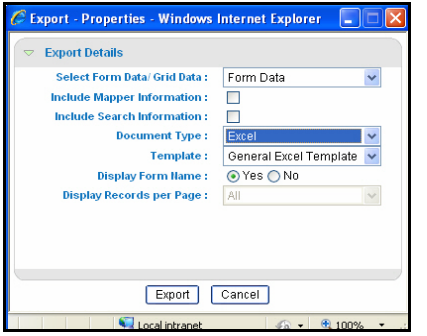

### **Figure 38. Export Properties Dialog Box**

- 3. Set Document Type as **Excel** and select Form Data/Grid Data as **Grid** Data.
- 4. Click **Export** in the Export Properties dialog box.

When processing is complete, the data is displayed in an IE window with a dialog box.

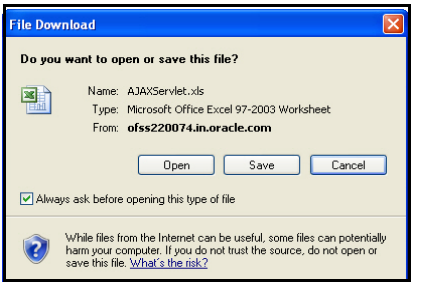

#### **Figure 39. File Download Box (Export)**

- 5. Click **Save** from the dialog box. The Save As dialog box is displayed.
- 6. Select a directory location where you want to save the file.
- 7. Enter a new name in the File Name field or the application automatically generates a name for the file to accept.
- 8. Click **Save**.

The application saves your file to the specified location.

**Note:** Open the file in Microsoft Excel to edit as needed.
## *Viewing E-file*

The RR List page allows users mapped to the role of Analyst and Supervisor to view the generated e-file. The application generates an e-file once the report is approved by the Supervisor.

To view e-file, follow these steps:

- 1. Hover over the Compliance Regulatory Reporting menu and click New Zealand STR. The RR List page is displayed.
- 2. Click the  $\Box$  icon in the E-file column of the RR List page. The File Download box is displayed.

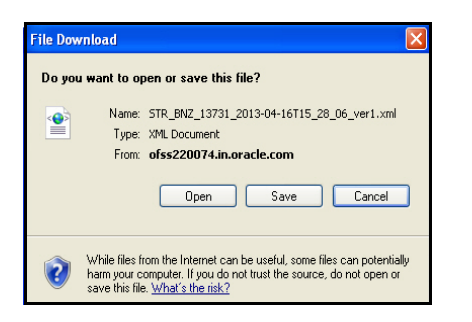

**Figure 40. File Download Box (Save E-file)**

3. Click **Save** to save the XML in your local system.

The following figure is an illustration of the initial pages of the e-file that you can view when you open the report.

|                                                | xml version="1.0" encoding="UTF-8" standalone="yes"?  |
|------------------------------------------------|-------------------------------------------------------|
| □ <report></report>                            |                                                       |
| <rentity id="">46</rentity>                    |                                                       |
|                                                | <rentity branch="">ABN BRANCH</rentity>               |
| <submission code="">E</submission>             |                                                       |
| <report code="">STR</report>                   |                                                       |
| <entity reference="">7768</entity>             |                                                       |
| <fiu number="" ref="">78906757657567</fiu>     |                                                       |
|                                                | <submission date="">2013-04-10T14:16:43</submission>  |
|                                                | <currency code="" local="">USD</currency>             |
| <reporting person=""></reporting>              |                                                       |
| <first name="">JACK</first>                    |                                                       |
| <middle name="">SIMON</middle>                 |                                                       |
| <prefix>Mr</prefix>                            |                                                       |
| <last name="">RUSSELL</last>                   | <birthdate>1981-03-21T00:00:00</birthdate>            |
|                                                |                                                       |
| <residence>NZ</residence><br><phones></phones> |                                                       |
| <phone></phone>                                |                                                       |
|                                                | <tph contact="" type="">E</tph>                       |
|                                                | <tph communication="" type="">A</tph>                 |
|                                                | <tph country="" prefix="">56</tph>                    |
|                                                | <tph number="">598217233</tph>                        |
|                                                |                                                       |
| <phone></phone>                                |                                                       |
|                                                | <tph contact="" type="">E</tph>                       |
|                                                | <tph communication="" type="">B</tph>                 |
|                                                | <tph country="" prefix="">56</tph>                    |
|                                                | <tph number="">6546517898</tph>                       |
|                                                |                                                       |
| <phone></phone>                                |                                                       |
|                                                | <tph contact="" type="">E</tph>                       |
|                                                | <tph communication="" type="">C</tph>                 |
|                                                | <tph country="" prefix="">56</tph>                    |
|                                                | <tph number="">554112557</tph>                        |
|                                                |                                                       |
|                                                |                                                       |
| 早<br><addresses></addresses>                   |                                                       |
| <address></address>                            |                                                       |
|                                                | <address type="">E</address>                          |
|                                                | <address>No 36, Frazer Town</address>                 |
|                                                | <city>Wellington</city>                               |
|                                                | $\langle zip \rangle 6511252 \langle zip \rangle$     |
|                                                | <country code="">NZ</country><br><state>BRONX</state> |
|                                                |                                                       |
|                                                |                                                       |

**Figure 41. E-file (Sample)**

## *Adding Comments to Report*

The Regulatory Report Details page allows users mapped to the role of Analyst and Supervisor to add comments to a report. You can add comments to a report when the report is in any status.

To add comments to a report, follow these steps:

- 1. Hover over the Compliance Regulatory Reporting menu and click New Zealand STR. The RR List page is displayed.
- 2. Click the Report name to view the report details.
- 3. Click **Add Comments**. The Action pop-up window is displayed.

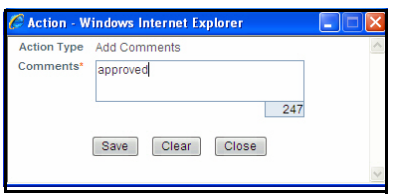

## **Figure 42. Action Pop-up Window**

4. Enter the comments in the Action pop-up window.

The comments box in the Action pop-up window allows entering a maximum of 255 characters. As you begin entering the comments, the word count displayed below the comments box keeps decreasing. If you try to enter more than 255 characters in the Comments box, the following error message is displayed: *Number of characters exceeded.*

If you click **Save**, without entering the comments in the Action pop-up window, the following error message is displayed*: Mandatory fields are not entered.*

- 5. Click **Save**. The following message is displayed: *Add Operation Successful.*
- 6. Click **OK**. The Action pop-up window closes and displays the RR Details page.

The Comments grid in the Audit tab displays the comments added to the report.

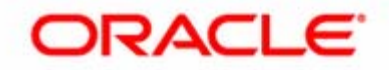